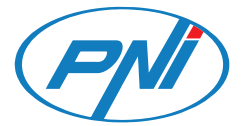

# **PNI Hunting 550C**

4G Hunting Camera / 4G ловна камера / 4G-Jagdkamera / Cámara de caza 4G / Caméra de chasse 4G / 4G vadászkamera / Telecamera da caccia 4G / 4G jachtcamera / Kamera myśliwska 4G / Camera vanatoare 4G

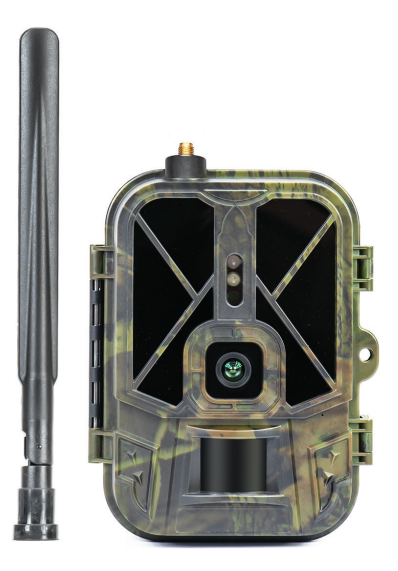

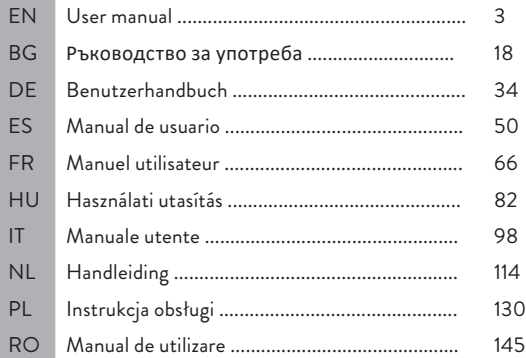

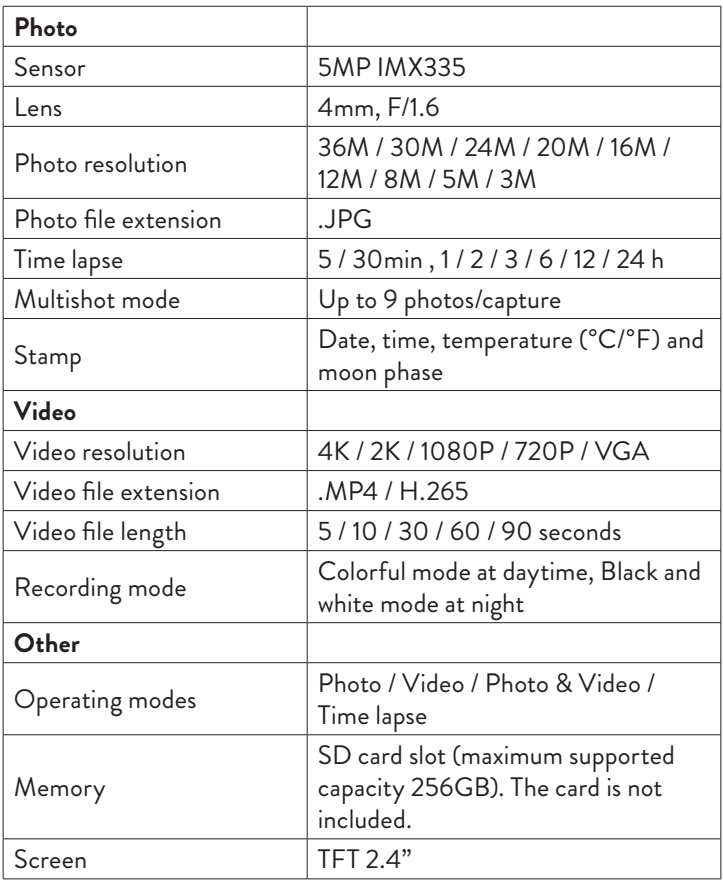

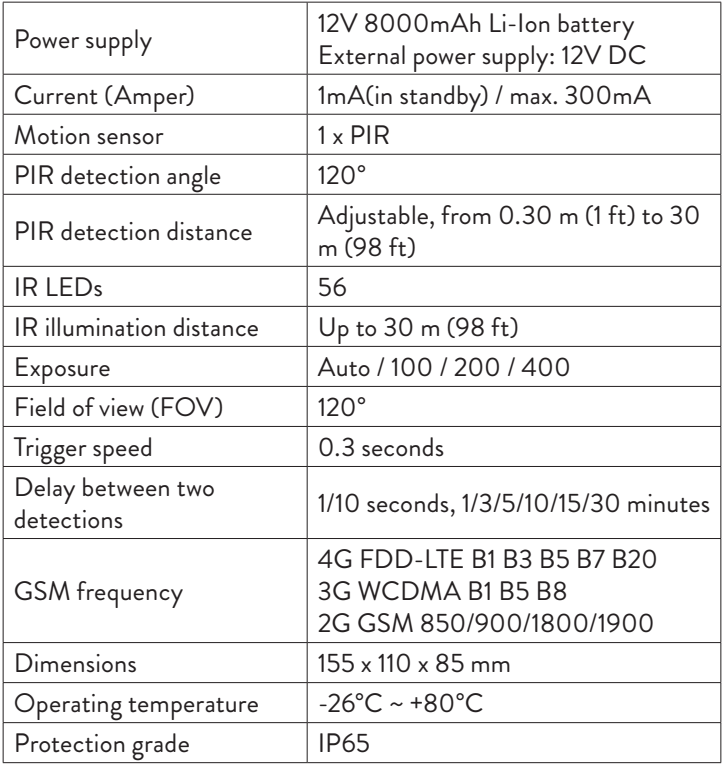

## Product description

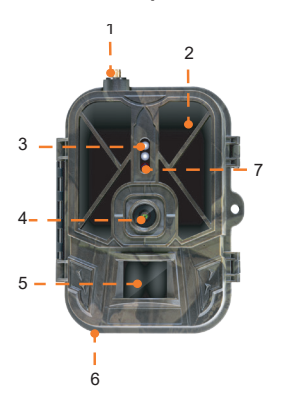

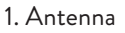

- 2. Invisible LEDs
- 3. LED indicator
- 4. Lens
- 5. PIR sensor
- 6. Jack for external 12V DC
- power supply
- 7. Light sensor

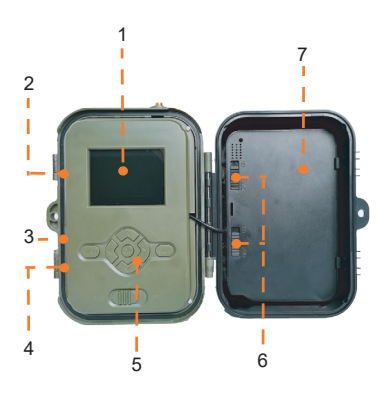

- 1. Color display
- 2. SD card slot
- 3. Mini USB port
- 4. SIM card slot
- 5. Control buttons
- 6. Battery lock buttons
- 7. Li-Ion battery

# Operating buttons

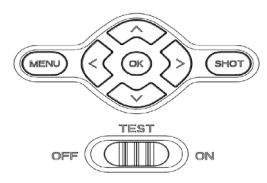

- **MENU** Menu button
- **SHOT** Start/end video recording or photo taking
- **>**Video recording mode
- **>** Photo mode
- **>** Playback mode
- $\overline{\alpha}$ OK button

## Install/Remove the battery

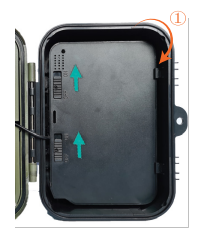

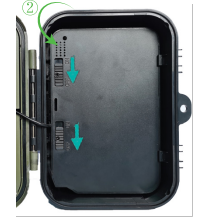

To remove the battery, move the two buttons to the ON position.

After putting the battery in place, move the two buttons to the OFF position to lock it.

# SD card and SIM card installation

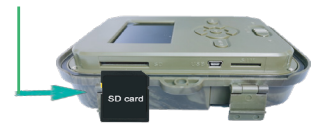

Insert the SD card as in the image above.

256GB, formatted FAT32**.**

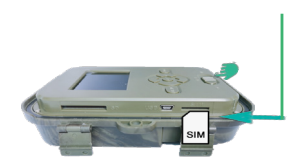

Insert the 4G SIM card as in the image above.

The camera supports SD card You need a standard size SIM with a maximum capacity of card, with active mobile data and not protected by a PIN code**.**

## Tuya Smart mobile application

Note: We recommend configuring and adding the camera to the application before installing it in the final location.

1. Install the Tuya Smart application from Google Play or App Store or scan the attached QR code:

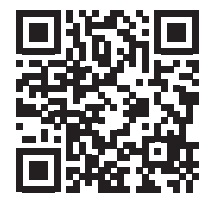

2. Create an account and log in.

3. Connect the phone to the WiFi network and activate the Location.

Before adding the hunting camera to the application, insert the SD card and the SIM card into the camera and turn on the camera by moving the OFF/TEST/ON button to the TEST position.

Wait for 5 minutes after turning the camera on until it connects to the GSM network and to the Internet.

The camera is ready to be added to the application if the Signal and Cloud icons look like the image below:

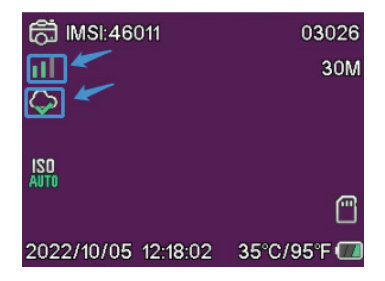

## Edit the APN manually

If the Cloud icon looks like this  $\oslash$ , it means that the device is not connected to the Internet and the APN must be set manually. 1. Connect the hunting camera to the computer via a USB cable. 2. Edit the "tmp\_apnuser.csv" file (located in the root of the SD card installed in the camera) adding the APN, Username, Password data according to the operator of the SIM card installed in the camera. Request the APN from the SIM card operator.

| USB Drive (E:) |                      |                 |                  | Ō<br>ß<br>$\checkmark$ | Search USB Drive (E:) |  |
|----------------|----------------------|-----------------|------------------|------------------------|-----------------------|--|
|                | $r$ ^                | $\sim$<br>Name  | Date modified    | Type                   | Size                  |  |
|                | À                    | AVE INFO        | 2023-02-02 07:18 | <b>File folder</b>     |                       |  |
| k              | A                    | <b>DCIM</b>     | 2023-02-02 07:19 | File folder            |                       |  |
| me (D:)        | $\overrightarrow{a}$ | <b>MP ROOT</b>  | 2023-02-02 07:19 | <b>File folder</b>     |                       |  |
| lucru          | À                    | <b>PRIVATE</b>  | 2023-02-02 07:18 | File folder            |                       |  |
|                | $\mathcal{R}$        | TUVA            | 2023-04-06 08:40 | <b>File folder</b>     |                       |  |
|                | $\mathcal{A}$        | readme.btt      | 2023-04-06 08:39 | <b>Text Document</b>   | $2$ KB                |  |
| k6             | À                    | tmp_apnuser.csv | 2023-04-06 08:39 | Microsoft Excel C      | 1KB                   |  |

User manual - 8 -

For example, the APN for the Orange GSM network:

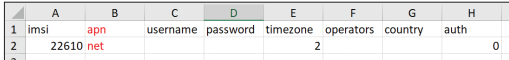

3. Save the file in the same location with the name "apnuser.csv".

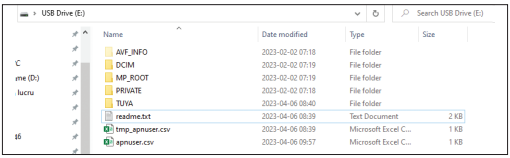

4. Turn off the camera by moving the OFF/TEST/ON button to the OFF position.

5. Disconnect the camera from the computer.

6. Restart the camera by moving the OFF/TEST/ON button to the TEST position.

7. Wait a minute until the data is updated. The newly created file "apnuser.csv" will be deleted automatically.

8. Shortly, the camera will connect to the Internet. The Cloud icon will look like this:  $\bullet$ 

Details about changing the APN can be found in the "readme.txt" file on the SD card installed in the camera.

# Camera configuration

1. Open the Tuya Smart application and press the + or "Add device " icon.

2. Select "Outdoor Travel" - "4G Camera".

3. In the following interface, press "Scan".

4. In the hunting camera, press the MENU key, then select "Network" - "Device ID".

5. Using your phone, scan the QR code displayed on the hunting camera screen.

6. Wait for the camera to be added to the application.

7. After the camera has been added, edit its name and press "Done" to finish.

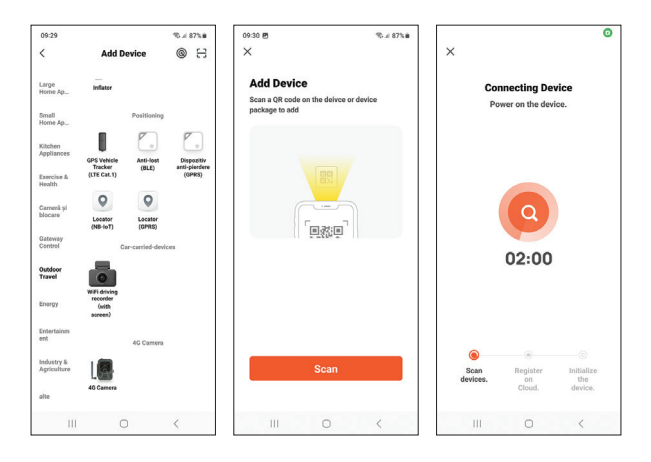

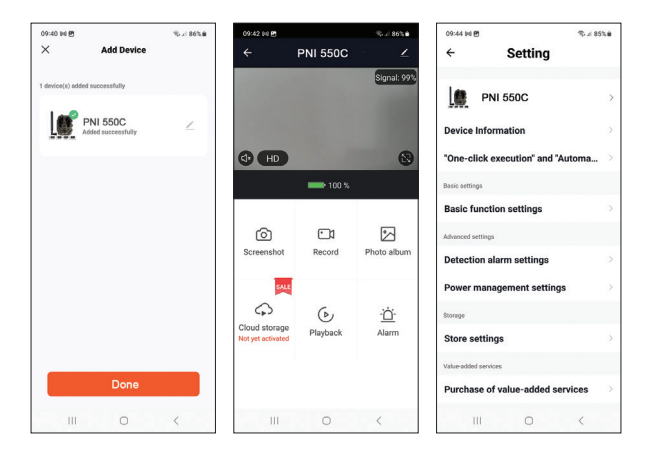

### Main interface options

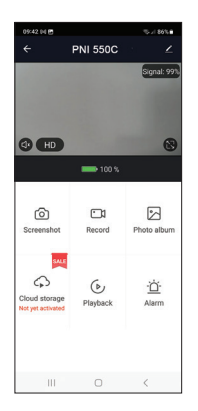

1. Screenshot - press to instantly take a photo.

2. Record - press to start manual recording.

3. Photo album - press to access the photo album.

4. Cloud Storage - click to access the chargeable Cloud service.

5. Playback - press to access video recordings.

6. Alarm - motion detection settings: activation/deactivation and sensitivity adjustment.

# Basic function settings

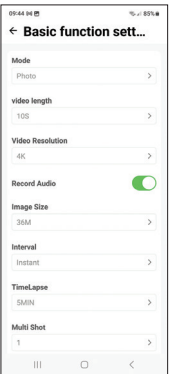

When you don't have direct access to the camera, you can make the basic settings remotely, from your phone, using the Tuya Smart application.

Mode: Photo/Photo+Video/Video/Timelapse Video recording duration: 5-90 seconds Video length: VGA - 4K Image size: 16MB - 36MB Interval: 10 s. - 5 min. Timelapse: 5 min. - 3 hours Transfer: every image or 1 time per day up to 12 times per day.

# MENU

Press the MENU key on the camera to access the settings menu.

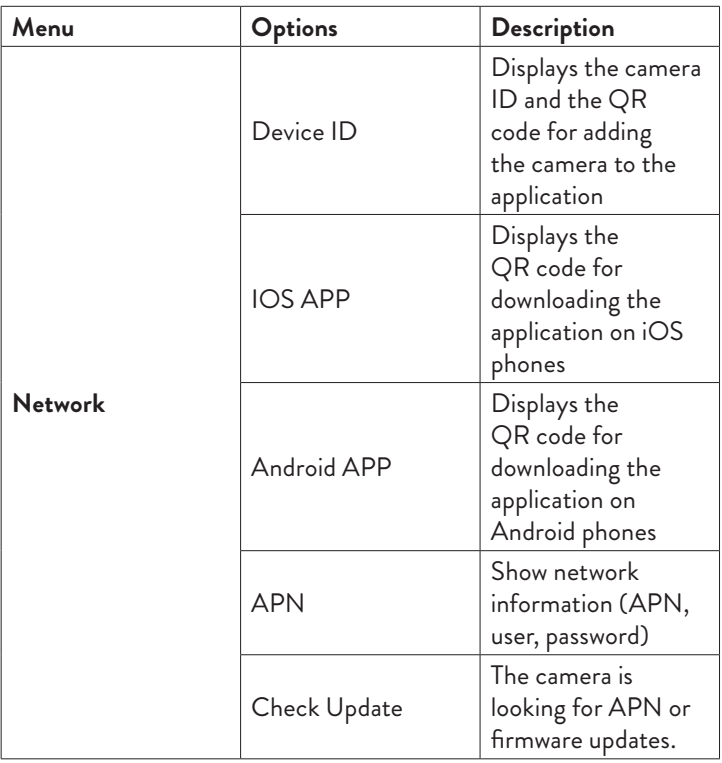

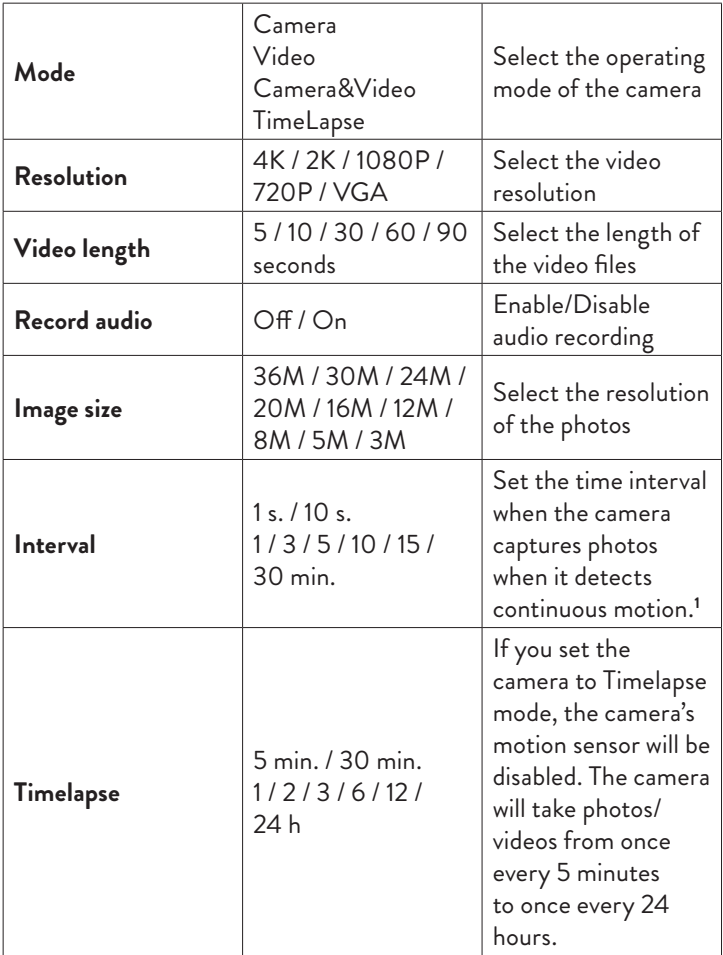

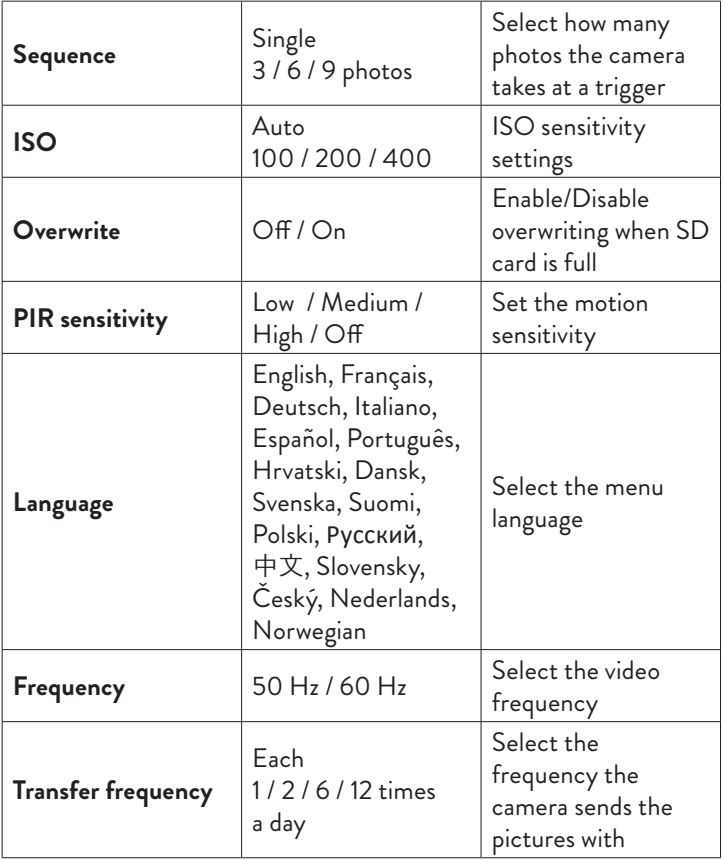

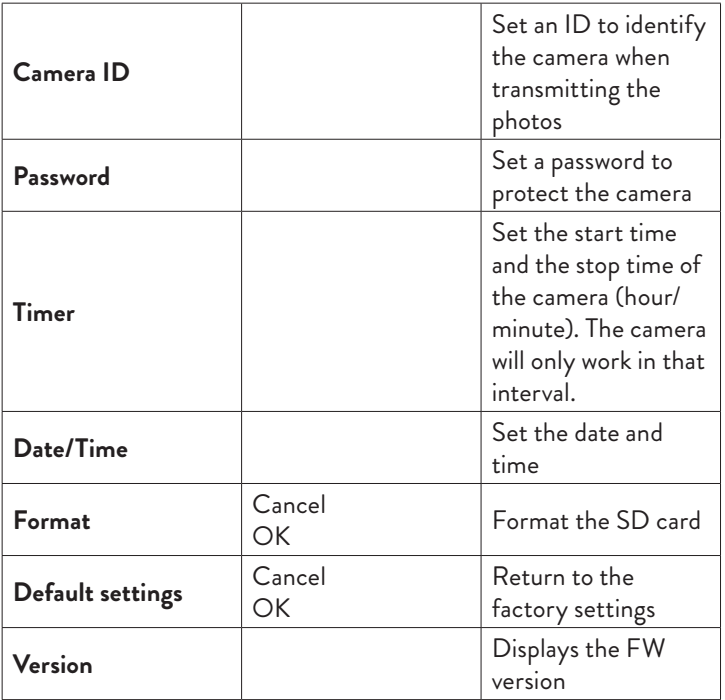

**1** For example, if you set an interval of 1 minute, after the camera captures a photo and the subject is still in the range of the camera, the camera will wait 1 minute before taking the next capture.

So the camera will not capture many identical images, to save battery and space on the SD card.

# Frequently asked questions and answers

### **1. How can I share the hunting camera with other users?**

In the application, in the camera settings menu, access "Shared devices" to add a new user or to view all users who have access to the camera.

### **2. Where does the camera save the photos and the video recordings?**

The camera saves photos and video recordings on the SD card installed in the camera. Activate the chargeable Video Cloud service to save video recordings remotely.

### **3. Why does the camera not connect to the Internet?**

- The SIM card has an activated PIN code. Deactivate the PIN code with the card inserted in a mobile phone.
- The SIM card has no active credit or active mobile data. Recharge the card.
- The APN of the camera is not correct. Read the "Edit the APN manually" chapter.

### **4. What happens when the camera detects motion?**

When the camera detects motion, it takes a photo or starts video recording (depending on the operating mode set) and sends an alarm notification and a photo to the application.

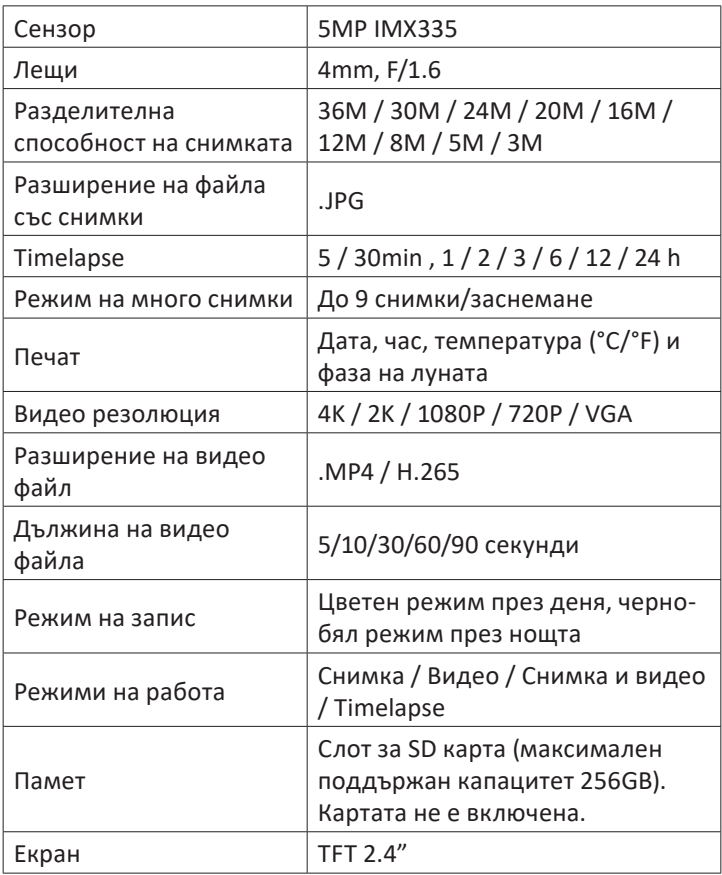

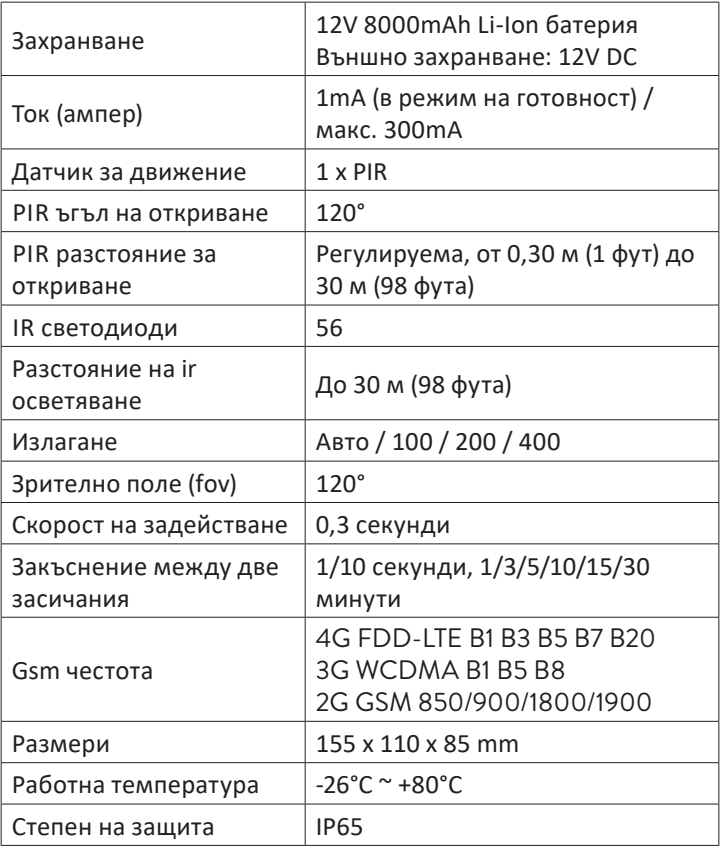

#### **Описание на продукта**

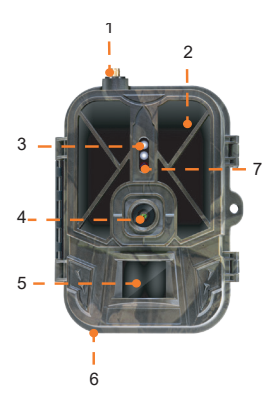

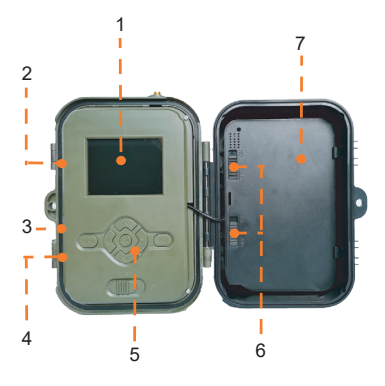

- 1. Антена
- 2. Невидими светодиоди
- 3. LED индикатор
- 4. Обектив
- 5. PIR сензор
- 6. Жак за външно 12V DC
- захранване
- 7. Сензор за светлина
- 1. Цветен дисплей
- 2. Слот за SD карта
- 3. Мини USB порт
- 4. Слот за SIM карта
- 5. Бутони за управление
- 6. Бутони за заключване на батерията
- 7. Li-Ion батерия

### **Работни бутони**

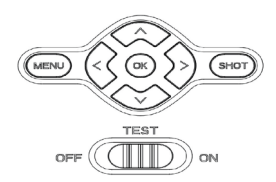

- **MENU** Бутон за меню
- **SHOT** Старт/край на видеозапис или правене на снимки
- **>** Режим на запис на видео

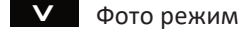

- **>** Режим на възпроизвеждане
- $\overline{\mathsf{K}}$ бутон OK

### **Поставете/Извадете батерията**

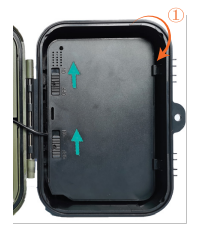

За да извадите батерията, преместете двата бутона в позиция ON.

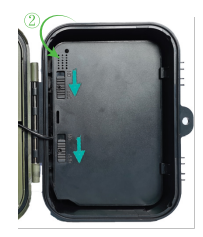

След като поставите батерията на място, преместете двата бутона в положение OFF, за да я заключите.

### Инсталиране на SD карта и SIM карта

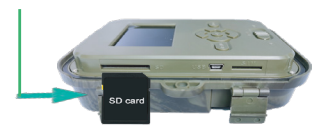

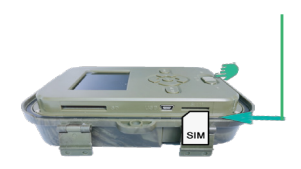

Поставете SD картата, както е на изображението по-горе. Камерата поддържа SD карта с максимален капацитет 256GB, форматирана FAT32.

Поставете 4G SIM картата, както е на изображението по-горе.

Имате нужда от SIM карта със стандартен размер, с активни мобилни данни и незащитена с ПИН код**.**

### **Мобилно приложение Tuya Smart**

Забележка: Препоръчваме да конфигурирате и добавите камерата към приложението, преди да я инсталирате на крайното място.

1.Инсталирайте приложението Tuya Smart от Google Play или App Store или сканирайте приложения QR код:

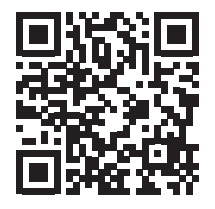

2. Създайте акаунт и влезте.

3. Свържете телефона към WiFi мрежата и активирайте местоположението.

Ръководство за употреба - 22 -

Преди да добавите камерата за лов към приложението, поставете SD картата и SIM картата в камерата и включете камерата, като преместите бутона ИЗКЛ./ТЕСТ/ВКЛ. на позиция ТЕСТ.

Изчакайте 5 минути след като включите камерата, докато се свърже с GSM мрежата и с интернет.

Камерата е готова за добавяне към приложението, ако иконите на Signal и Cloud изглеждат като изображението подолу:

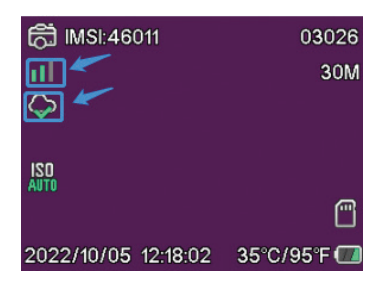

### **Редактирайте APN ръчно**

Ако иконата на облака изглежда така  $\varnothing$ , това означава, че устройството не е свързано с интернет и APN трябва да се настрои ръчно.

1. Свържете ловната камера към компютъра чрез USB кабел.

2. Редактирайте файла "tmp apnuser.csv" (разположен в корена на SD картата, инсталирана в камерата), като добавите APN, потребителско име, данни за парола според оператора на SIM картата, инсталирана в камерата. Поискайте APN от оператора на SIM картата.

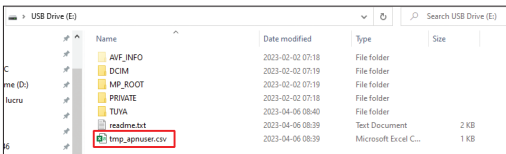

Например APN за мрежата Orange GSM:

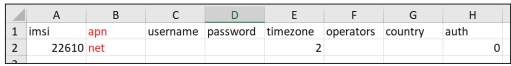

3. Запазете файла на същото място с името "apnuser.csv".

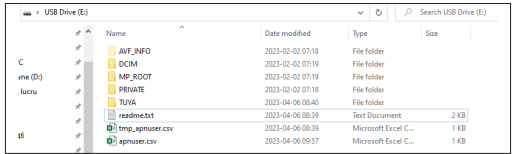

4. Изключете камерата, като преместите бутона OFF/TEST/ON в позиция OFF.

5. Изключете камерата от компютъра.

6. Рестартирайте камерата, като преместите бутона OFF/TEST/ ON в позиция TEST.

7. Изчакайте минута, докато данните се актуализират. Новосъздаденият файл "apnuser.csv" ще бъде изтрит автоматично.

8. Скоро камерата ще се свърже с интернет. Иконата на облака ще изглежда така:

Подробности за промяна на APN можете да намерите във

файла "readme.txt" на SD картата, инсталирана в камерата.

### **Конфигурация на камерата**

1. Отворете приложението Tuya Smart и натиснете иконата + или "Добавяне на устройство".

2. Изберете "Outdoor Travel" - "4G camera".

3. В следния интерфейс натиснете "Scan".

4. В камерата за лов натиснете бутона MENU, след което изберете "Network" - "Device ID".

5. Използвайки телефона си, сканирайте QR кода, показан на екрана на ловната камера.

6. Изчакайте камерата да бъде добавена към приложението.

7. След като камерата е добавена, редактирайте нейното име и натиснете "Готово", за да завършите.

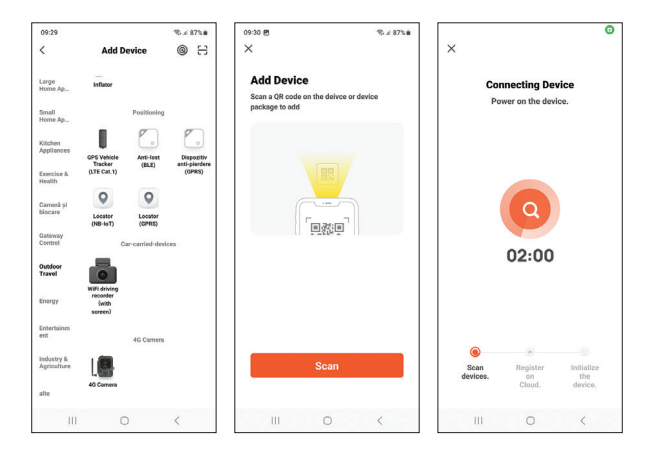

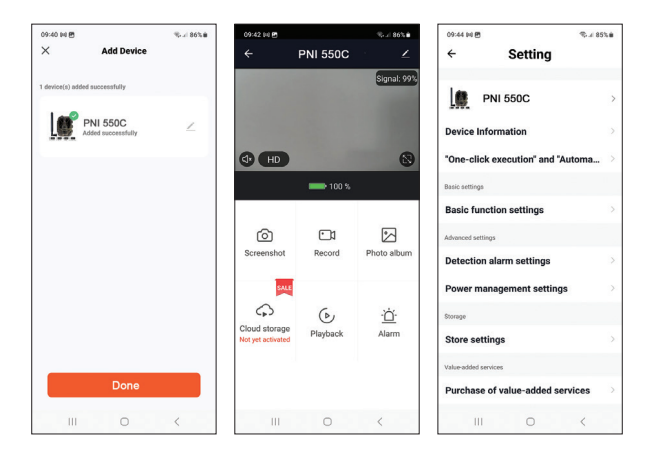

#### **Основни опции на интерфейса**

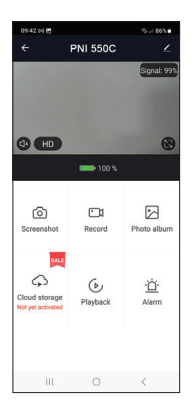

1. Screenshot - натиснете, за да направите незабавно снимка.

2. Record - натиснете, за да започнете ръчен запис.

3. Photo album - натиснете за достъп до фотоалбума.

4. Cloud Storage - щракнете за достъп до платената услуга Cloud.

5. Playback - натиснете за достъп до видеозаписи.

6. Alarm - настройки за детекция на движение: активиране/деактивиране и настройка на чувствителността.

### **Основни функционални настройки**

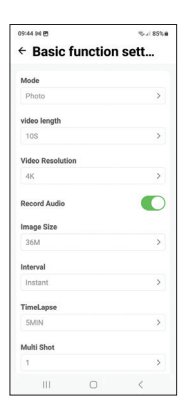

Когато нямате директен достъп до камерата, можете да направите основните настройки дистанционно, от телефона си, с помощта на приложението Tuya Smart. Режим: Снимка/Снимка+Видео/Видео/ Timelapse Продължителност на видеозаписа: 5-90 секунди Дължина на видеото: VGA - 4K Размер на изображението: 16MB - 36MB Интервал: 10 сек. - 5 минути. Timelapse: 5 мин. - 3 часа Прехвърляне: всяко изображение или 1 път на ден до 12 пъти на ден.

### **МЕНЮ**

Натиснете бутона MENU на камерата, за да влезете в менюто с настройки.

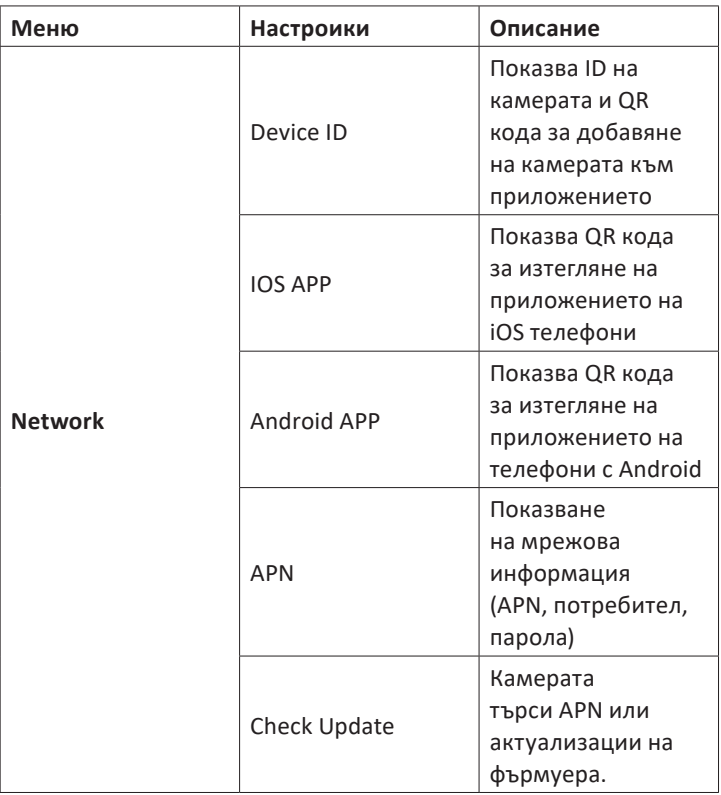

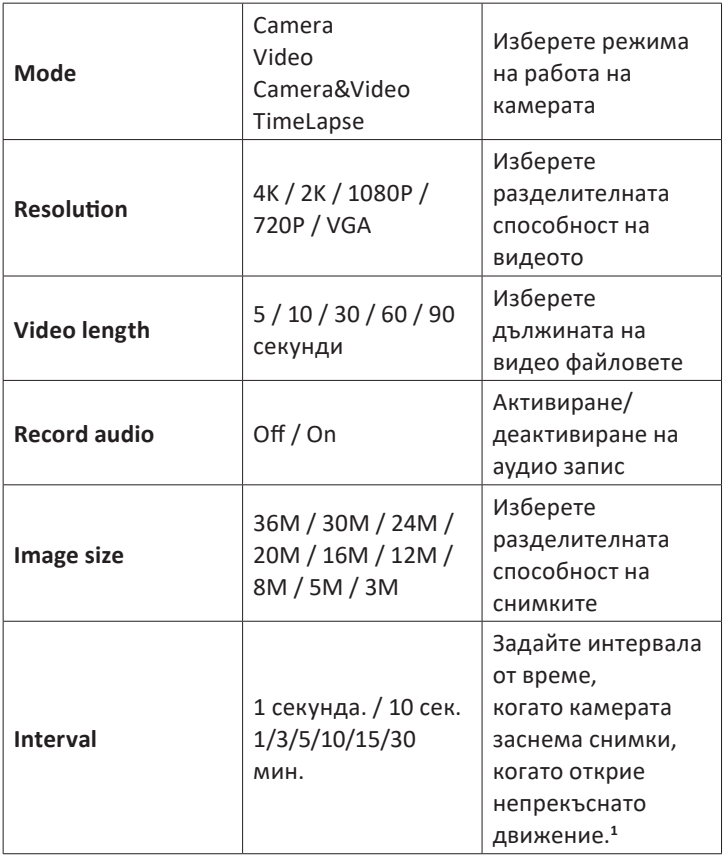

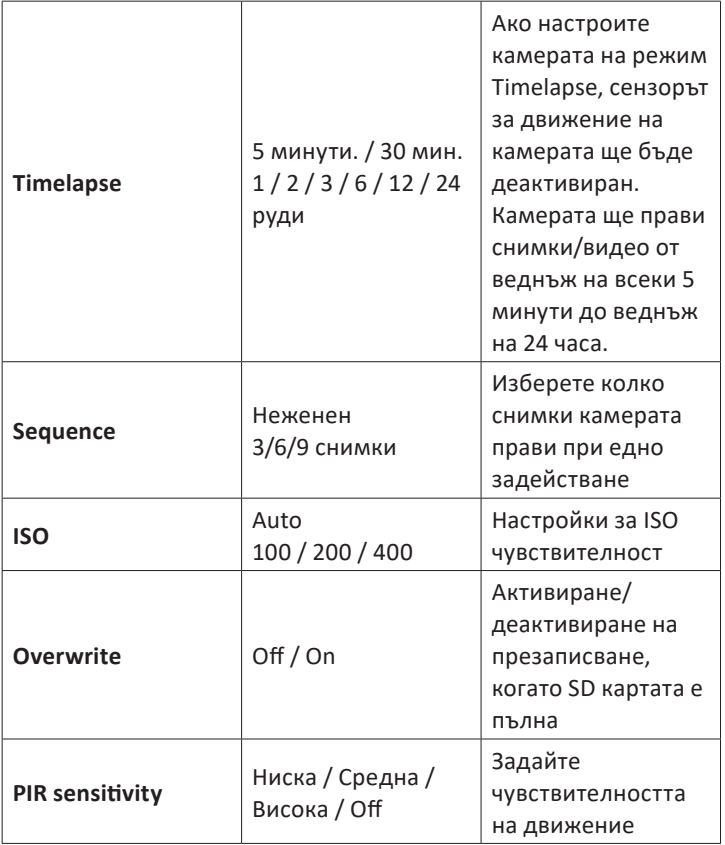

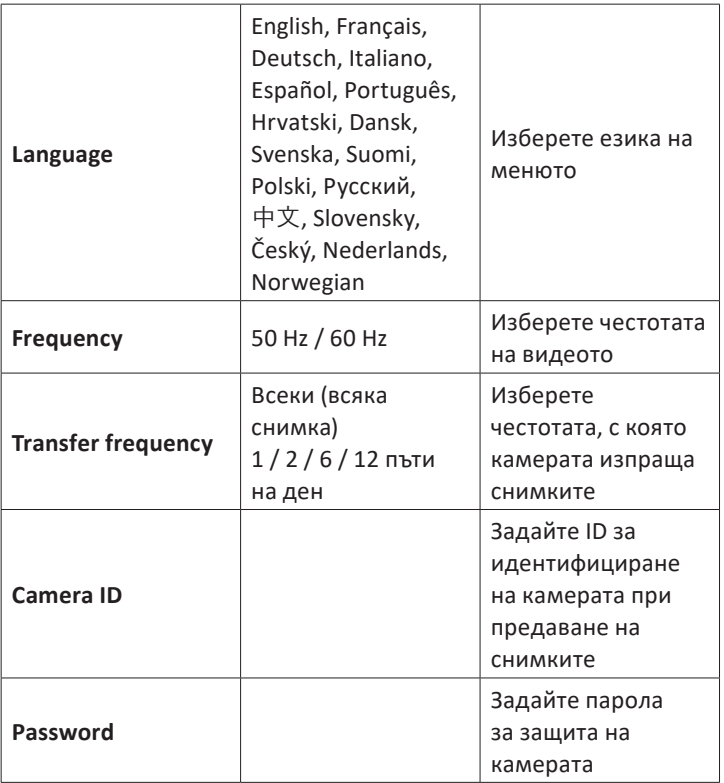

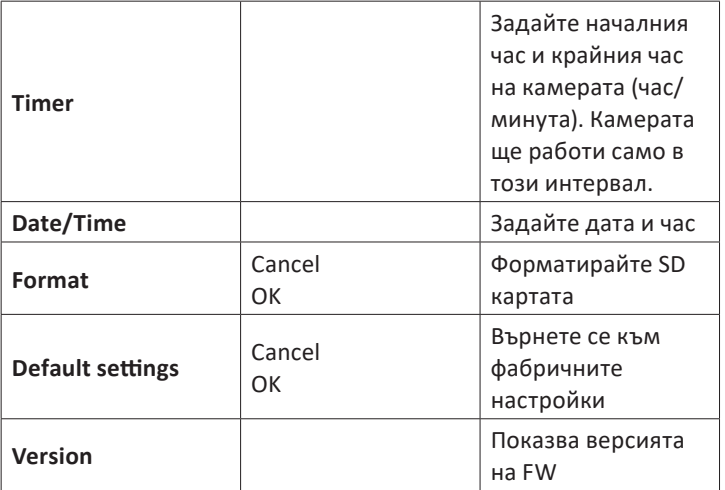

**1** Например, ако зададете интервал от 1 минута, след като камерата заснеме снимка и обектът все още е в обхвата на камерата, камерата ще изчака 1 минута, преди да направи следващото заснемане.

Така камерата няма да заснеме много еднакви изображения, за да спести батерия и място на SD картата.

### **Често задавани въпроси и отговори**

1. Как мога да споделя ловната камера с други потребители? В приложението, в менюто с настройки на камерата, отворете "Споделени устройства", за да добавите нов потребител или да видите всички потребители, които имат достъп до камерата.

2. Къде камерата съхранява снимките и видеозаписите? Камерата записва снимки и видео записи на SD картата, инсталирана в камерата. Активирайте платената услуга Video Cloud, за да запазвате видеозаписи от разстояние.

3. Защо камерата не се свързва с интернет?

- Сим картата е с активиран ПИН код. Деактивирайте ПИН кода с картата, поставена в мобилен телефон.
- SIM картата няма активен кредит или активни мобилни данни. Презаредете картата.
- АРN на камерата не е правилен. Прочетете главата "Ръчно редактиране на APN".

4. Какво се случва, когато камерата засече движение? Когато камерата засече движение, тя прави снимка или започва видеозапис (в зависимост от зададения режим на работа) и изпраща алармено известие и снимка към приложението.

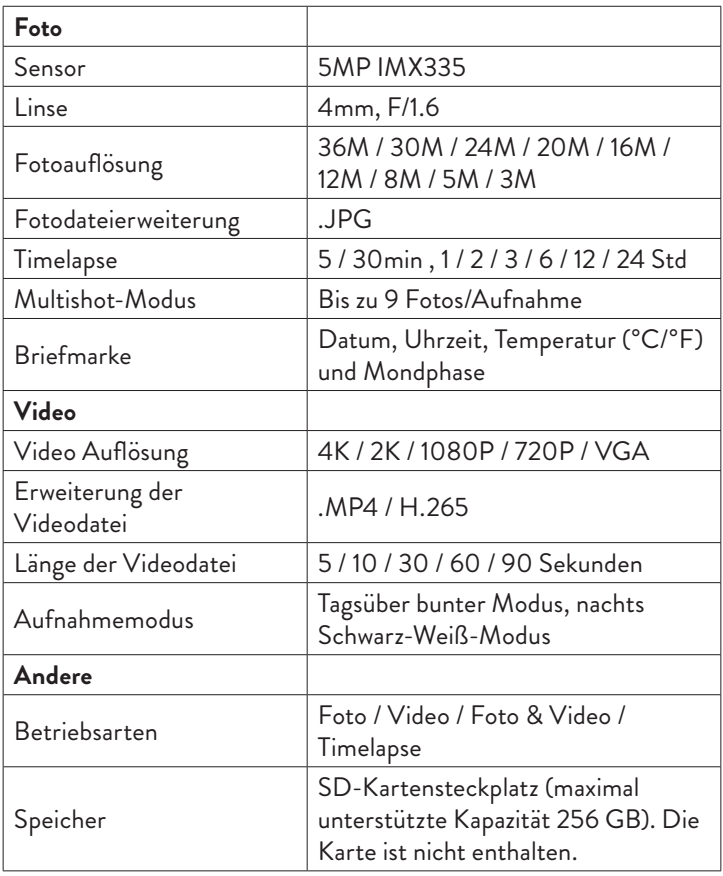

![](_page_34_Picture_104.jpeg)

# Produktbeschreibung

![](_page_35_Picture_1.jpeg)

1  $\frac{2}{1}$ 3 4 5 6 7

- 1. Antenne
- 2. Unsichtbare LEDs
- 3. LED-Anzeige
- 4. Linse
- 5. PIR-Sensor
- 6. Buchse für externe 12-V-DC-
- Stromversorgung
- 7. Lichtsensor
- 1. Farbdisplay
- 2. SD-Kartensteckplatz
- 3. Mini-USB-Anschluss
- 4. SIM-Kartensteckplatz
- 5. Steuertasten
- 6. Akkuverriegelungstasten
- 7. Li-Ionen-Akku
#### Bedientasten

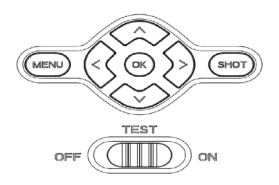

- **MENU** Menütaste
- **SHOT** Videoaufnahme oder Fotoaufnahme starten/beenden
- **>** Videoaufnahmemodus
- **>** Fotomodus
- **>** Wiedergabemodus
- $\overline{\mathsf{OK}}$ OK-Taste

## Installieren/Entfernen Sie die Batterie

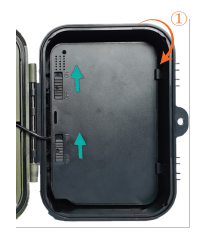

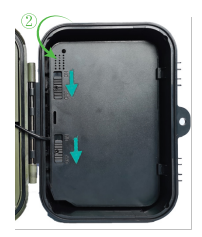

Um die Batterie zu entfernen, bewegen Sie die beiden Tasten in die Position ON.

Nachdem Sie die Batterie eingesetzt haben, bewegen Sie die beiden Knöpfe in die AUS-Position, um sie zu verriegeln it.

#### SD-Karte und SIM-Karte installieren

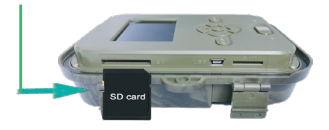

Legen Sie die SD-Karte wie im Bild oben ein.

Die Kamera unterstützt SD-Karten mit einer maximalen Kapazität von 256 GB, formatiert FAT32**.**

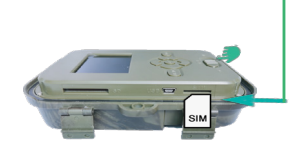

Legen Sie die 4G-SIM-Karte wie im Bild oben ein.

Sie benötigen eine SIM-Karte in Standardgröße mit aktiven mobilen Daten und nicht durch einen PIN-Code geschützt.

## Tuya Smart mobile Anwendung

Hinweis: Wir empfehlen, die Kamera zu konfigurieren und der Anwendung hinzuzufügen, bevor Sie sie am endgültigen Standort installieren.

1. Installieren Sie die Tuya Smart-Anwendung von Google Play oder dem App Store oder scannen Sie den beigefügten QR-Code:

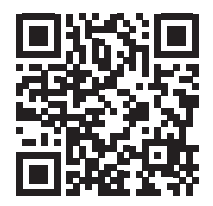

2. Erstellen Sie ein Konto und melden Sie sich an.

3. Verbinden Sie das Telefon mit dem WLAN-Netzwerk und aktivieren Sie den Standort.

Bevor Sie die Jagdkamera zur Anwendung hinzufügen, legen Sie die SD-Karte und die SIM-Karte in die Kamera ein und schalten Sie die Kamera ein, indem Sie die Taste OFF/TEST/ON in die Position TEST bringen.

Warten Sie nach dem Einschalten der Kamera 5 Minuten, bis sie sich mit dem GSM-Netz und dem Internet verbindet.

Die Kamera kann zur Anwendung hinzugefügt werden, wenn die Signal- und Cloud-Symbole wie in der Abbildung unten aussehen:

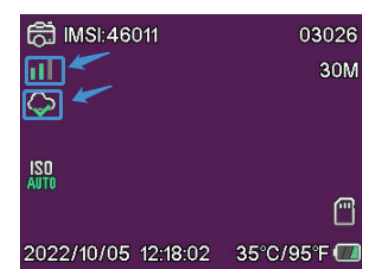

## Bearbeiten Sie den APN manuell

Wenn das Cloud-Symbol so aussieht  $\oslash$ , Das bedeutet, dass das Gerät nicht mit dem Internet verbunden ist und der APN manuell eingestellt werden muss.

1. Schließen Sie die Jagdkamera über ein USB-Kabel an den Computer an.

2. Bearbeiten Sie die Datei "tmp\_apnuser.csv" (im Stammverzeichnis der in der Kamera installierten SD-Karte) und fügen Sie die APN-

, Benutzernamen- und Passwortdaten entsprechend dem Betreiber der in der Kamera installierten SIM-Karte hinzu. Fordern Sie den APN beim SIM-Kartenbetreiber an.

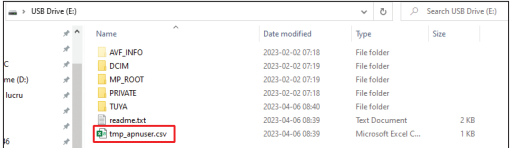

Zum Beispiel der APN für das Orange GSM-Netz:

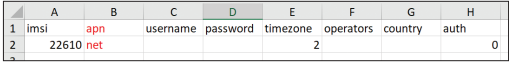

3. Speichern Sie die Datei am gleichen Ort unter dem Namen "apnuser.csv".

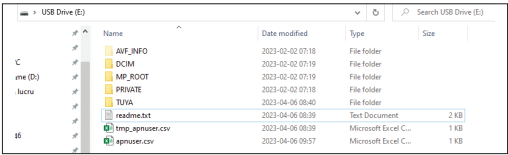

Benutzerhandbuch - 40 -

4. Schalten Sie die Kamera aus, indem Sie die Taste OFF/TEST/ON in die Position OFF bringen.

5. Trennen Sie die Kamera vom Computer.

6. Starten Sie die Kamera neu, indem Sie die OFF/TEST/ON-Taste in die TEST-Position bringen.

7. Warten Sie eine Minute, bis die Daten aktualisiert sind. Die neu erstellte Datei "apnuser.csv" wird automatisch gelöscht.

8. In Kürze stellt die Kamera eine Verbindung zum Internet her. Das Cloud-Symbol sieht so aus:

Einzelheiten zum Ändern des APN finden Sie in der Datei "readme. txt" auf der in der Kamera installierten SD-Karte.

## Kamerakonfiguration

1. Öffnen Sie die Tuya Smart-Anwendung und drücken Sie auf das Symbol + oder "Gerät hinzufügen".

2. Wählen Sie "Outdoor Travel" - "4G Camera".

3. Drücken Sie in der folgenden Oberfläche auf "Scan".

4. Drücken Sie in der Jagdkamera die MENU-Taste und wählen Sie dann "Network" – "Device-ID".

5. Scannen Sie mit Ihrem Telefon den QR-Code, der auf dem Bildschirm der Jagdkamera angezeigt wird.

6. Warten Sie, bis die Kamera zur Anwendung hinzugefügt wurde.

7. Nachdem die Kamera hinzugefügt wurde, bearbeiten Sie ihren Namen und drücken Sie "Fertig", um den Vorgang abzuschließen.

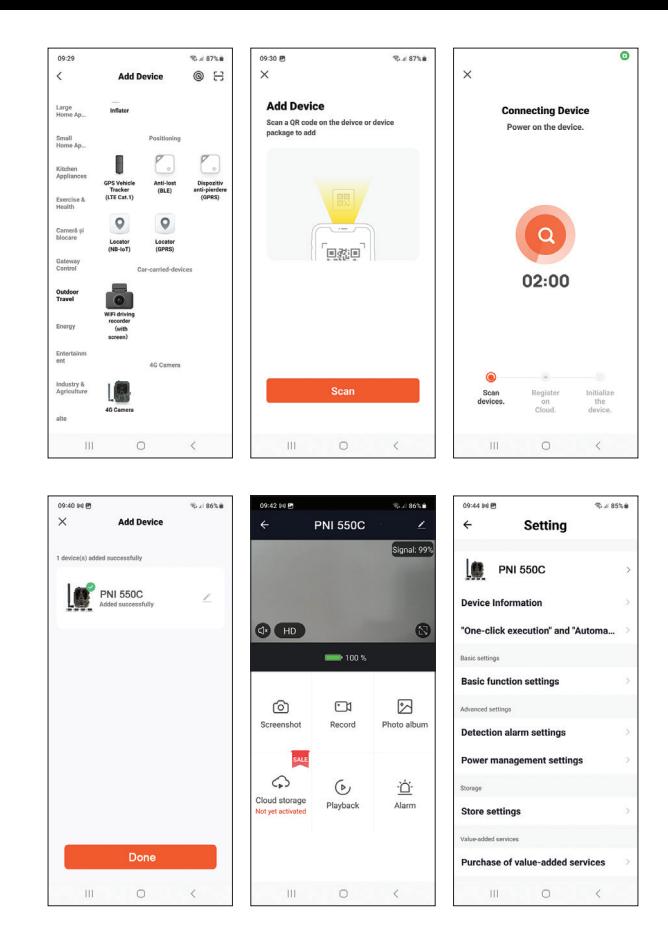

## Hauptschnittstellenoptionen

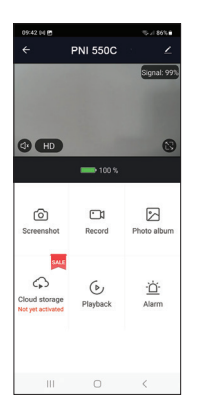

1. Screenshot – drücken, um sofort ein Foto aufzunehmen.

2. Record – drücken, um die manuelle Aufnahme zu starten.

3. Photo album – drücken, um auf das Fotoalbum zuzugreifen.

4. Cloud-storage – Klicken Sie hier, um auf den kostenpflichtigen Cloud-Dienst zuzugreifen.

5. Palyback – drücken, um auf Videoaufzeichnungsen zuzugreifen. 6. Alarm -

Bewegungserkennungseinstellungen: Aktivierung/Deaktivierung und Empfindlichkeitseinstellung.

## Grundlegende Funktionseinstellungen

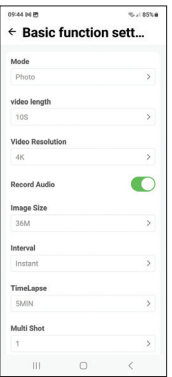

Wenn Sie keinen direkten Zugriff auf die Kamera haben, können Sie die Grundeinstellungen von Ihrem Telefon aus mit der Tuya Smart-Anwendung aus der Ferne vornehmen. Modus: Foto/Foto+Video/Video/Zeitraffer Videoaufnahmedauer: 5-90 Sekunden Videolänge: VGA - 4K Bildgröße: 16 MB - 36 MB Intervall: 10 s. - 5 Minuten. Zeitraffer: 5 Min. - 3 Stunden Übertragung: jedes Bild oder 1 Mal pro Tag bis zu 12 Mal pro Tag.

## MENÜ

Drücken Sie die MENU-Taste an der Kamera, um auf das Einstellungsmenü zuzugreifen.

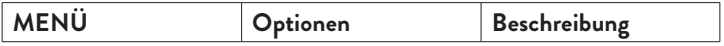

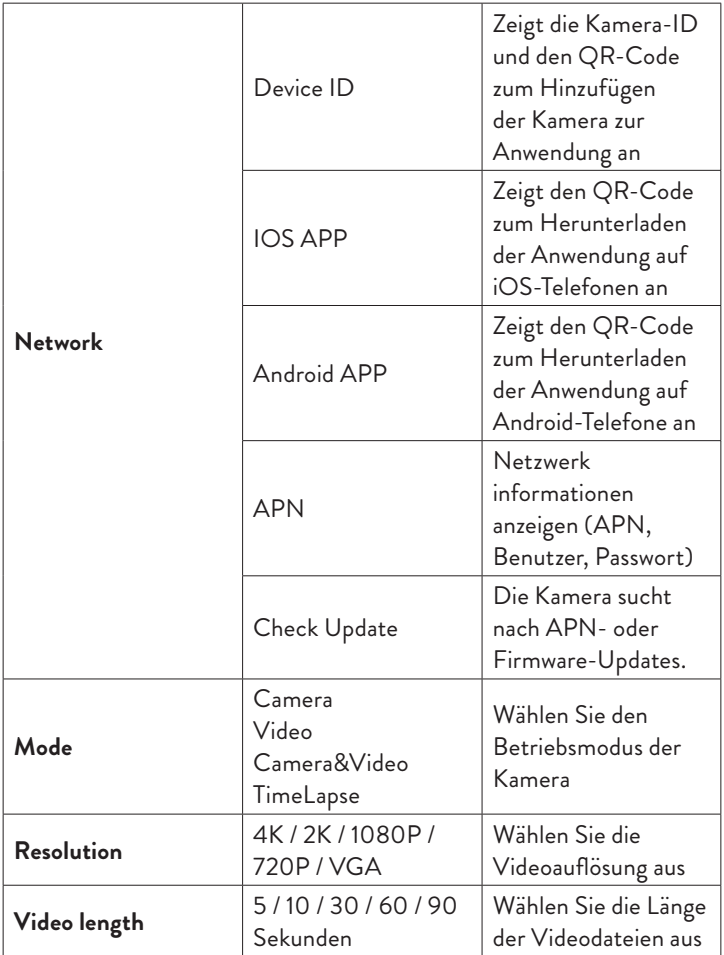

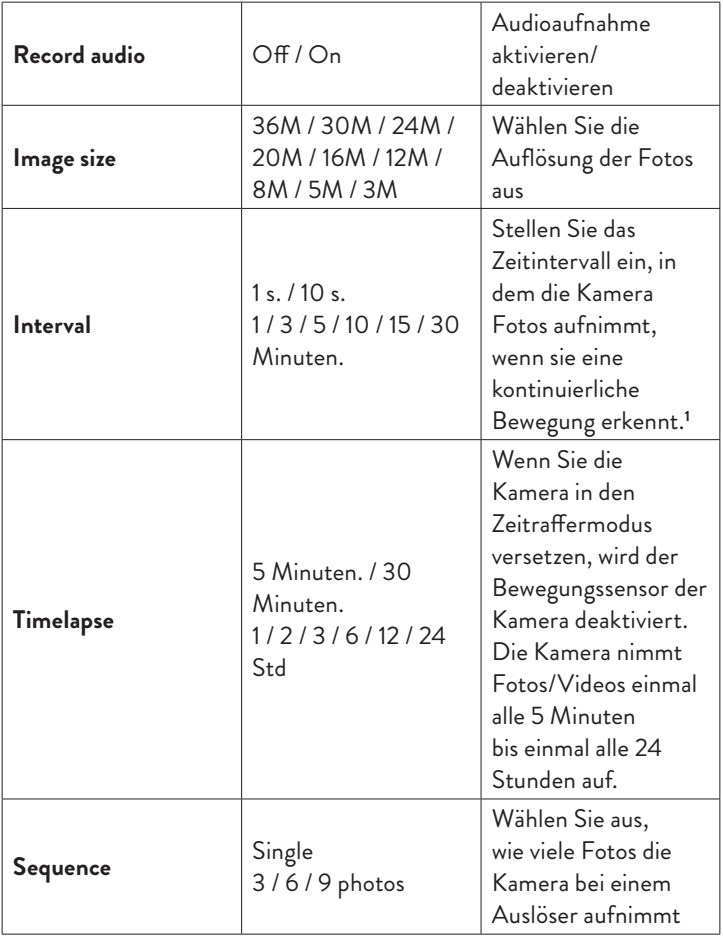

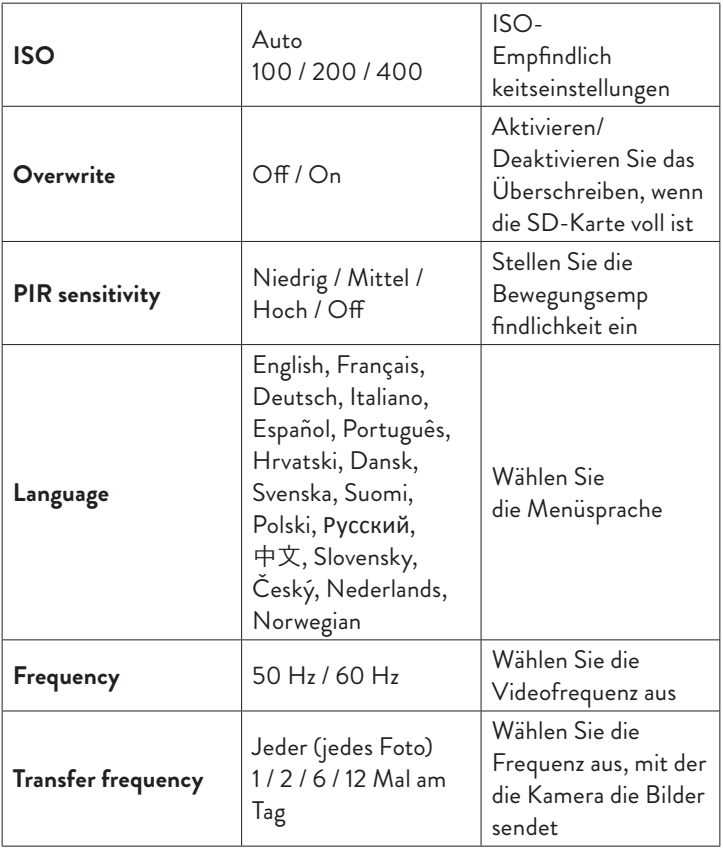

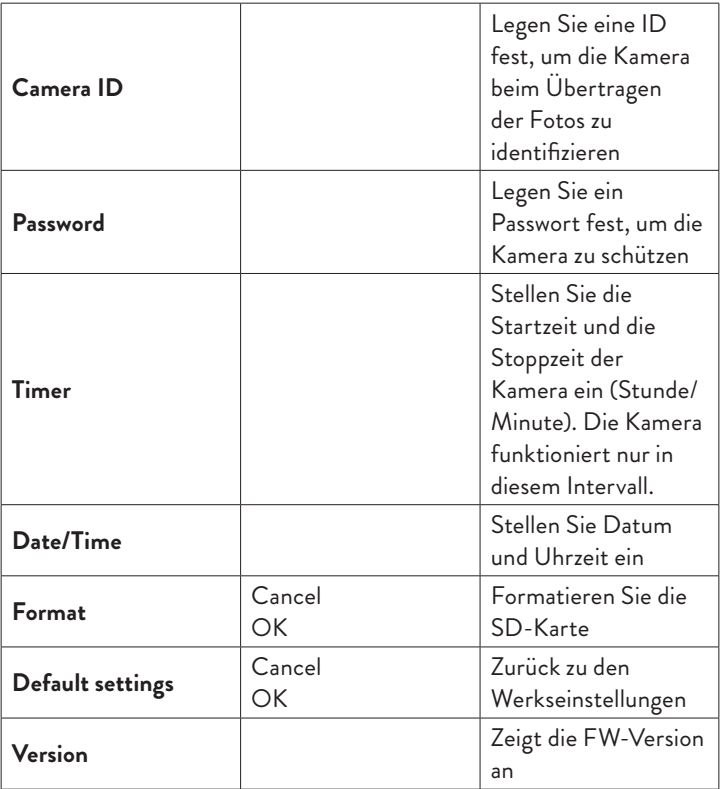

**1** Wenn Sie beispielsweise ein Intervall von 1 Minute einstellen, wartet die Kamera 1 Minute, nachdem die Kamera ein Foto aufgenommen hat und sich das Motiv noch im Bereich der Kamera befindet, bevor sie die nächste Aufnahme macht. Die Kamera nimmt also nicht viele identische Bilder auf, um Akku und

Platz auf der SD-Karte zu sparen.

## Häufig gestellte Fragen und Antworten

1. Wie kann ich die Jagdkamera mit anderen Nutzern teilen? Greifen Sie in der Anwendung im Kameraeinstellungsmenü auf "Freigegebene Geräte" zu, um einen neuen Benutzer hinzuzufügen oder alle Benutzer anzuzeigen, die Zugriff auf die Kamera haben.

2. Wo speichert die Kamera die Fotos und die Videoaufnahmen? Die Kamera speichert Fotos und Videoaufnahmen auf der in der Kamera installierten SD-Karte. Aktivieren Sie den kostenpflichtigen Video Cloud-Dienst, um Videoaufzeichnungen remote zu speichern.

- 3. Warum verbindet sich die Kamera nicht mit dem Internet?
- Die SIM-Karte hat einen aktivierten PIN-Code. Deaktivieren Sie den PIN-Code mit der Karte in einem Mobiltelefon.
- Die SIM-Karte hat kein aktives Guthaben oder aktive mobile Daten. Karte aufladen.
- Der APN der Kamera ist nicht korrekt. Lesen Sie das Kapitel "APN manuell bearbeiten".

4. Was passiert, wenn die Kamera eine Bewegung erkennt? Wenn die Kamera eine Bewegung erkennt, macht sie ein Foto oder startet eine Videoaufnahme (je nach eingestelltem Betriebsmodus) und sendet eine Alarmbenachrichtigung und ein Foto an die Anwendung.

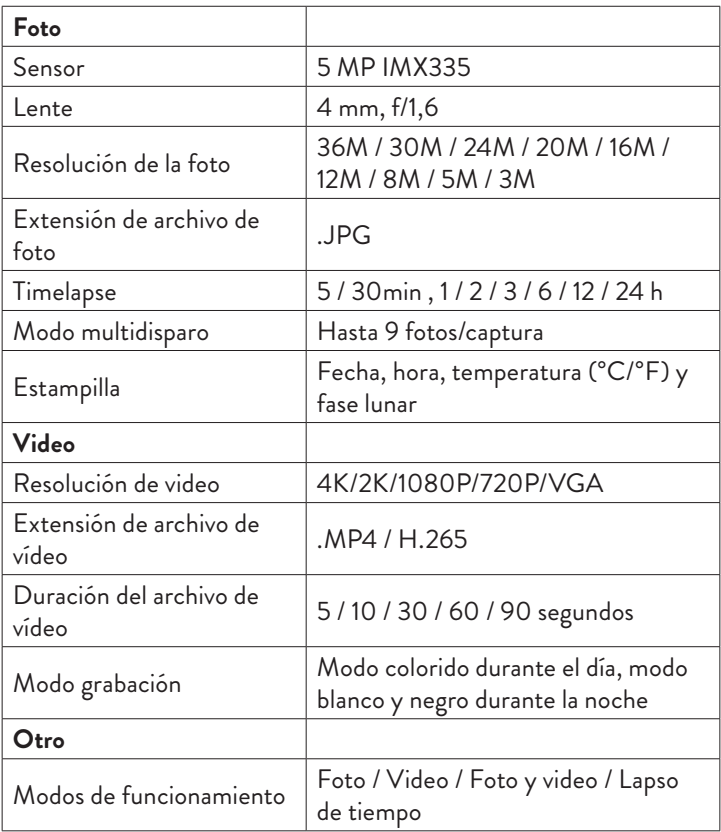

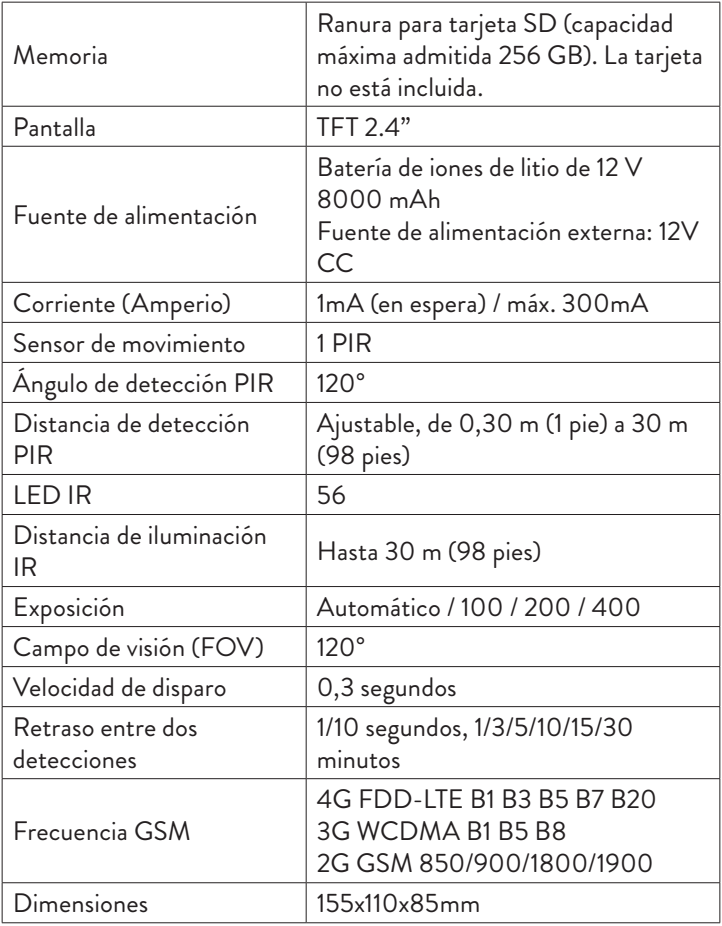

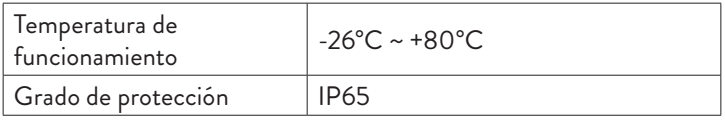

## Descripción del Producto

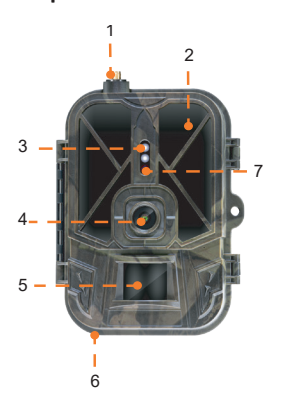

- 1. Antena
- 2. LED invisibles
- 3. Indicador LED
- 4. Lente
- 5. sensor infrarrojo pasivo

6. Conector para fuente de alimentación externa de 12 V

CC 7. Sensor de luz

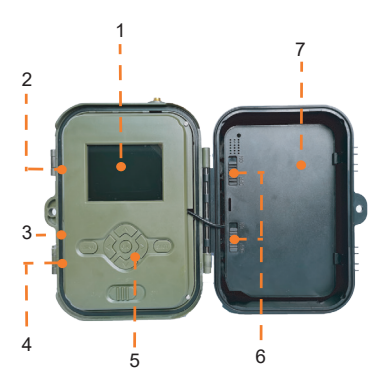

- 1. Pantalla a color
- 2. Ranura para tarjeta SD
- 3. Minipuerto USB
- 4. Ranura para tarjeta SIM
- 5. Botones de control

6. Botones de bloqueo de batería

7. Batería de iones de litio

#### Botones de operación

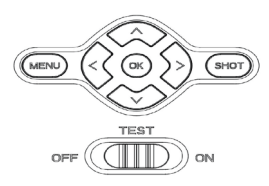

- **MENU** Botón de menú
- **SHOT** Iniciar/finalizar la grabación de video o la toma de
	- **>**fotografías
		- Modo de grabación de vídeo
	- **>** Modo foto
	- **>** Modo de reproducción
	- **K** botón Aceptar

## Instalar/Quitar la batería

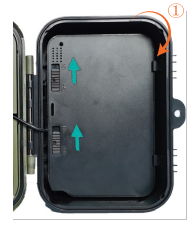

Para quitar la batería, mueva los dos botones a la posición ON.

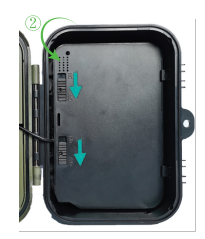

Después de colocar la batería en su lugar, mueva los dos botones a la posición de APAGADO para bloquearla.

## Instalación de tarjeta SD y tarjeta SIM

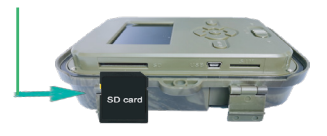

Inserte la tarjeta SD como en la imagen de arriba.

La cámara admite tarjeta SD con una capacidad máxima de 256 GB, formateada FAT32**.**

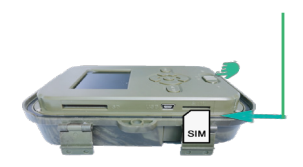

Inserte la tarjeta SIM 4G como en la imagen de arriba.

Necesitas una tarjeta SIM de tamaño estándar, con datos móviles activos y no protegida por un código PIN**.**

## Aplicación móvil Tuya Smart

Nota: Recomendamos configurar y agregar la cámara a la aplicación antes de instalarla en la ubicación final.

1. Instala la aplicación Tuya Smart desde Google Play o App Store o escanea el código QR adjunto:

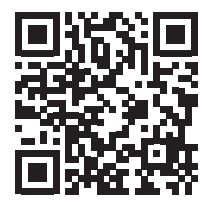

2. Crea una cuenta e inicia sesión.

3. Conecta el teléfono a la red WiFi y activa la Ubicación.

Antes de agregar la cámara de caza a la aplicación, inserte la tarjeta SD y la tarjeta SIM en la cámara y encienda la cámara moviendo el botón

Manual de usuario - 54 -

APAGADO/PRUEBA/ENCENDIDO a la posición PRUEBA.

Espere 5 minutos después de encender la cámara hasta que se conecte a la red GSM ya Internet.

La cámara está lista para agregarse a la aplicación si los íconos Signal y Cloud se ven como la imagen a continuación:

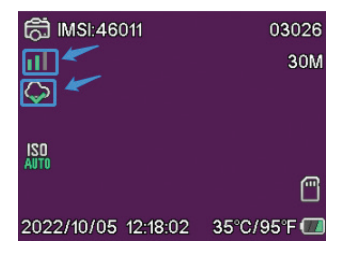

## Edite el APN manualmente

Si el ícono de la nube se ve así  $\varnothing$ , significa que el dispositivo no está conectado a Internet y el APN debe configurarse manualmente.

1. Conecte la cámara de caza a la computadora a través de un cable USB.

2. Edite el archivo "tmp\_apnuser.csv" (ubicado en la raíz de la tarjeta SD instalada en la cámara) agregando los datos de APN, Nombre de usuario, Contraseña según el operador de la tarjeta SIM instalada en la cámara. Solicita el APN al operador de la tarjeta SIM.

| USB Drive (E:) |                 |                 |                  | Ö<br>$\circ$<br>$\checkmark$ | Search USB Drive (E:) |
|----------------|-----------------|-----------------|------------------|------------------------------|-----------------------|
|                | $\rightarrow$ ^ | $\sim$<br>Name  | Date modified    | Type                         | Size                  |
|                | $\mathcal{A}$   | AVF INFO        | 2023-02-02 07:18 | <b>File folder</b>           |                       |
|                | ×               | <b>DCIM</b>     | 2023-02-02 07:19 | File folder                  |                       |
| me (D:)        | $\mathcal{A}$   | <b>MP ROOT</b>  | 2023-02-02 07:19 | <b>File folder</b>           |                       |
| lucru          | ×               | <b>PRIVATE</b>  | 2023-02-02 07:18 | File folder                  |                       |
|                | ż               | TUVA            | 2023-04-06 08:40 | File folder                  |                       |
|                | ×               | readme.txt      | 2023-04-06 08:39 | <b>Text Document</b>         | $2$ KB                |
|                | À               | tmp_apnuser.csv | 2023-04-06 08:39 | Microsoft Excel C            | 1 <sub>K</sub> B      |

Manual de usuario - 55 -

Por ejemplo, el APN para la red Orange GSM:

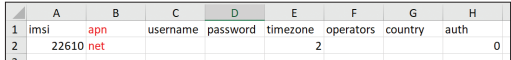

3. Guarde el archivo en la misma ubicación con el nombre "apnuser. csv".

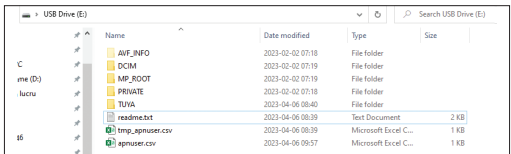

4. Apague la cámara moviendo el botón ON/TEST/OFF a la posición APAGADO.

5. Desconecte la cámara de la computadora.

6. Reinicie la cámara moviendo el botón OFF/TEST/ON a la posición TEST.

7. Espere un minuto hasta que se actualicen los datos. El archivo recién creado "apnuser.csv" se eliminará automáticamente.

8. En breve, la cámara se conectará a Internet. El ícono de la nube se verá así: <

Los detalles sobre cómo cambiar el APN se pueden encontrar en el archivo "readme.txt" en la tarjeta SD instalada en la cámara.

## Configuración de la cámara

1. Abra la aplicación Tuya Smart y presione el ícono + o "Agregar dispositivo".

2. Seleccione "Outdoor Travel" - "4G Camera".

3. En la siguiente interfaz, presione "Scan".

4. En la cámara de caza, presione la tecla MENÚ, luego seleccione "Network" - "Device ID".

5. Usando su teléfono, escanee el código QR que se muestra en la pantalla de la cámara de caza.

6. Espere a que se agregue la cámara a la aplicación.

7. Después de agregar la cámara, edite su nombre y presione "Listo" para finalizar.

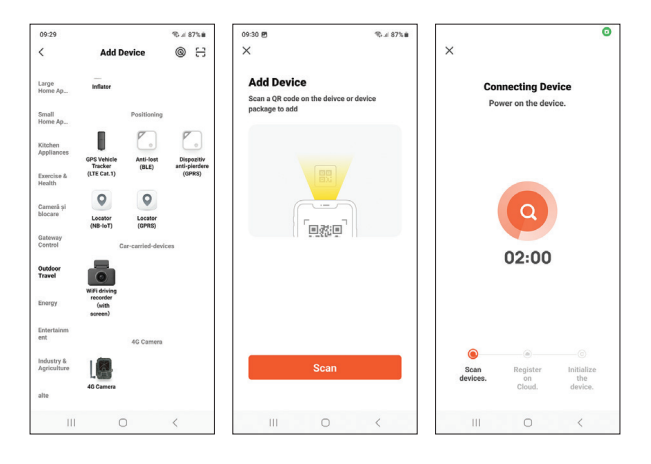

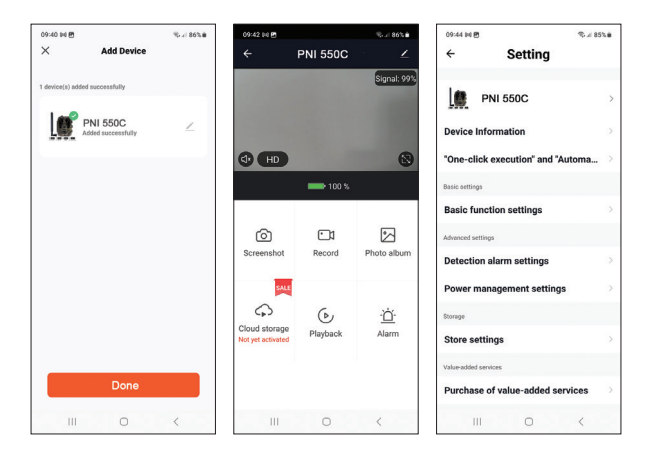

## Opciones de la interfaz principal

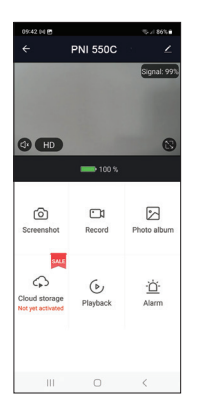

1. Screenshot: presione para tomar una foto al instante.

2. Record: presione para iniciar la grabación manual.

3. Photo album: presione para acceder al álbum de fotos.

4. Cloud storage: haga clic para acceder al servicio en la nube con cargo.

5. Playback: presione para acceder a las grabaciones de video.

6. Alarm - detección de movimiento: activación/desactivación y ajuste de sensibilidad.

## Ajustes de funciones básicas

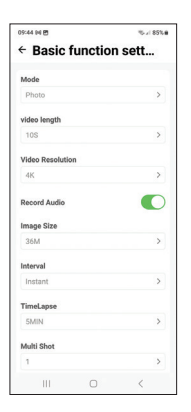

Cuando no tenga acceso directo a la cámara, puede realizar los ajustes básicos de forma remota, desde su teléfono, utilizando la aplicación Tuya Smart.

Modo: Foto/Foto+Video/Video/Timelapse Duración de la grabación de video: 5-90 segundos Duración del vídeo: VGA - 4K Tamaño de la imagen: 16 MB - 36 MB Intervalo: 10 s. - 5 minutos. Lapso de tiempo: 5 min. - 3 horas Transferencia: cada imagen o 1 vez al día hasta 12 veces al día.

# MENÚ

Pulse la tecla MENÚ de la cámara para acceder al menú de configuración.

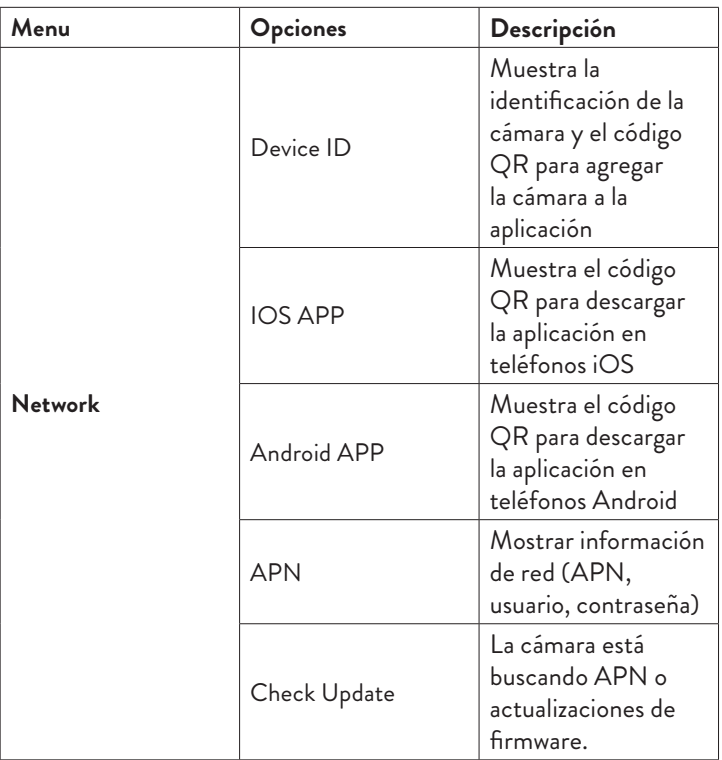

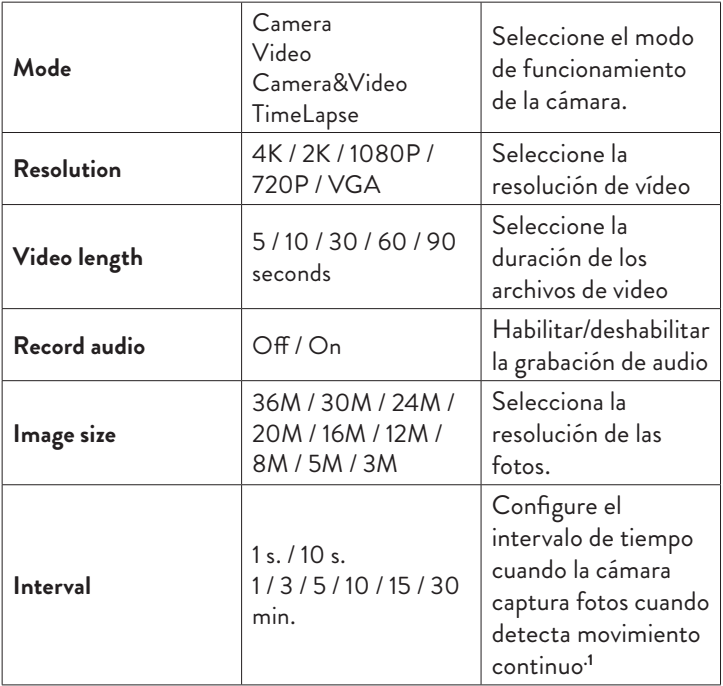

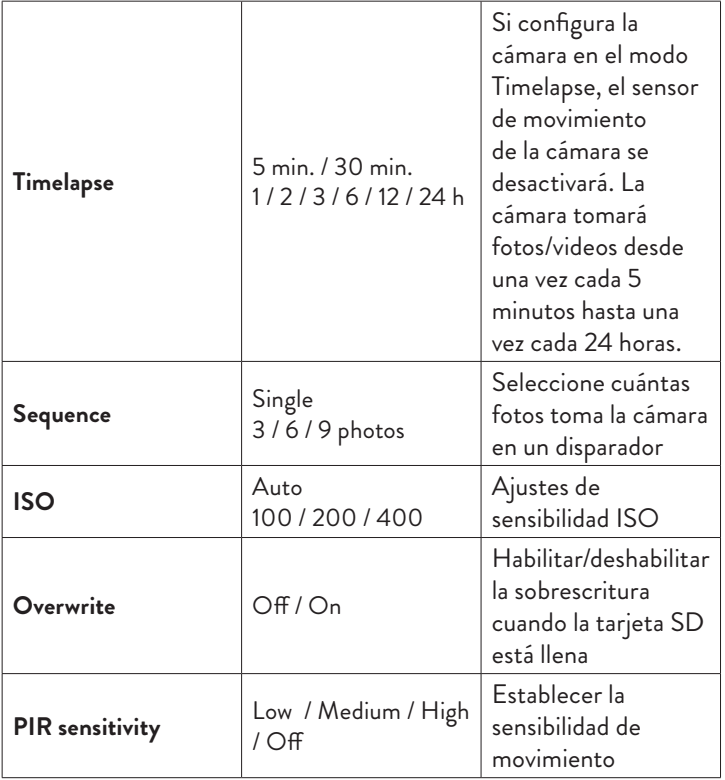

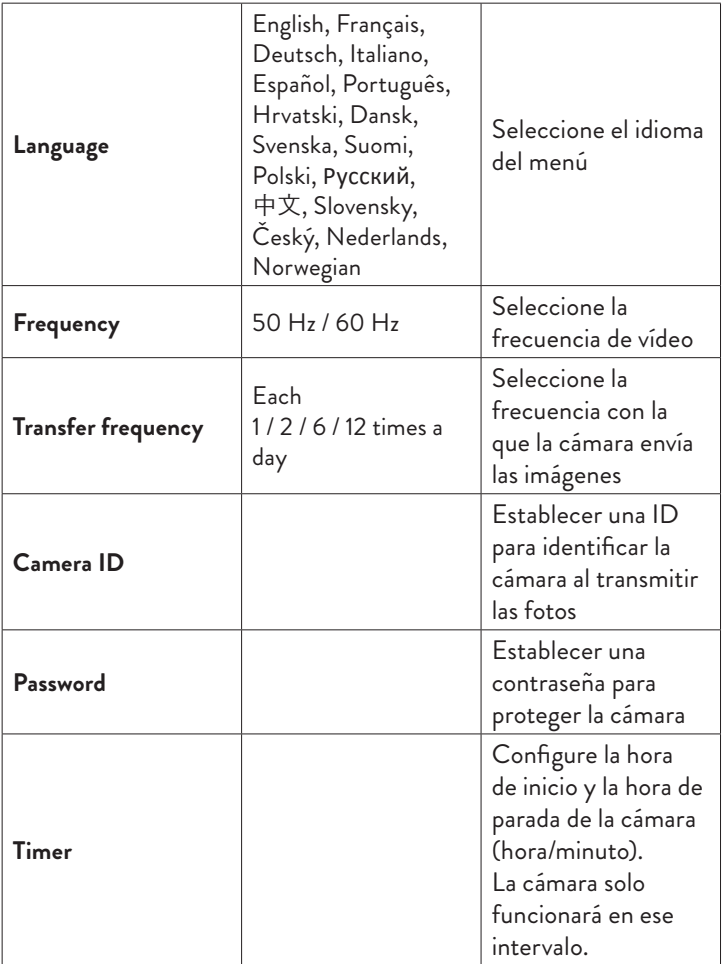

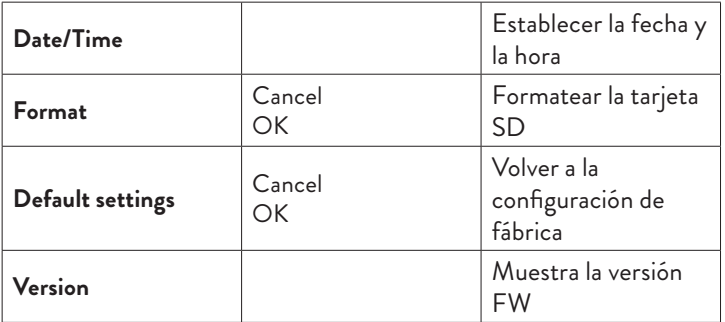

**1** Por ejemplo, si establece un intervalo de 1 minuto, después de que la cámara capture una foto y el sujeto aún esté dentro del alcance de la cámara, la cámara esperará 1 minuto antes de tomar la siguiente captura. Así la cámara no capturará muchas imágenes idénticas, para ahorrar batería y espacio en la tarjeta SD.

## Preguntas y respuestas frecuentes

1. ¿Cómo puedo compartir la cámara de caza con otros usuarios? En la aplicación, en el menú de configuración de la cámara, acceda a "Dispositivos compartidos" para agregar un nuevo usuario o para ver todos los usuarios que tienen acceso a la cámara.

2. ¿Dónde guarda la cámara las fotos y las grabaciones de vídeo? La cámara guarda fotos y grabaciones de video en la tarjeta SD instalada en la cámara. Active el servicio Video Cloud con cargo para guardar grabaciones de video de forma remota.

3. ¿Por qué la cámara no se conecta a Internet?

- La tarjeta SIM tiene un código PIN activado. Desactivar el código PIN con la tarjeta insertada en un teléfono móvil.
- La tarjeta SIM no tiene crédito activo ni datos móviles activos. Recarga la tarjeta.
- El APN de la cámara no es correcto. Lea el capítulo "Editar el APN manualmente".

4. ¿Qué sucede cuando la cámara detecta movimiento?

Cuando la cámara detecta movimiento, toma una foto o inicia la grabación de video (según el modo de funcionamiento configurado) y envía una notificación de alarma y una foto a la aplicación.

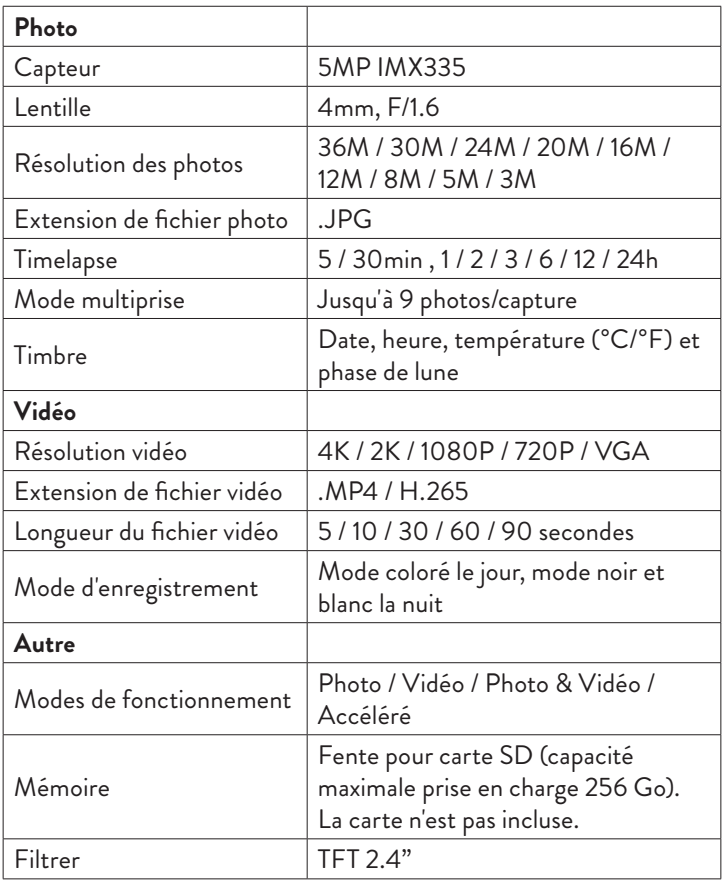

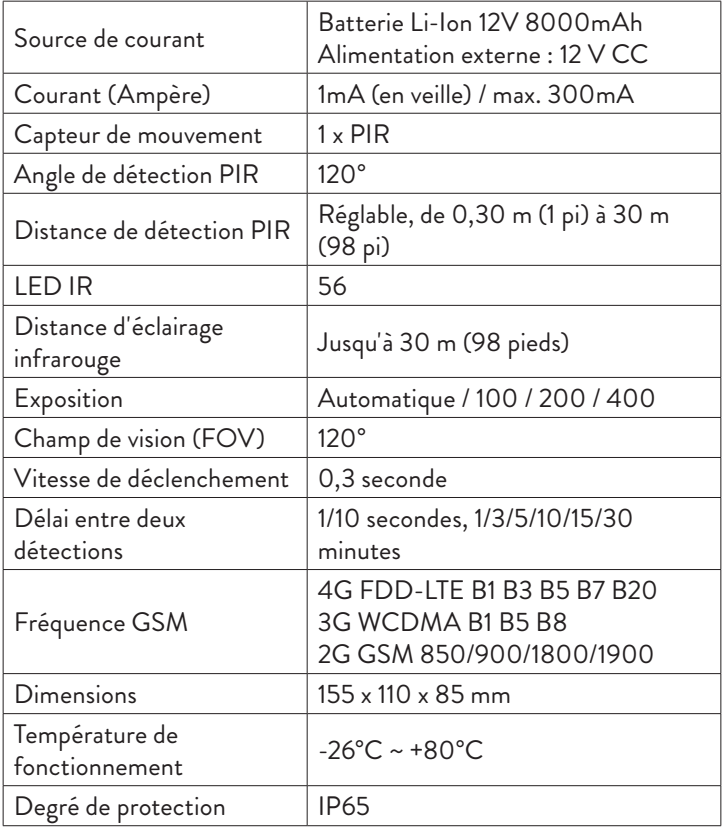

## Description du produit

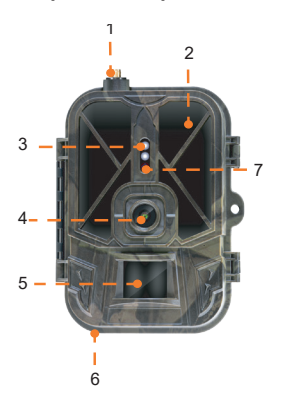

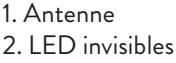

- 3. Indicateur LED
- 4. Lentille
- 5. Capteur PIR
- 6. Jack pour alimentation

externe 12V DC

7. Capteur de lumière

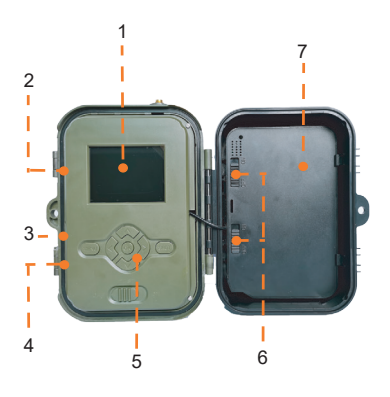

- 1. Affichage couleur
- 2. Fente pour carte SD
- 3. Port mini-USB
- 4. Fente pour carte SIM
- 5. Boutons de contrôle
- 6. Boutons de verrouillage de la batterie
- 7. Batterie Li-Ion

#### Boutons de commande

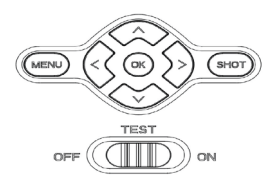

- **MENU** Bouton de menu
- **SHOT** Démarrer/arrêter l'enregistrement vidéo ou la prise de

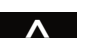

photos

- Mode d'enregistrement vidéo
- **>** Mode photos
- **>** Mode de lecture
- **K** OK bouton

## Installer/Retirer la batterie

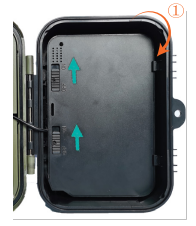

Pour retirer la batterie, placez les deux boutons sur la position ON.

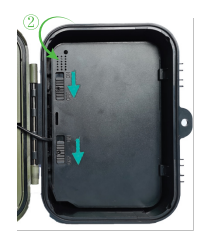

Après avoir mis la batterie en place, déplacez les deux boutons sur la position OFF pour la verrouiller.

## Installation de la carte SD et de la carte SIM

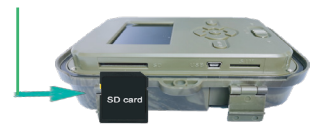

Insérez la carte SD comme dans l'image ci-dessus.

une carte SD d'une capacité maximale de 256 Go, formatée en FAT32**.**

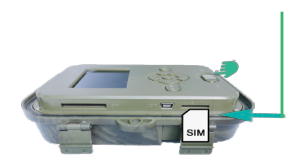

Insérez la carte SIM 4G comme dans l'image ci-dessus.

La caméra prend en charge Vous avez besoin d'une carte SIM de taille standard, avec des données mobiles actives et non protégées par un code PIN.

#### Application mobile Tuya Smart

Remarque : Nous vous recommandons de configurer et d'ajouter la caméra à l'application avant de l'installer à l'emplacement final.

1. Installez l'application Tuya Smart depuis Google Play ou App Store ou scannez le code QR joint:

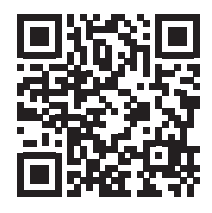

2. Créez un compte et connectez-vous.

3. Connectez le téléphone au réseau Wi-Fi et activez la localisation.

Avant d'ajouter la caméra de chasse à l'application, insérez la carte SD

Manuel d'utilisation - 70 -

et la carte SIM dans la caméra et allumez la caméra en déplaçant le bouton OFF/TEST/ON sur la position TEST.

Attendez 5 minutes après avoir allumé la caméra jusqu'à ce qu'elle se connecte au réseau GSM et à Internet.

La caméra est prête à être ajoutée à l'application si les icônes Signal et Cloud ressemblent à l'image ci-dessous:

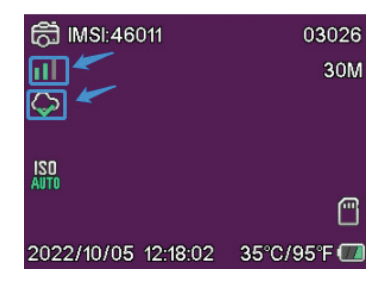

## Modifier l'APN manuellement

Si l'icône Cloud ressemble à ceci  $\varphi$ , cela signifie que l'appareil n'est pas connecté à Internet et que l'APN doit être défini manuellement. 1. Connectez la caméra de chasse à l'ordinateur via un câble USB. 2. Modifiez le fichier "tmp\_apnuser.csv" (situé à la racine de la carte SD installée dans la caméra) en ajoutant les données APN, nom d'utilisateur, mot de passe selon l'opérateur de la carte SIM installée dans la caméra. Demander l'APN à l'opérateur de la carte SIM.

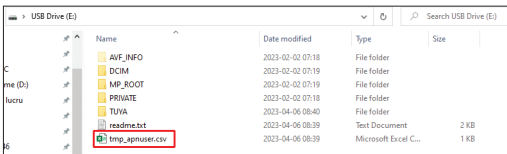

Par exemple, l'APN du réseau GSM d'Orange:

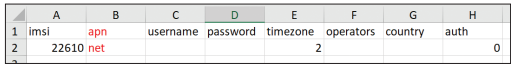

3. Enregistrez le fichier au même emplacement sous le nom "apnuser. csv".

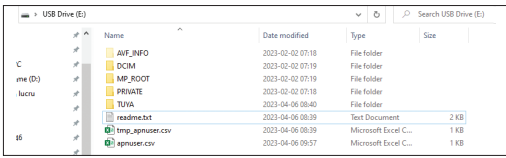

4. Éteignez la caméra en plaçant le bouton OFF/TEST/ON sur la position OFF.

5. Déconnectez l'appareil photo de l'ordinateur.

6. Redémarrez la caméra en plaçant le bouton OFF/TEST/ON sur la position TEST.

7. Attendez une minute jusqu'à ce que les données soient mises à jour. Le fichier nouvellement créé "apnuser.csv" sera automatiquement supprimé.

8. Sous peu, la caméra se connectera à Internet. L'icône Cloud ressemblera à ceci:  $\Diamond$
Les détails sur la modification de l'APN se trouvent dans le fichier "readme.txt" sur la carte SD installée dans la caméra.

# Configuration de la caméra

1. Ouvrez l'application Tuya Smart et appuyez sur l'icône + ou "Ajouter un appareil".

2. Sélectionnez "Outdoor Travel" - "4G Camera".

3. Dans l'interface suivante, appuyez sur "Scan".

4. Dans la caméra de chasse, appuyez sur la touche MENU, puis sélectionnez « Network » - « Device ID ».

5. À l'aide de votre téléphone, scannez le code QR affiché sur l'écran de la caméra de chasse.

6. Attendez que la caméra soit ajoutée à l'application.

7. Une fois la caméra ajoutée, modifiez son nom et appuyez sur "Terminé" pour terminer.

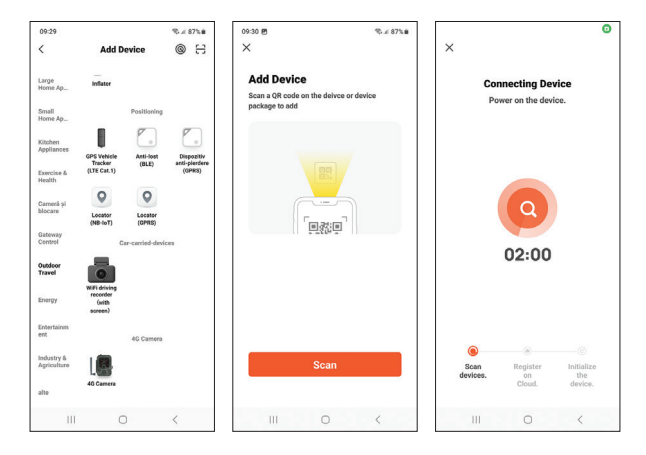

Manuel d'utilisation - 73 -

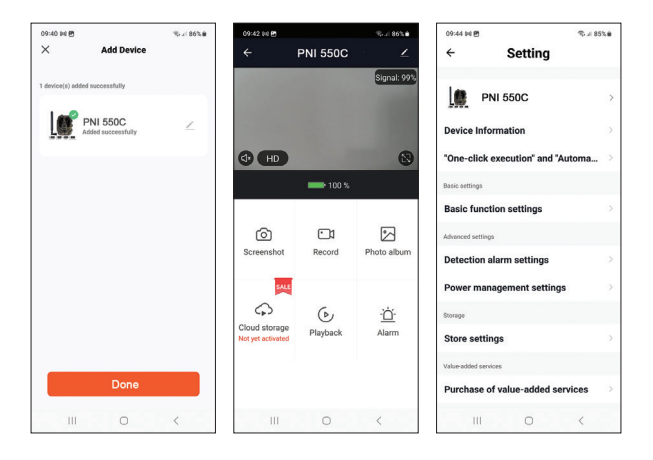

## Principales options d'interface

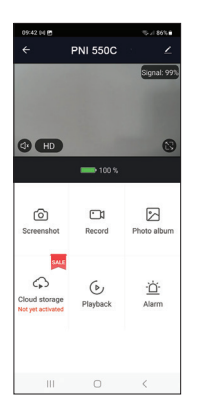

1. Screenshot - appuyez pour prendre instantanément une photo.

2. Record - appuyez pour démarrer l'enregistrement manuel.

3. Photo album - appuyez pour accéder à l'album photo.

4. Cloud Storage - cliquez pour accéder au service Cloud payant.

5. Playback - appuyez pour accéder aux enregistrements vidéo.

6. Alarm - paramètres de détection de mouvement : activation/désactivation et réglage de la sensibilité.

### Paramètres des fonctions de base

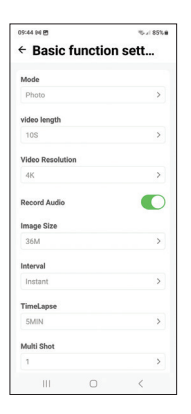

Lorsque vous n'avez pas un accès direct à la caméra, vous pouvez effectuer les réglages de base à distance, depuis votre téléphone, grâce à l'application Tuya Smart.

Mode : Photo/Photo+Vidéo/Vidéo/Timelapse Durée d'enregistrement vidéo : 5-90 secondes Longueur de la vidéo : VGA - 4K Taille de l'image : 16 Mo - 36 Mo Intervalle : 10 s. - 5 mn. Timelapse : 5 min. - 3 heures Transfert : chaque image ou 1 fois par jour jusqu'à 12 fois par jour.

# MENU

Press the MENU key on the camera to access the settings menu.

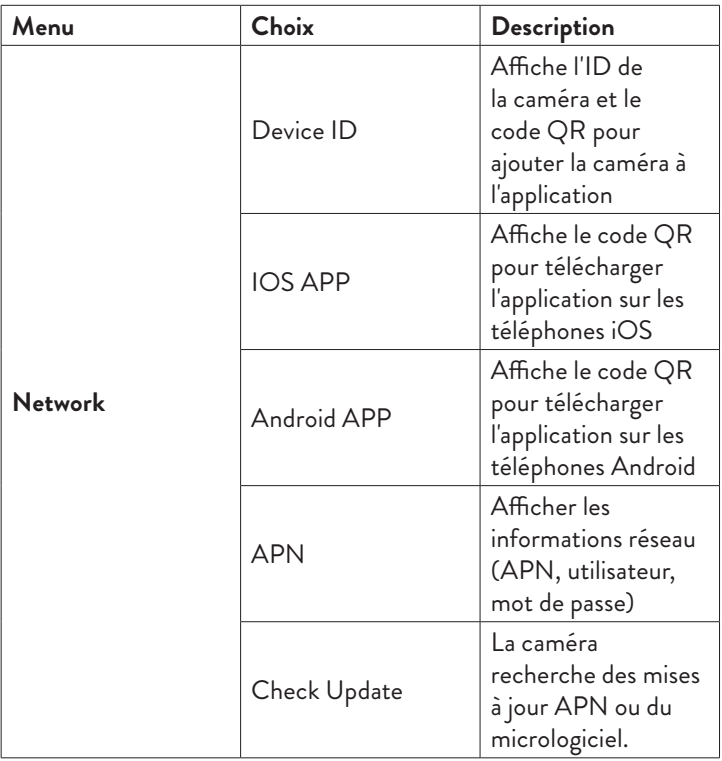

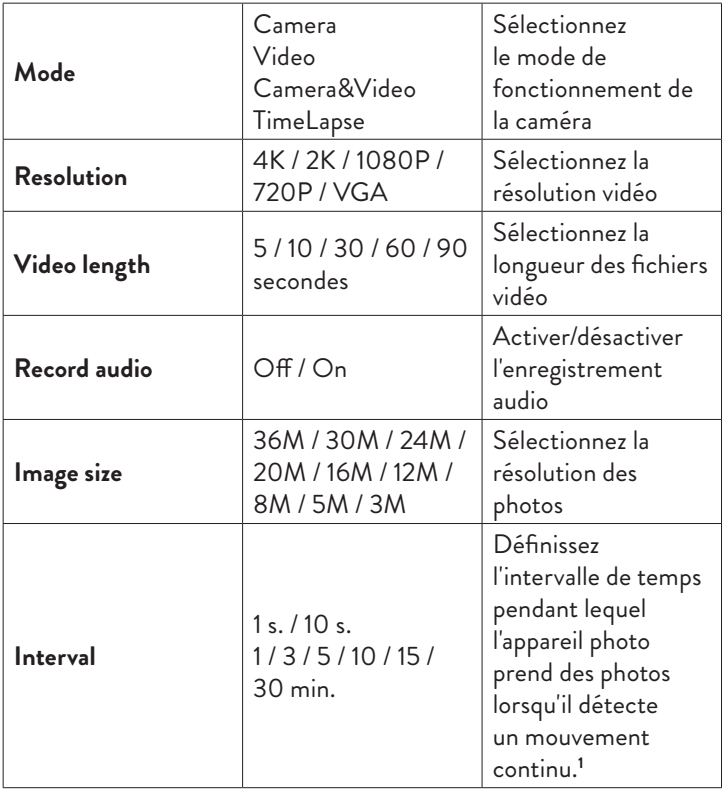

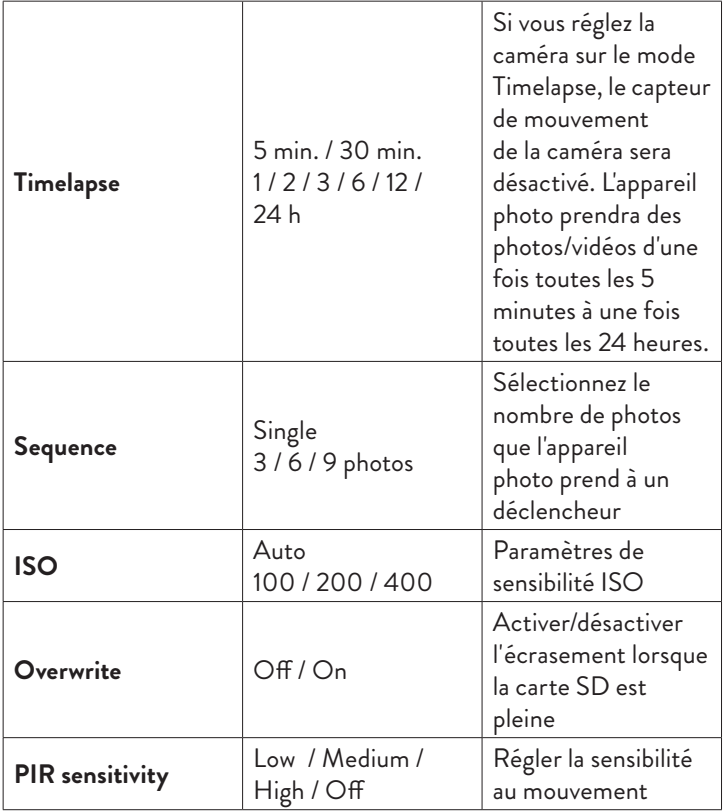

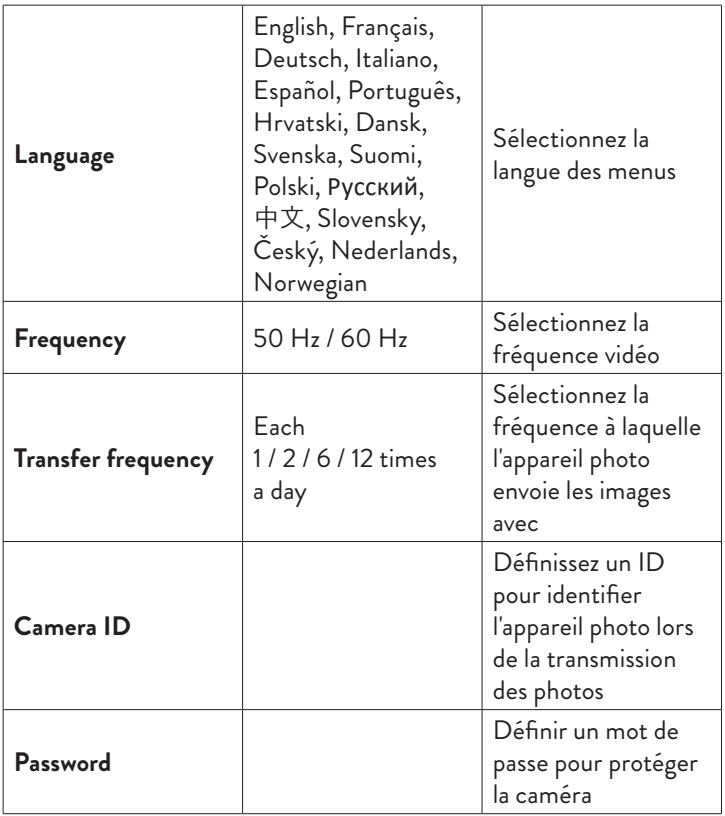

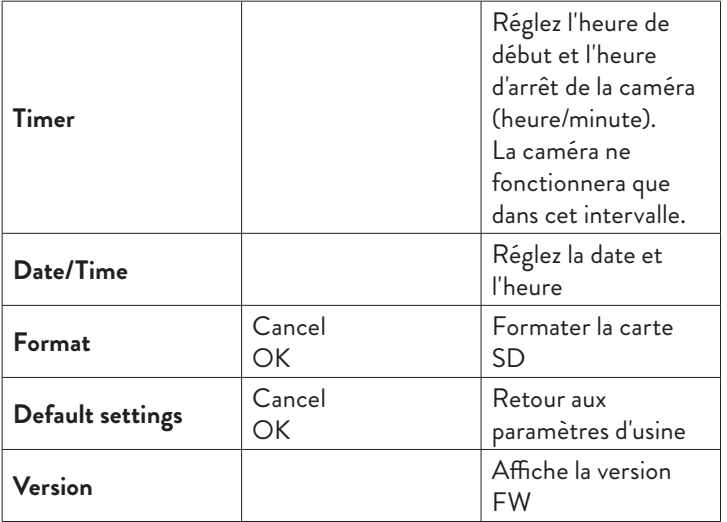

**1** Par exemple, si vous définissez un intervalle de 1 minute, une fois que l'appareil photo a pris une photo et que le sujet est toujours à portée de l'appareil photo, l'appareil photo attendra 1 minute avant de prendre la prochaine capture. Ainsi, l'appareil photo ne capturera pas de nombreuses images identiques, pour économiser de la batterie et de l'espace sur la carte SD.

# Questions et réponses fréquemment posées

1. Comment puis-je partager la caméra de chasse avec d'autres utilisateurs ?

Dans l'application, dans le menu des paramètres de la caméra, accédez à "Appareils partagés" pour ajouter un nouvel utilisateur ou pour afficher tous les utilisateurs qui ont accès à la caméra.

2. Où l'appareil photo enregistre-t-il les photos et les enregistrements vidéo ?

La caméra enregistre les photos et les enregistrements vidéo sur la carte SD installée dans la caméra. Activez le service payant Video Cloud pour enregistrer les enregistrements vidéo à distance.

3. Pourquoi la caméra ne se connecte-t-elle pas à Internet ?

- La carte SIM a un code PIN activé. Désactiver le code PIN avec la carte insérée dans un téléphone mobile.
- La carte SIM n'a pas de crédit actif ni de données mobiles actives. Rechargez la carte.
- L'APN de la caméra n'est pas correct. Lisez le chapitre "Modifier l'APN manuellement".

4. Que se passe-t-il lorsque la caméra détecte un mouvement ? Lorsque la caméra détecte un mouvement, elle prend une photo ou démarre l'enregistrement vidéo (selon le mode de fonctionnement défini) et envoie une notification d'alarme et une photo à l'application.

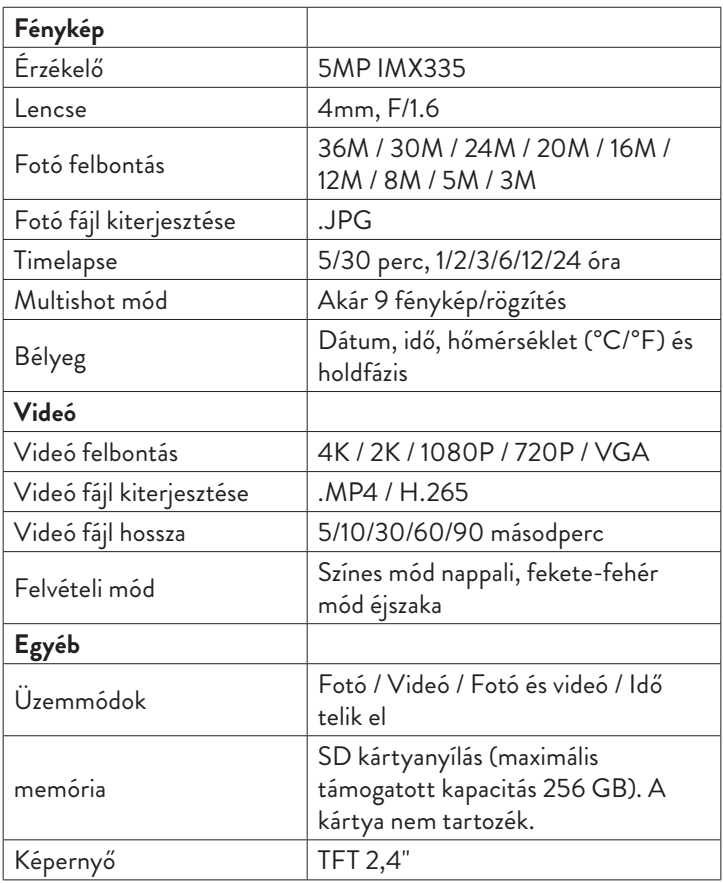

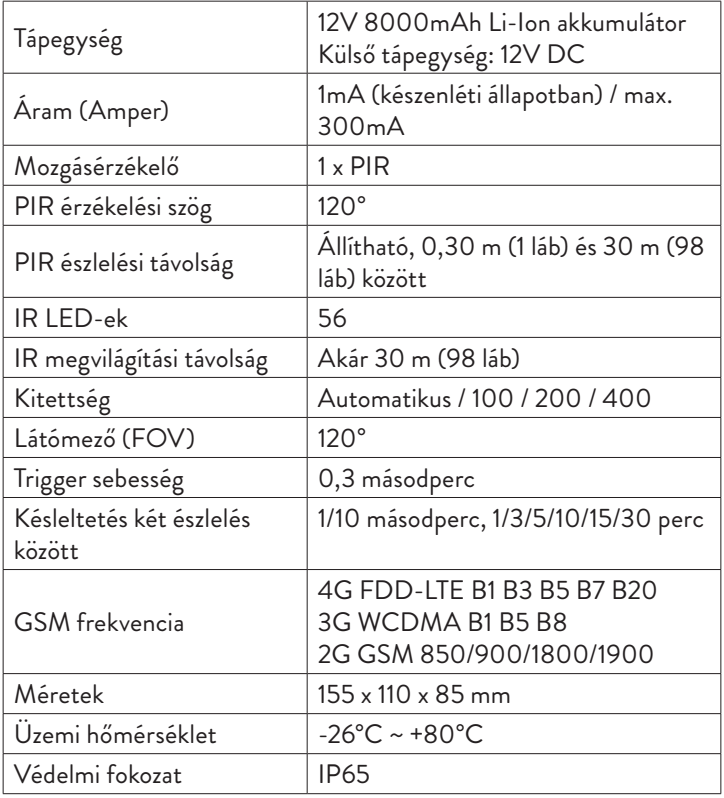

## Termékleírás

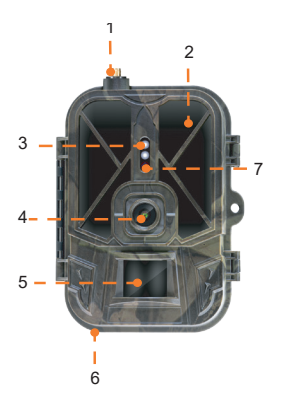

1. Antenna 2. Láthatatlan LED-ek 3. LED visszajelző 4. Lencse 5. PIR érzékelő 6. Jack külső 12V DC tápegységhez 7. Fényérzékelő

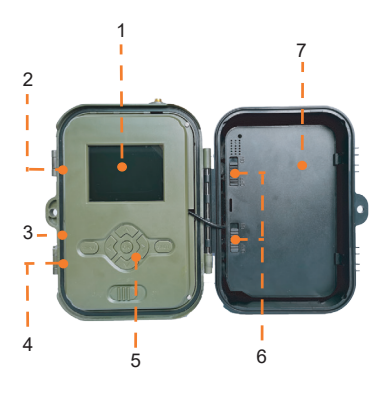

- 1. Színes kijelző
- 2. SD kártya nyílás
- 3. Mini USB port
- 4. SIM-kártya nyílás
- 5. Vezérlőgombok
- 6. Akkumulátorrögzítő gombok
- 7. Li-Ion akkumulátor

# Kezelőgombok

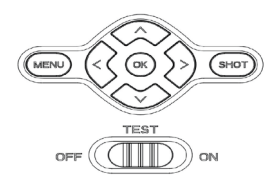

- **MENU** Menü gomb
- **SHOT** Videórögzítés vagy fényképezés indítása/befejezése
- **>** Videó rögzítési mód

**>** Fotó mód

- **>** Lejátszási mód
- $\overline{\alpha}$ OK gombot

# Helyezze be/távolítsa el az akkumulátort

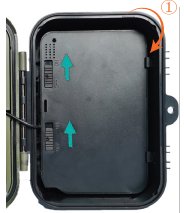

Az akkumulátor eltávolításához állítsa a két gombot BE állásba.

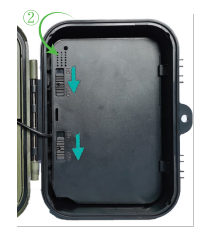

Miután behelyezte az akkumulátort, mozgassa a két gombot OFF állásba a rögzítéshez.

# SD kártya és SIM kártya telepítése

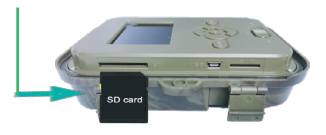

Helyezze be az SD-kártyát a fenti képen látható módon.

A fényképezőgép maximum 256 GB kapacitású, FAT32 formátumú SD kártyát támogat**.**

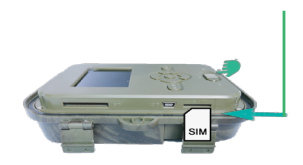

Helyezze be a 4G SIM-kártyát a fenti képen látható módon.

Normál méretű SIM-kártyára van szüksége, aktív mobil adatkapcsolattal, és nincs PIN kóddal védett**.**

### Tuya Smart mobil alkalmazás

Megjegyzés: Javasoljuk, hogy a végső helyre történő telepítés előtt konfigurálja és adja hozzá a kamerát az alkalmazáshoz.

1. Telepítse a Tuya Smart alkalmazást a Google Play vagy az App Store áruházból, vagy olvassa be a mellékelt QR-kódot:

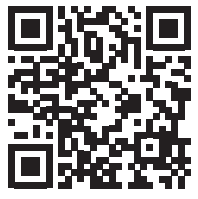

2. Hozzon létre egy fiókot, és jelentkezzen be.

3. Csatlakoztassa a telefont a WiFi hálózathoz, és aktiválja a Hely funkciót.

Mielőtt hozzáadná a vadászkamerát az alkalmazáshoz, helyezze be az

Használati utasítás - 86 -

SD-kártyát és a SIM-kártyát a kamerába, és kapcsolja be a kamerát az OFF/TEST/ON gomb TESZT pozícióba mozgatásával.

A kamera bekapcsolása után várjon 5 percet, amíg csatlakozik a GSMhálózathoz és az internethez.

A kamera készen áll az alkalmazáshoz való hozzáadásra, ha a Signal és a Cloud ikonok úgy néznek ki, mint az alábbi képen:

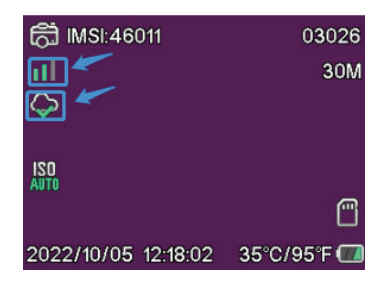

## Szerkessze manuálisan az APN-t

Ha a Felhő ikon így néz ki  $\infty$ , ez azt jelenti, hogy az eszköz nem csatlakozik az internethez, és az APN-t kézzel kell beállítani.

1. Csatlakoztassa a vadászkamerát a számítógéphez USB-kábellel.

2. Szerkessze meg a "tmp\_apnuser.csv" fájlt (amely a kamerába helyezett SD kártya gyökerében található) hozzáadva az APN, Felhasználónév, Jelszó adatokhoz a kamerába telepített SIM kártya kezelője szerint. Kérje az APN-t a SIM-kártya üzemeltetőjétől.

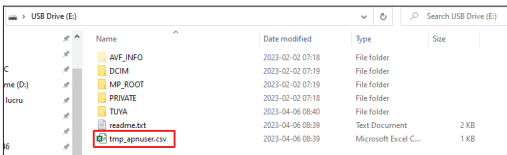

Például az Orange GSM hálózat APN-je:

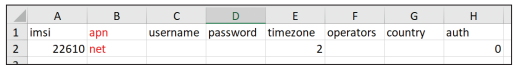

3. Mentse a fájlt ugyanarra a helyre "apnuser.csv" néven..

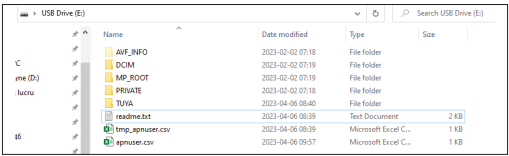

4. Kapcsolja ki a kamerát az OFF/TEST/ON gomb OFF állásba mozgatásával.

5. Válassza le a fényképezőgépet a számítógépről.

6. Indítsa újra a kamerát az OFF/TEST/ON gomb TESZT pozícióba mozgatásával.

7. Várjon egy percet, amíg az adatok frissülnek. Az újonnan létrehozott "apnuser.csv" fájl automatikusan törlődik.

8. Hamarosan a kamera csatlakozik az internethez. A Felhő ikon így fog kinézni:

Az APN módosításának részletei a kamerába telepített SD-kártyán található "readme.txt" fájlban találhatók..

## Kamera konfiguráció

1. Nyissa meg a Tuya Smart alkalmazást, és nyomja meg a + vagy az "Eszköz hozzáadása" ikont.

2. Válassza az "Outdoor Travel" - "4G Camera" pontot.

3. A következő felületen nyomja meg a "Scan" gombot.

4. A vadászkamerában nyomja meg a MENU gombot, majd válassza ki a "Network" - "Device ID" menüpontot.

5. Telefonja segítségével olvassa be a vadászkamera képernyőjén megjelenő QR-kódot.

6. Várja meg, amíg a kamera hozzáadódik az alkalmazáshoz.

7. A kamera hozzáadása után szerkessze a nevét, és a befejezéshez nyomia meg a "Kész" gombot.

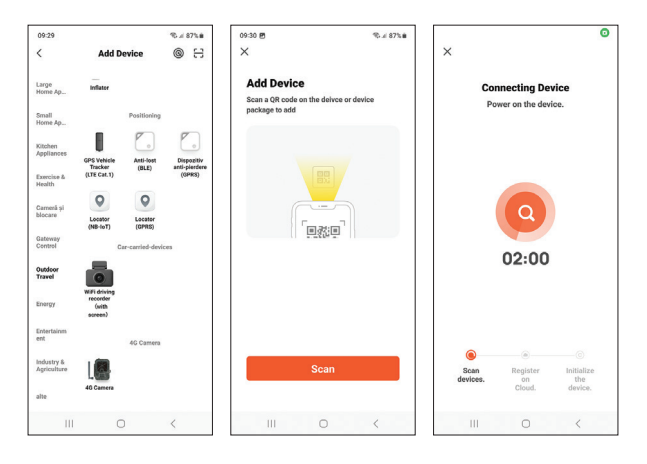

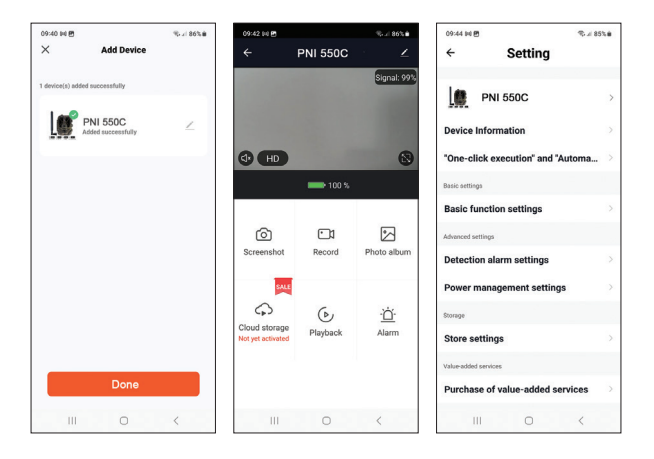

### Fő interfész opciók

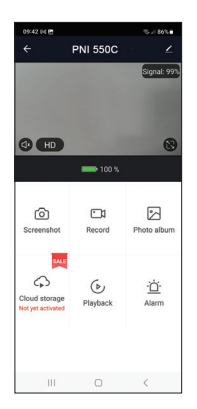

1. Screenshot – nyomja meg a gombot a fénykép azonnali elkészítéséhez.

2. Record – nyomja meg a kézi felvétel elindításához.

3. Photo album – nyomja meg a gombot a fényképalbum eléréséhez.

4. Cloud Storage – kattintson a díjköteles felhőszolgáltatás eléréséhez.

5. Playback – nyomja meg a videofelvételek eléréséhez.

6. Alarm – mozgásérzékelés beállításai:  $aktiválás/deaktiválás  $\epsilon$ s$ beállítása.

### Alapvető funkciók beállításai

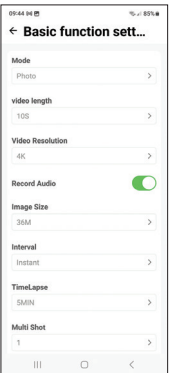

Ha nincs közvetlen hozzáférése a kamerához, az alapbeállításokat távolról, telefonjáról is elvégezheti a Tuya Smart alkalmazás segítségével.

Mód: Fotó/Fotó+Videó/Videó/Timelapse Videofelvétel időtartama: 5-90 másodperc Videó hossza: VGA - 4K Képméret: 16 MB - 36 MB Időköz: 10 s. - 5 perc. Timelapse: 5 perc. - 3 óra Átvitel: minden kép vagy naponta 1 alkalommal, naponta legfeljebb 12 alkalommal.

# MENÜ

Nyomja meg a MENU gombot a fényképezőgépen a beállítások menü eléréséhez.

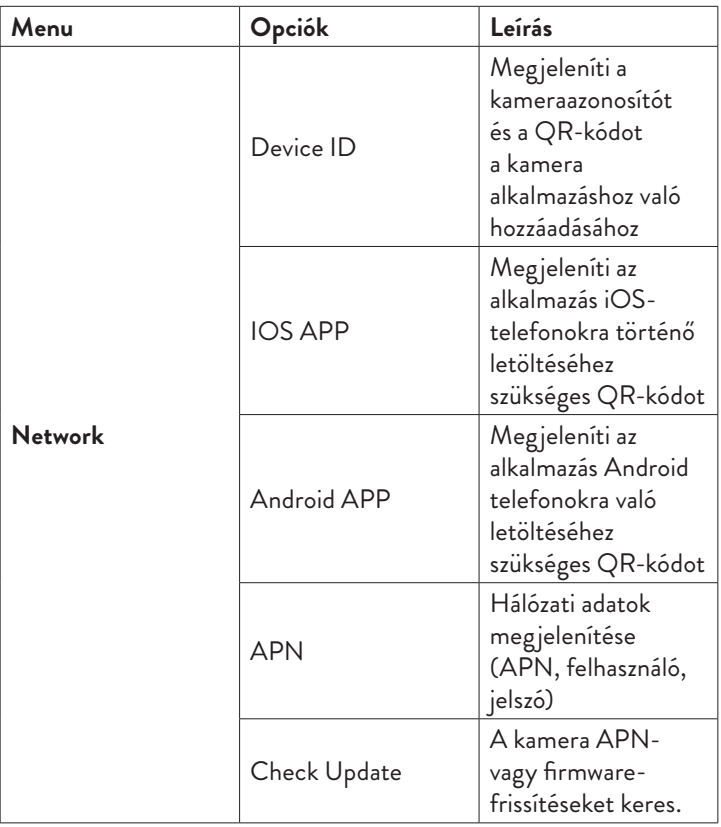

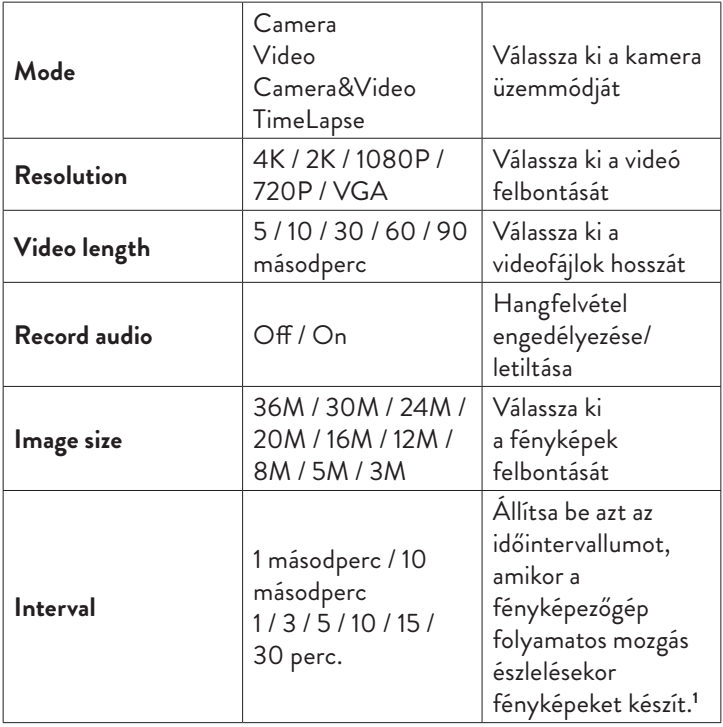

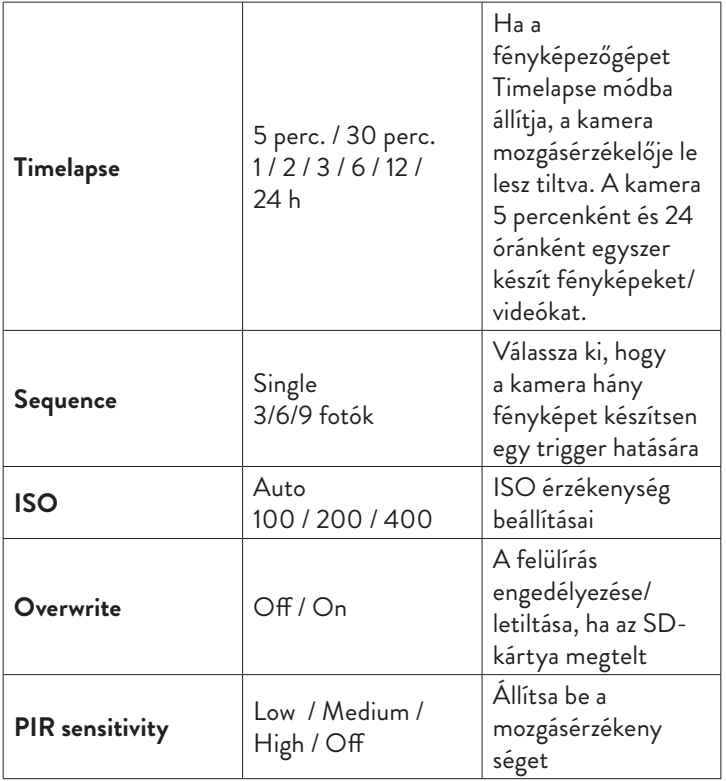

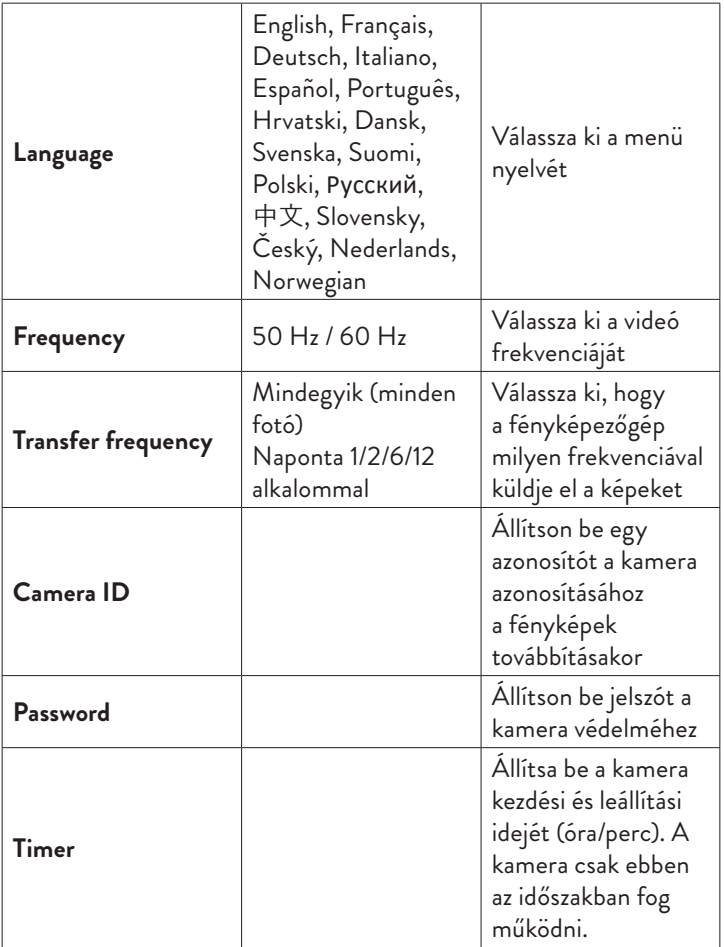

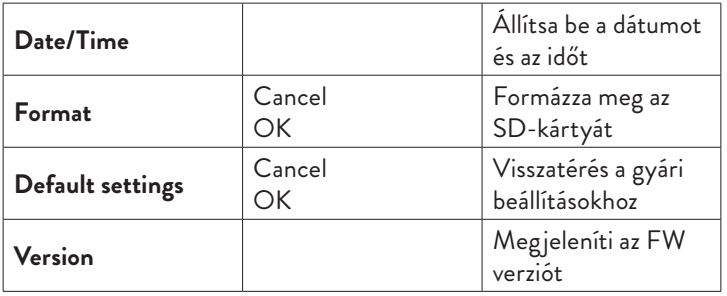

**1** Ha például 1 perces intervallumot állít be, miután a fényképezőgép fényképet készített, és a téma még mindig a kamera hatótávolságán belül van, a fényképezőgép 1 percet vár a következő felvétel elkészítése előtt. Így a fényképezőgép nem fog sok azonos képet készíteni, hogy kímélje az akkumulátort és az SD-kártyán lévő helyet.

# Gyakran ismételt kérdések és válaszok

1. Hogyan oszthatom meg a vadászkamerát más felhasználókkal? Az alkalmazásban a kamerabeállítások menüjében nyissa meg a "Megosztott eszközök" elemet új felhasználó hozzáadásához vagy a kamerához hozzáféréssel rendelkező összes felhasználó megtekintéséhez.

2. Hová menti a fényképezőgép a fényképeket és a videófelvételeket? A fényképezőgép a fényképeket és a videofelvételeket a fényképezőgépbe helyezett SD-kártyára menti. Aktiválja a díjköteles Video Cloud szolgáltatást a videofelvételek távoli mentéséhez.

- 3. Miért nem csatlakozik a fényképezőgép az internethez?
- A SIM-kártya aktivált PIN kóddal rendelkezik. Ha a kártyát mobiltelefonba helyezte, kapcsolja ki a PIN kódot.
- A SIM-kártyán nincs aktív hitel vagy aktív mobiladat. Töltse fel a kártyát.
- A kamera APN-je nem megfelelő. Olvassa el "Az APN manuális szerkesztése" című fejezetet.

4. Mi történik, ha a kamera mozgást érzékel?

Amikor a kamera mozgást észlel, fényképet készít vagy videófelvételt indít (a beállított üzemmódtól függően), és riasztási értesítést és fényképet küld az alkalmazásnak.

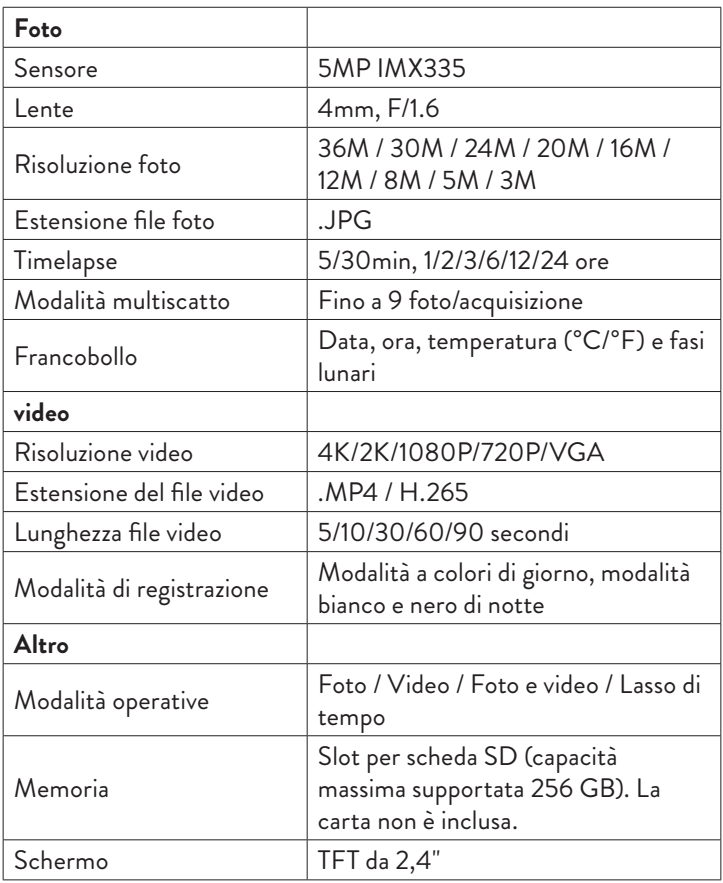

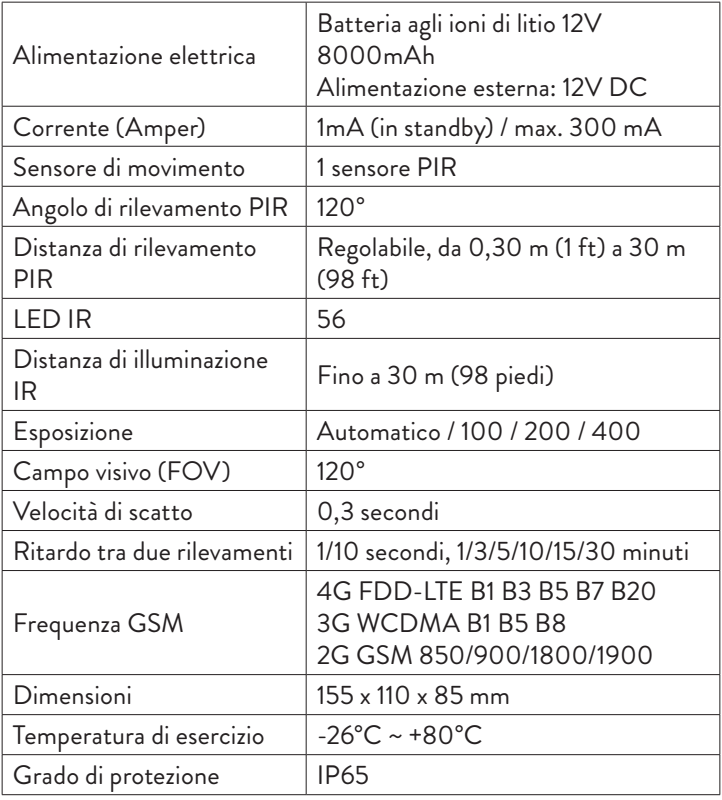

### Descrizione del prodotto

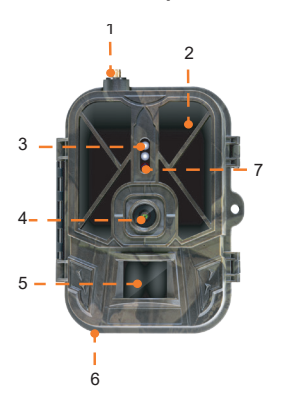

- 1. Antenna
- 2. LED invisibili
- 3. Indicatore LED
- 4. Obiettivo
- 5. Sensore PIR
- 6. Jack per alimentazione
- esterna 12V DC
- 7. Sensore di luce
- 1. Display a colori
- 2. Slot per scheda SD
- 3. Mini porta USB
- 4. Slot per scheda SIM
- 5. Pulsanti di controllo
- 6. Pulsanti blocco batteria
- 7. Batteria agli ioni di litio

### Pulsanti operativi

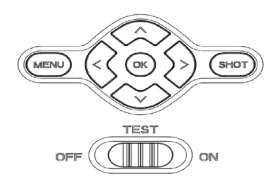

- **MENU** Pulsante Menù
- **SHOT** Avvia/termina la registrazione video o lo scatto di foto
- **>** Modalità di registrazione video
- **>** Modalità foto
- **>** Modalità di riproduzione
- $\overline{\mathsf{K}}$ Pulsante OK

### Installare/rimuovere la batteria

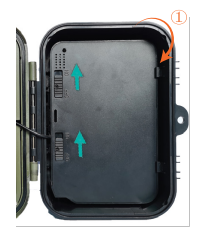

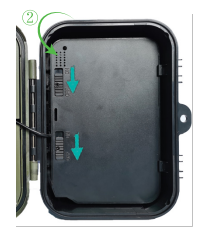

Per rimuovere la spostare i due pulsanti in posizione ON.

batteria, Dopo aver posizionato la batteria, spostare i due pulsanti in posizione OFF per bloccarla.

### Installazione della scheda SD e della scheda SIM

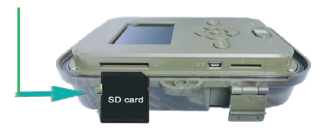

Inserisci la scheda SD come nell'immagine sopra.

La telecamera supporta una scheda SD con una capacità massima di 256 GB, formattata FAT32**.**

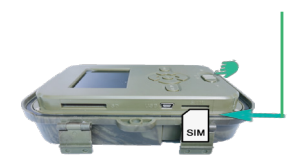

Inserisci la scheda SIM 4G come nell'immagine sopra.

È necessaria una scheda SIM di dimensioni standard, con dati mobili attivi e non protetta da codice PIN**.**

### Applicazione mobile Tuya intelligente

Nota: si consiglia di configurare e aggiungere la telecamera all'applicazione prima di installarla nella posizione finale.

1. Installa l'applicazione Tuya Smart da Google Play o App Store o scansiona il codice QR allegato:

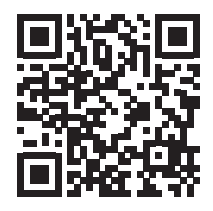

2. Crea un account e accedi.

3. Connetti il telefono alla rete WiFi e attiva la Localizzazione.

Prima di aggiungere la telecamera da caccia all'applicazione, inserire la

Manuale d'uso - 102 -

scheda SD e la scheda SIM nella telecamera e accendere la telecamera spostando il pulsante OFF/TEST/ON sulla posizione TEST.

Attendere 5 minuti dopo aver acceso la telecamera finché non si connette alla rete GSM e a Internet.

La telecamera è pronta per essere aggiunta all'applicazione se le icone Signal e Cloud sono come nell'immagine qui sotto:

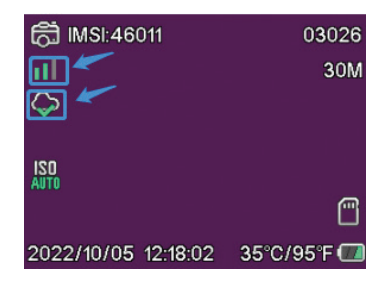

### Modifica l'APN manualmente

Se l'icona Cloud ha questo aspetto  $\varphi$ , significa che il dispositivo non è connesso a Internet e l'APN deve essere impostato manualmente.

1. Collegare la videocamera da caccia al computer tramite un cavo USB.

2. Modificare il file "tmp\_apnuser.csv" (che si trova nella root della scheda SD installata nella telecamera) aggiungendo i dati APN, Username, Password in base all'operatore della scheda SIM installata nella telecamera. Richiedi l'APN all'operatore della carta SIM.

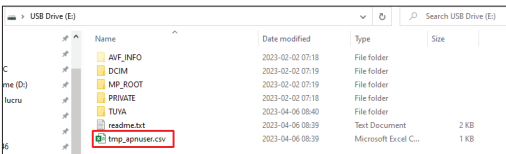

Ad esempio, l'APN per la rete Orange GSM:

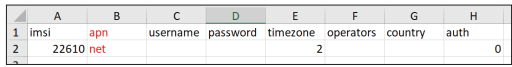

3. Salvare il file nella stessa posizione con il nome "apnuser.csv".

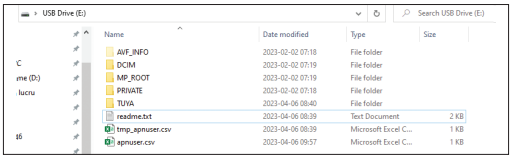

4. Spegnere la videocamera spostando il pulsante OFF/TEST/ON in posizione OFF.

5. Scollegare la telecamera dal computer.

6. Riavviare la telecamera spostando il pulsante OFF/TEST/ON nella posizione TEST.

7. Attendere un minuto finché i dati non vengono aggiornati. Il file appena creato "apnuser.csv" verrà eliminato automaticamente.

8. A breve, la videocamera si collegherà a Internet. L'icona della nuvola avrà questo aspetto:

I dettagli sulla modifica dell'APN sono disponibili nel file "readme.txt" sulla scheda SD installata nella telecamera.

### Configurazione della telecamera

1. Aprire l'applicazione Tuya Smart e premere l'icona + o "Aggiungi dispositivo".

2. Selezionare "Outdoor Travel" - "4G Camera".

3. Nella seguente interfaccia, premere "Scan".

4. Nella telecamera di caccia, premere il tasto MENU, quindi selezionare "Network" - "Device ID".

5. Utilizzando il telefono, scansiona il codice QR visualizzato sullo schermo della videocamera di caccia.

6. Attendere che la telecamera venga aggiunta all'applicazione.

7. Dopo aver aggiunto la telecamera, modificarne il nome e premere "Fine" per terminare.

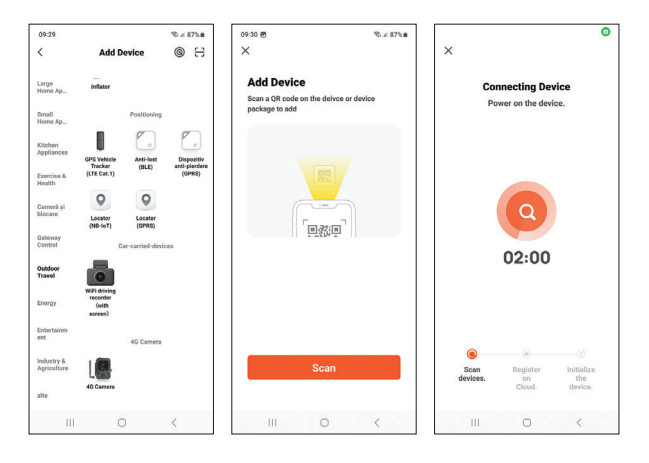

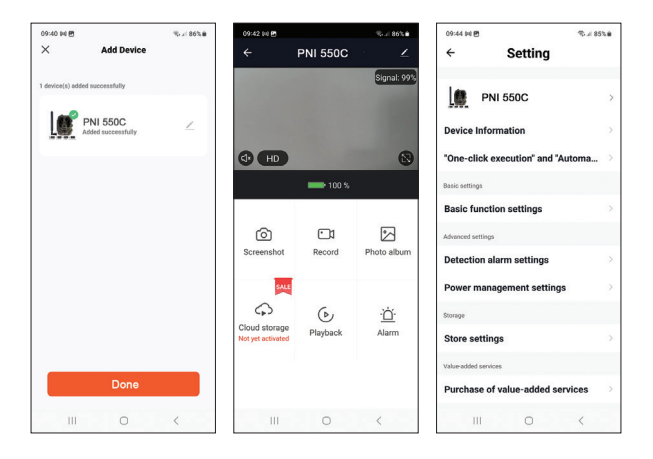

### Principali opzioni dell'interfaccia

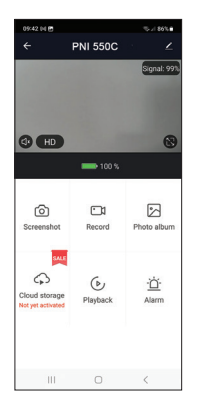

1. Screenshot: premere per scattare istantaneamente una foto.

2. Record - premere per avviare la registrazione manuale.

3. Photo album - premere per accedere all'album fotografico.

4. Cloud Storage - clicca per accedere al servizio Cloud a pagamento.

5. Playback - premere per accedere alle registrazioni video.

6. Alarm - impostazioni di rilevamento del movimento: attivazione/disattivazione e regolazione della sensibilità.

### Impostazioni delle funzioni di base

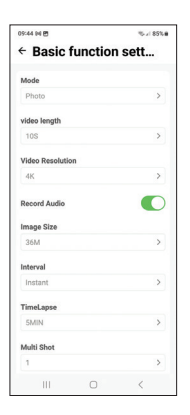

Quando non hai accesso diretto alla videocamera, puoi effettuare le impostazioni di base da remoto, dal tuo telefono, utilizzando l'applicazione Tuya Smart.

Modalità: Foto/Foto+Video/Video/Timelapse Durata della registrazione video: 5-90 secondi Lunghezza video: VGA - 4K Dimensioni dell'immagine: 16 MB - 36 MB Intervallo: 10 s. - 5 minuti. Temporizzazione: 5 min. - 3 ore Trasferimento: ogni immagine o 1 volta al giorno fino a 12 volte al giorno.

# MENU

Premere il tasto MENU sulla telecamera per accedere al menu delle impostazioni.

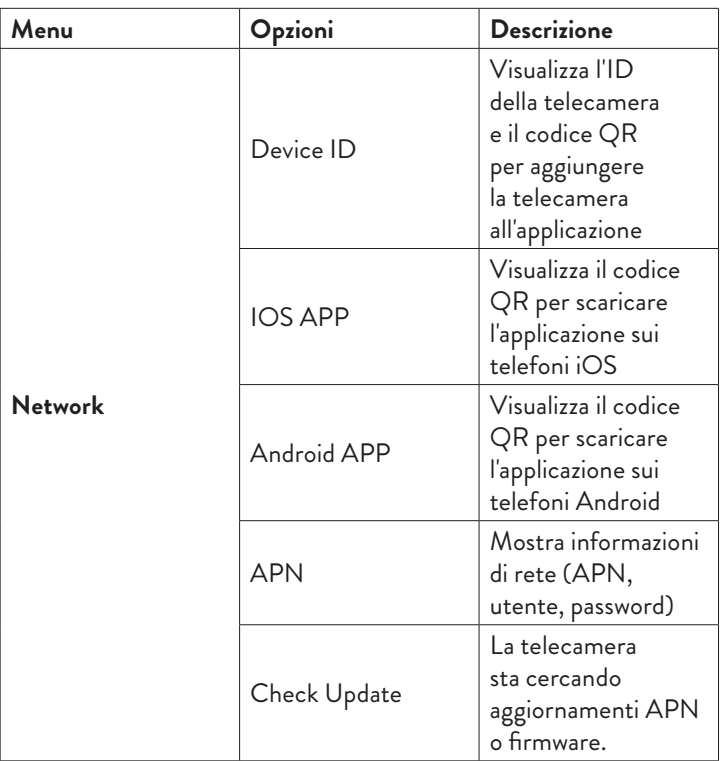
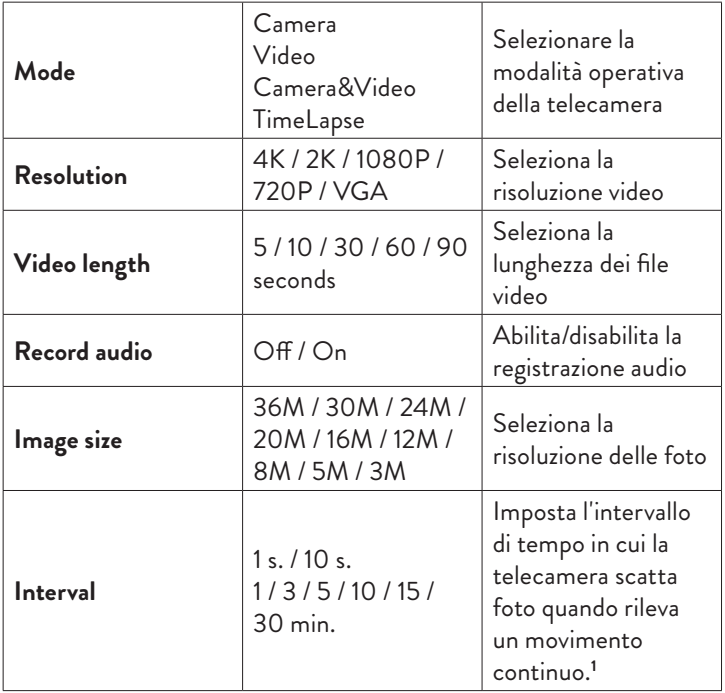

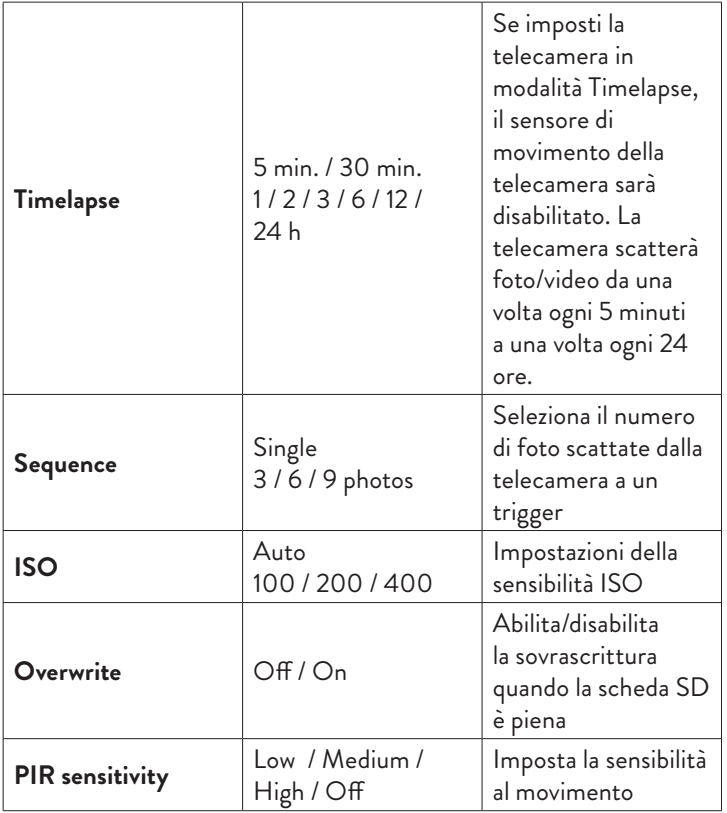

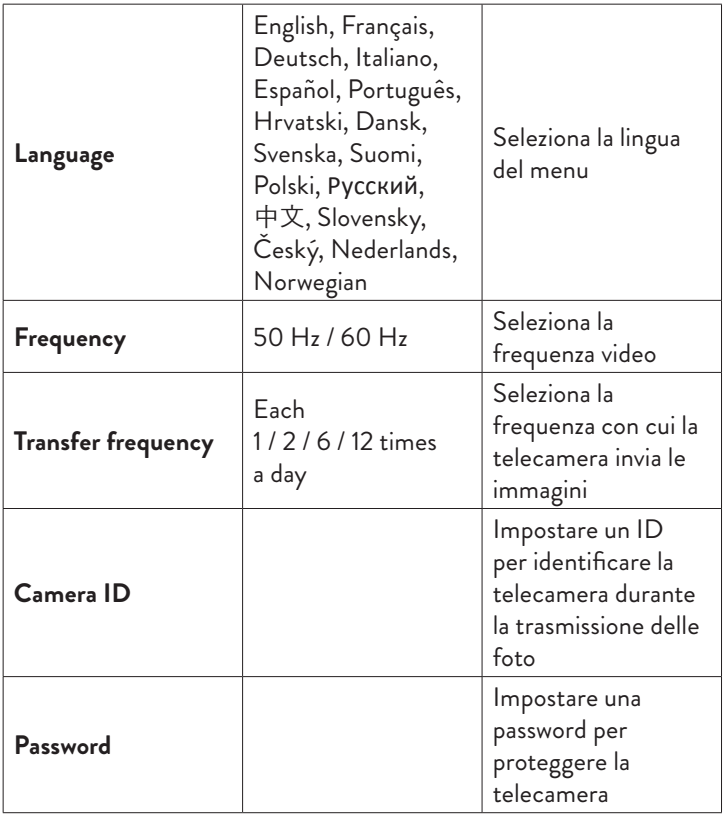

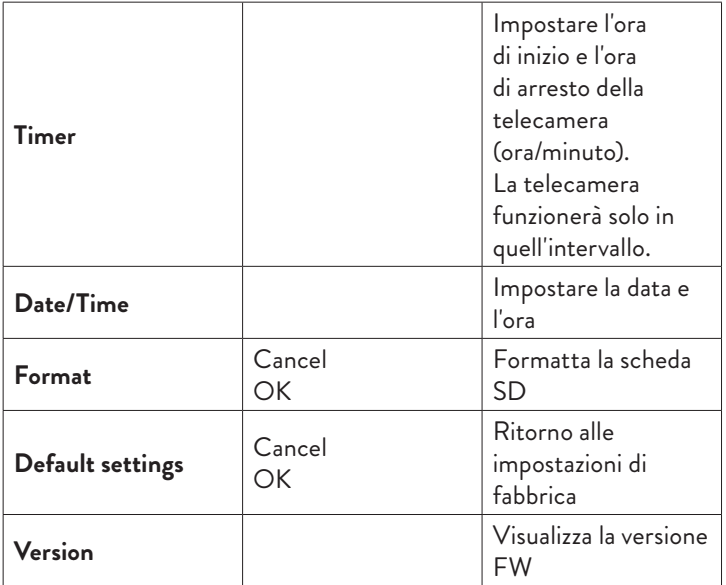

**1** Ad esempio, se si imposta un intervallo di 1 minuto, dopo che la telecamera ha scattato una foto e il soggetto è ancora nel raggio della telecamera, la telecamera attenderà 1 minuto prima di scattare l'acquisizione successiva. Quindi la telecamera non catturerà molte immagini identiche, per risparmiare batteria e spazio sulla scheda SD.

#### Domande e risposte frequenti

1. Come posso condividere la telecamera di caccia con altri utenti? Nell'applicazione, nel menu delle impostazioni della telecamera, accedere a "Dispositivi condivisi" per aggiungere un nuovo utente o per visualizzare tutti gli utenti che hanno accesso alla telecamera.

2. Dove salva la telecamera le foto e le registrazioni video?

La telecamera salva le foto e le registrazioni video sulla scheda SD installata nella telecamera. Attiva il servizio Video Cloud a pagamento per salvare le registrazioni video da remoto.

3. Perché la telecamera non si connette a Internet?

- La scheda SIM ha un codice PIN attivato. Disattivare il codice PIN con la carta inserita in un telefono cellulare.
- La scheda SIM non ha credito attivo o dati mobili attivi. Ricarica la carta.
- L'APN della telecamera non è corretto. Leggi il capitolo "Modificare l'APN manualmente".

4. Cosa succede quando la telecamera rileva un movimento? Quando la telecamera rileva un movimento, scatta una foto o avvia la registrazione video (a seconda della modalità operativa impostata) e invia una notifica di allarme e una foto all'applicazione.

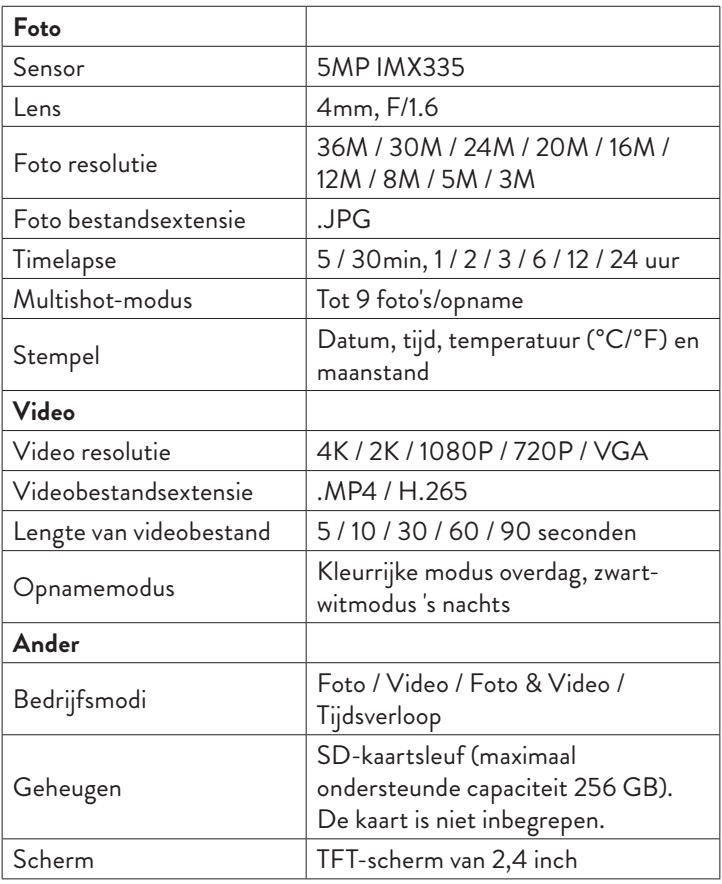

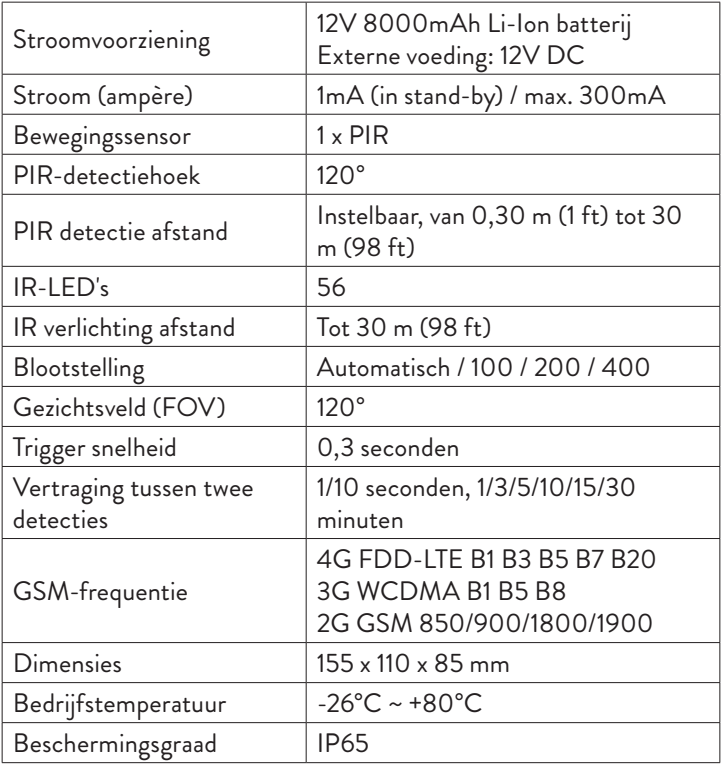

### Product beschrijving

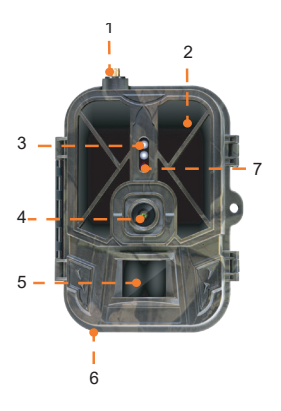

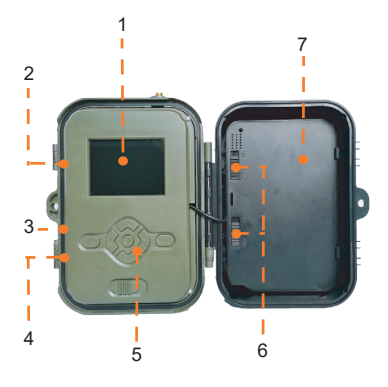

- 1. Antenne
- 2. Onzichtbare LED's
- 3. LED-indicator
- 4. Lens
- 5. PIR-sensor
- 6. Jack voor externe 12V DC voeding
- 7. Lichtsensor
- 1. Kleurenscherm
- 2. SD-kaartsleuf
- 3. Mini-USB-poort
- 4. Sleuf voor simkaart
- 5. Bedieningsknoppen
- 6. Batterijvergrendelings knoppen
- 7. Li-ionbatterij

## Bedieningsknoppen

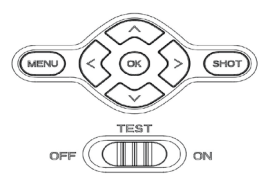

- **MENU** Menuknop
- **SHOT** Start/eindig video-opname of foto-opname
- **>**Video-opnamemodus

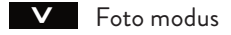

- **>** Afspeelmodus
- $\overline{\alpha}$ OK-knop

## Installeer/verwijder de batterij

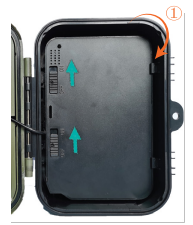

Om de batterij te verwijderen, zet u de twee knoppen in de AAN-stand.

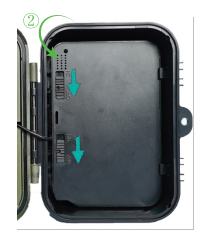

Nadat u de batterij hebt geplaatst, verplaatst u de twee knoppen naar de UIT-stand om deze te vergrendelen.

#### Installatie van SD-kaart en simkaart

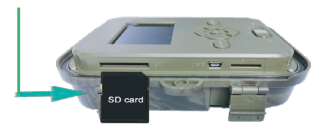

Plaats de SD-kaart zoals in de bovenstaande afbeelding.

De camera ondersteunt SDkaarten met een maximale capaciteit van 256 GB, geformatteerd als FAT32**.**

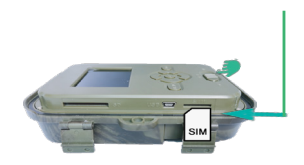

Plaats de 4G-simkaart zoals in de afbeelding hierboven.

U hebt een simkaart van standaardformaat nodig, met actieve mobiele data en niet beveiligd met een pincode**.**

#### Tuya Smart mobiele applicatie

Opmerking: we raden aan de camera te configureren en aan de applicatie toe te voegen voordat u deze op de definitieve locatie installeert.

1. Installeer de Tuya Smartapplicatie via Google Play of App Store of scan de bijgevoegde QR-code:

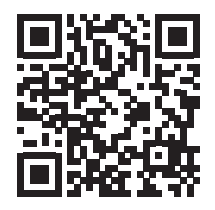

2. Maak een account aan en log in.

3. Verbind de telefoon met het wifi-netwerk en activeer de locatie.

Voordat u de jachtcamera aan de toepassing toevoegt, plaatst u de SD-kaart en de SIM-kaart in de camera en zet u de camera aan door de ON/TEST/OFF-knop naar de TEST-positie te verplaatsen.

Wacht na het inschakelen van de camera 5 minuten tot deze verbinding maakt met het GSM-netwerk en met internet.

De camera is klaar om aan de applicatie te worden toegevoegd als de pictogrammen Signaal en Cloud er uitzien zoals op de afbeelding hieronder:

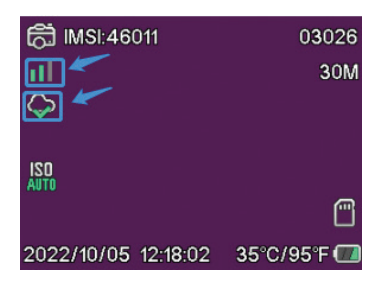

### Bewerk de APN handmatig

Als het Cloud-pictogram er zo uitziet  $\oslash$ , het betekent dat het apparaat geen verbinding heeft met internet en dat de APN handmatig moet worden ingesteld.

1. Sluit de jachtcamera via een USB-kabel aan op de computer.

2. Bewerk het bestand "tmp\_apnuser.csv" (bevindt zich in de hoofdmap van de SD-kaart die in de camera is geïnstalleerd) en voeg de APN-, gebruikersnaam- en wachtwoordgegevens toe volgens de operator van de SIM-kaart die in de camera is geïnstalleerd. Vraag de APN aan bij de simkaartoperator.

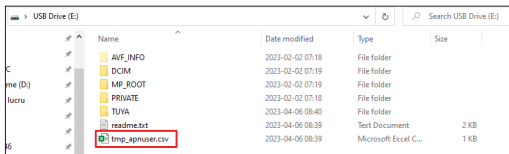

Bijvoorbeeld de APN voor het Orange GSM-netwerk:

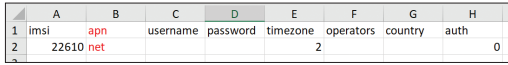

3. Sla het bestand op dezelfde locatie op met de naam "apnuser.csv".

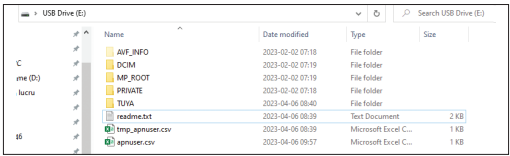

4. Schakel de camera uit door de OFF/TEST/ON-knop in de OFFstand te zetten.

5. Koppel de camera los van de computer.

6. Start de camera opnieuw op door de OFF/TEST/ON-knop naar de TEST-positie te verplaatsen.

7. Wacht een minuut totdat de gegevens zijn bijgewerkt. Het nieuw gemaakte bestand "apnuser.csv" wordt automatisch verwijderd.

8. Binnenkort maakt de camera verbinding met internet. Het Cloudpictogram ziet er zo uit:

Details over het wijzigen van de APN zijn te vinden in het bestand "readme.txt" op de SD-kaart die in de camera is geïnstalleerd.

## **Cameraconfiguratie**

1. Open de Tuya Smart-applicatie en druk op het pictogram + of "Apparaat toevoegen".

2. Selecteer "Outdoor Travel" - "4G Camera".

3. Druk in de volgende interface op "Scan".

4. Druk in de jachtcamera op de MENU-toets en selecteer vervolgens "Netwerk" - "Device ID".

5. Scan met uw telefoon de QR-code die wordt weergegeven op het jachtcamerascherm.

6. Wacht tot de camera aan de applicatie is toegevoegd.

7. Nadat de camera is toegevoegd, bewerkt u de naam en drukt u op "Gereed" om te voltooien.

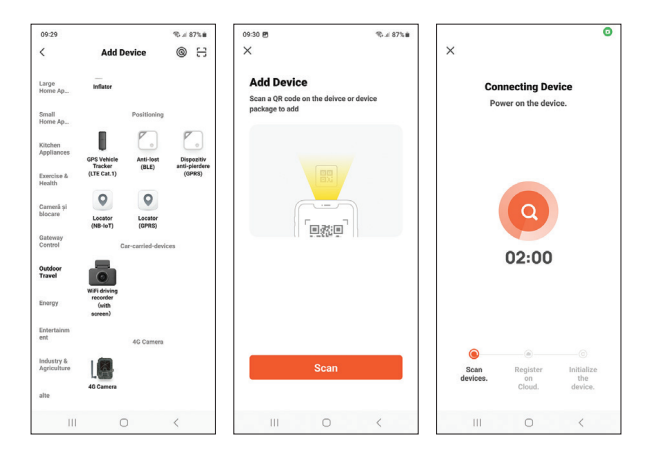

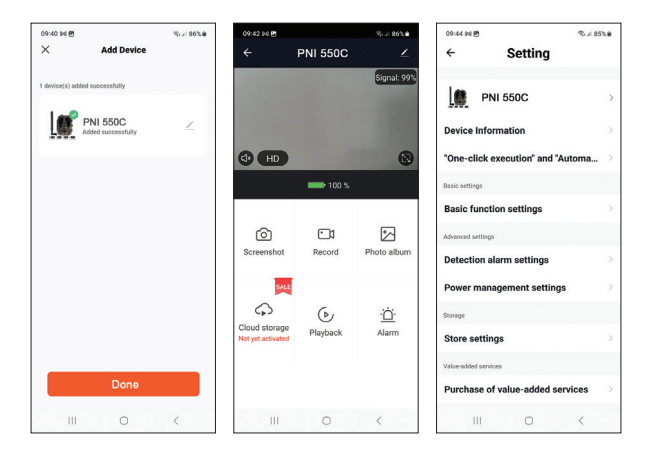

#### Belangrijkste interface-opties

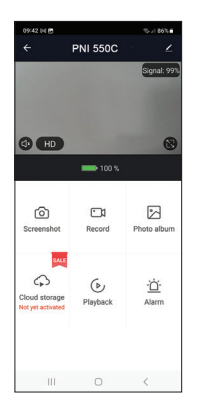

1. Screenshot - druk hierop om direct een foto te maken.

2. Record - druk hierop om handmatige opname te starten.

3. Photo album - druk hierop om het fotoalbum te openen.

4. Cloud storage - klik om toegang te krijgen tot de betaalde cloudservice.

5. Playback - druk hierop om toegang te krijgen tot video-opnamen.

6. Alarm - bewegingsdetectie: activering/ deactivering en aanpassing van de gevoeligheid.

#### Instellingen voor basisfuncties

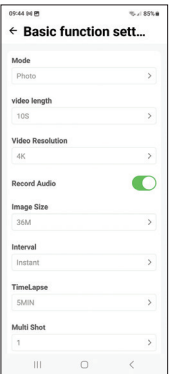

Wanneer je geen directe toegang tot de camera hebt, kun je de basisinstellingen op afstand, vanaf je telefoon, doen met de Tuya Smart-applicatie.

Modus: Foto/Foto+Video/Video/Timelapse Video-opnameduur: 5-90 seconden Videolengte: VGA - 4K Beeldgrootte: 16MB - 36MB Interval: 10 sec. - 5 minuten. Tijdsverloop: 5 minuten. - 3 uur Overzetten: elk beeld of 1 keer per dag tot 12 keer per dag.

# MENU

Druk op de MENU-toets op de camera om het instellingenmenu te openen.

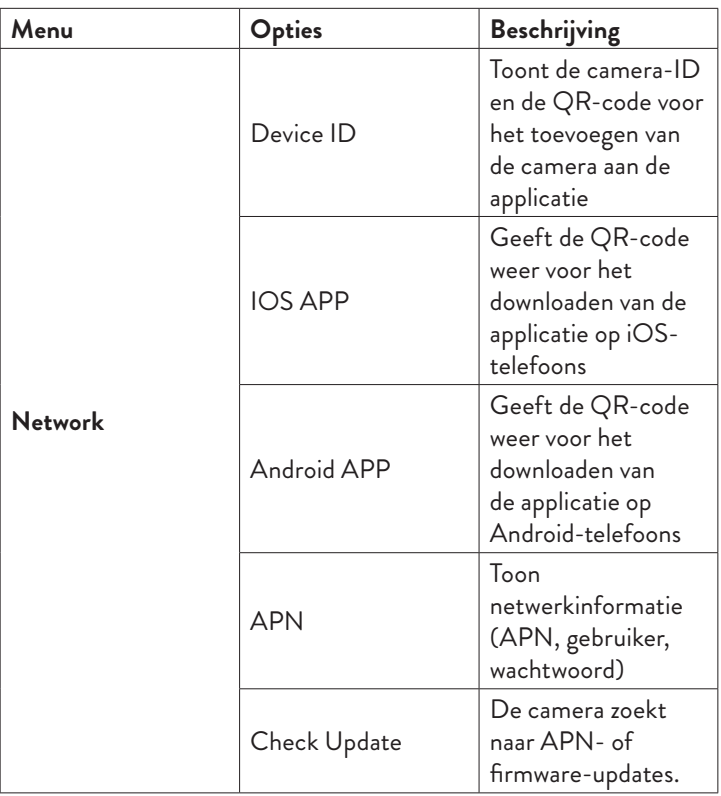

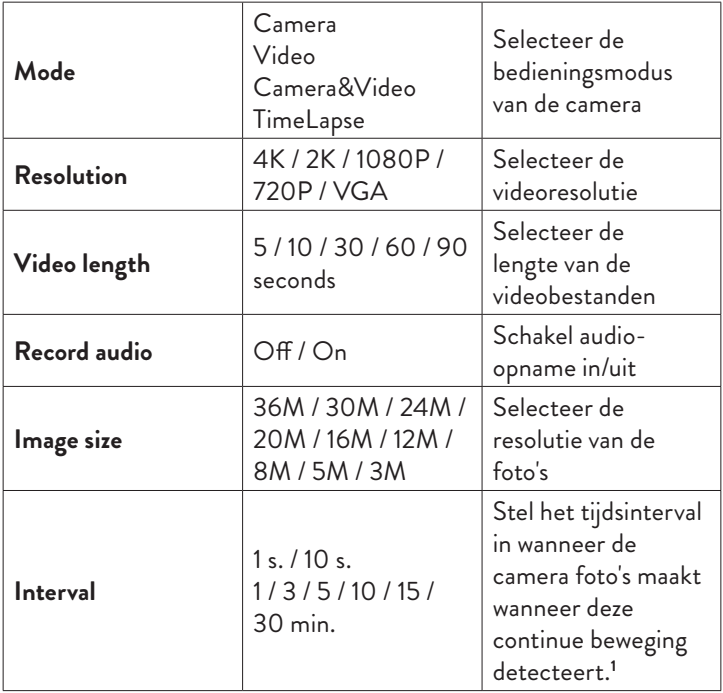

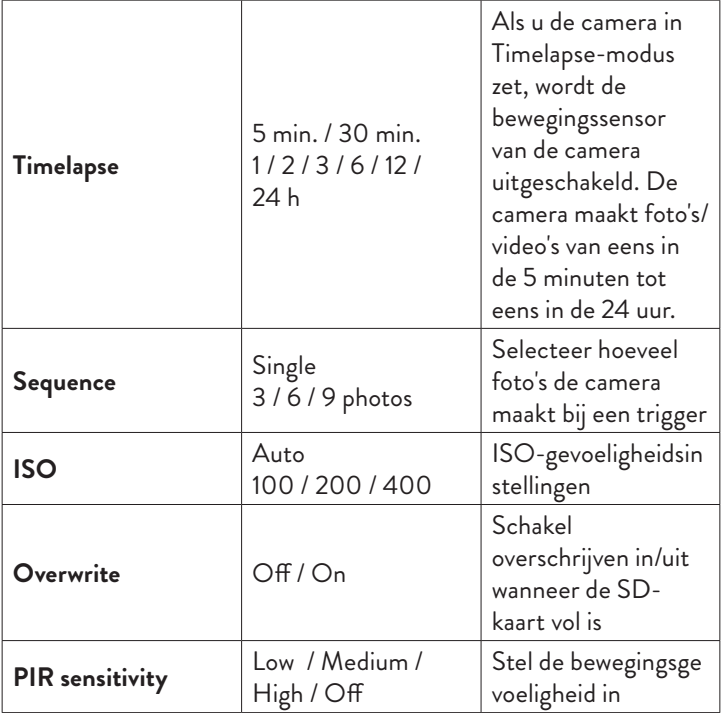

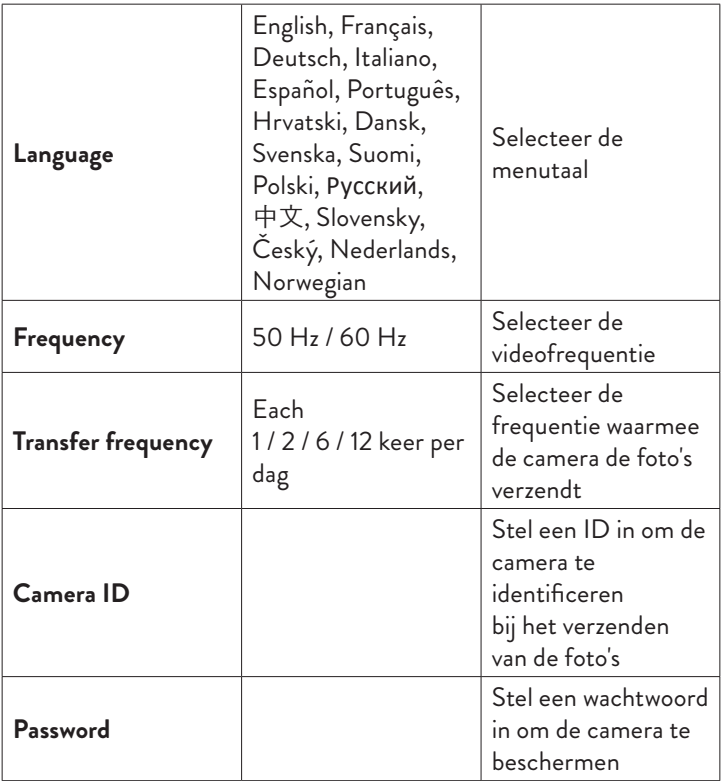

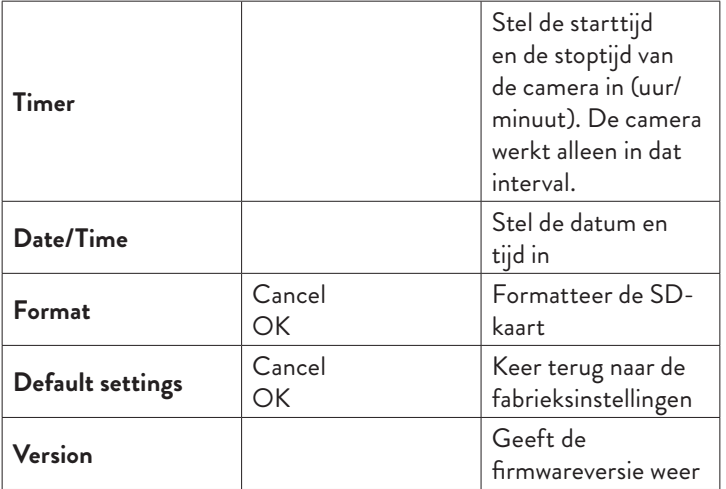

**1** Als u bijvoorbeeld een interval van 1 minuut instelt, wacht de camera nadat de camera een foto heeft gemaakt en het onderwerp zich nog steeds binnen het bereik van de camera bevindt, 1 minuut voordat de volgende opname wordt gemaakt. De camera zal dus niet veel identieke beelden vastleggen, om batterij en ruimte op de SD-kaart te sparen.

#### Veelgestelde vragen en antwoorden

1. Hoe kan ik de jachtcamera delen met andere gebruikers? Ga in de applicatie, in het camera-instellingenmenu, naar "Gedeelde apparaten" om een nieuwe gebruiker toe te voegen of om alle gebruikers te bekijken die toegang hebben tot de camera.

2. Waar bewaart de camera de foto's en de video-opnamen?

De camera slaat foto's en video-opnamen op de in de camera geplaatste SD-kaart op. Activeer de betaalde Video Cloud-service om video-opnamen op afstand op te slaan.

3. Waarom maakt de camera geen verbinding met internet?

- De simkaart heeft een geactiveerde pincode. Deactiveer de pincode met de kaart in een mobiele telefoon.
- De simkaart heeft geen actief tegoed of actieve mobiele data. Laad de kaart op.
- De APN van de camera klopt niet. Lees het hoofdstuk "De APN handmatig bewerken".

4. Wat gebeurt er als de camera beweging detecteert?

Wanneer de camera beweging detecteert, maakt deze een foto of start een video-opname (afhankelijk van de ingestelde bedrijfsmodus) en stuurt een alarmmelding en een foto naar de applicatie.

## Specyfikacja techniczna

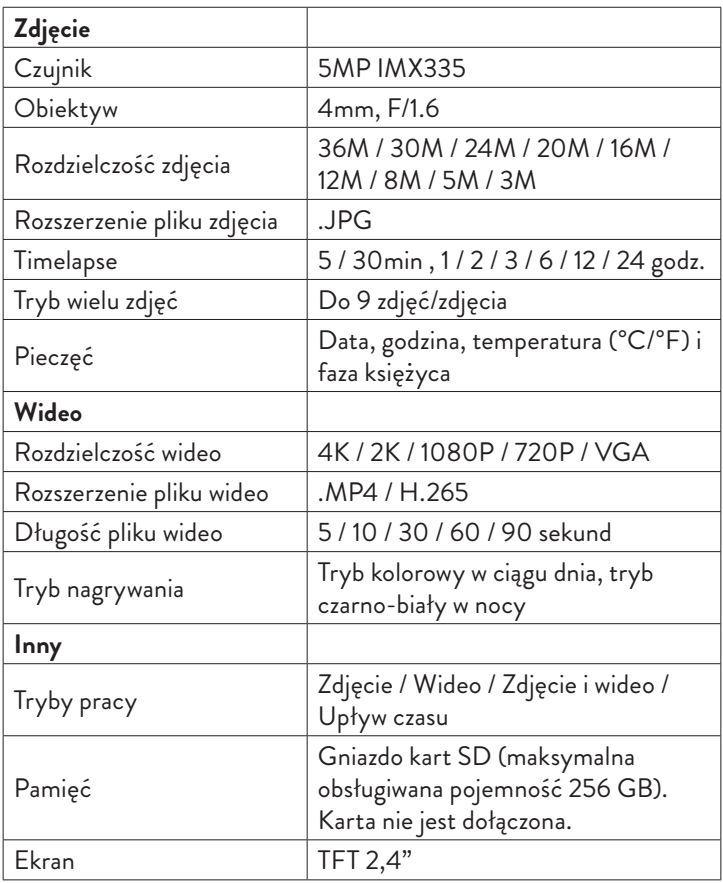

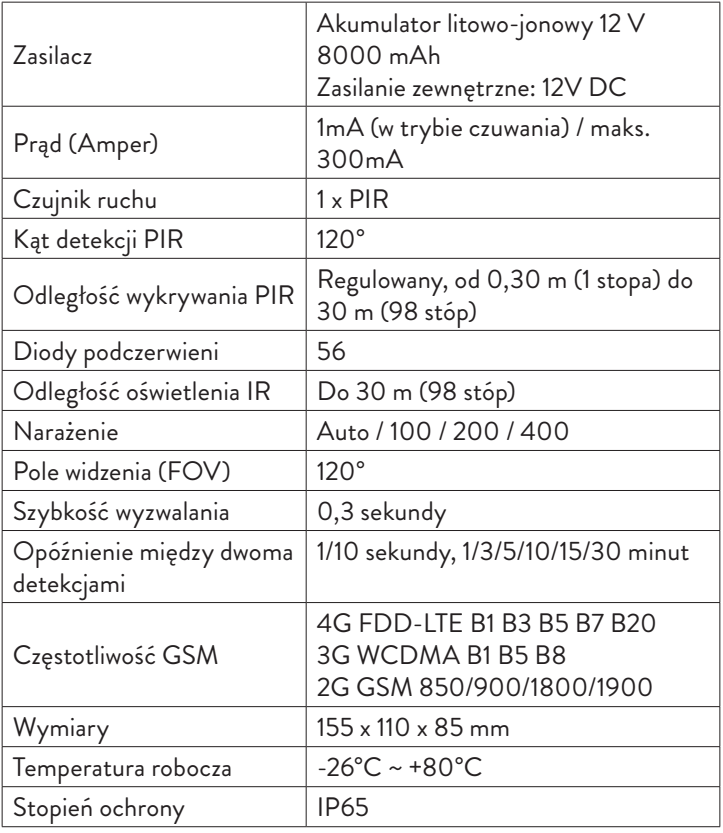

## Opis produktu

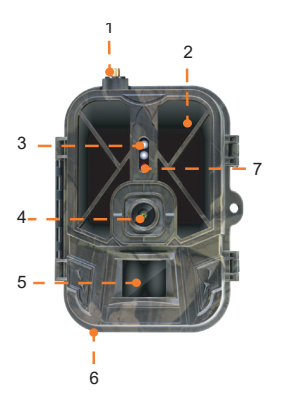

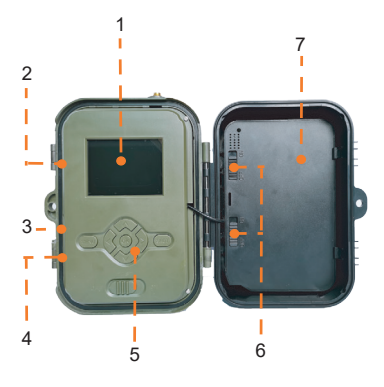

- 1. Antena
- 2. Niewidoczne diody LED
- 3. Wskaźnik LED
- 4. Obiektyw
- 5. Czujnik PIR
- 6. Gniazdo do podłączenia

zewnętrznego zasilacza 12V DC

7. Czujnik światła

- 1. Kolorowy wyświetlacz
- 2. Gniazdo karty SD
- 3. Miniport USB
- 4. Gniazdo karty SIM
- 5. Przyciski sterujące
- 6. Przyciski blokady baterii
- 7. Akumulator litowo-jonowy

## Przyciski obsługi

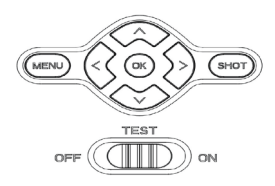

- **MENU** Przycisk MENU
- **SHOT** Rozpocznij/zakończ nagrywanie wideo lub robienie zdjęć
- **>**Tryb nagrywania wideo
- **>** Tryb fotograficzny
- **>** Tryb odtwarzania
- $\overline{\alpha}$ Przycisk OK

## Zainstaluj/wyjmij baterię

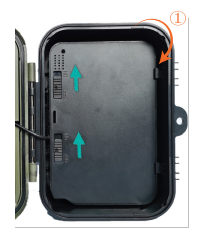

Aby wyjąć baterię, przesuń dwa przyciski do pozycji ON.

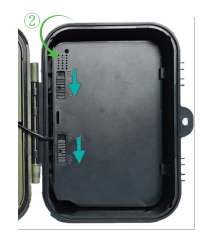

Po włożeniu baterii przesuń dwa przyciski do pozycji OFF, aby ją zablokować.

## Instalacja karty SD i karty SIM

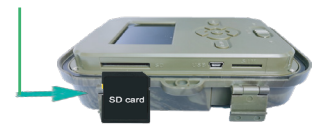

Włóż kartę SD jak na powyższym obrazku.

Kamera obsługuje karty SD o maksymalnej pojemności 256 GB, sformatowane w FAT32**.**

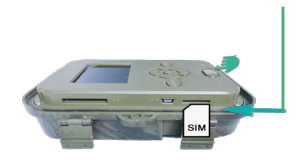

Włóż kartę SIM 4G, jak pokazano na powyższym obrazku.

Potrzebujesz karty SIM o standardowym rozmiarze, z aktywną komórkową transmisją danych i niechronioną kodem PIN**.**

#### Aplikacja mobilna Tuya Smart

Uwaga: Zalecamy skonfigurowanie i dodanie kamery do aplikacji przed zainstalowaniem jej w ostatecznej lokalizacji.

1. Zainstaluj aplikację Tuya Smart z Google Play lub App Store lub zeskanuj załączony kod QR:

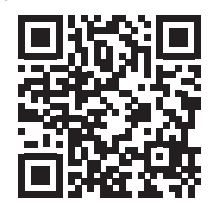

2. Załóż konto i zaloguj się.

3. Połącz telefon z siecią Wi-Fi i aktywuj Lokalizację.

Przed dodaniem kamery myśliwskiej do aplikacji należy włożyć kartę SD oraz kartę SIM do kamery i włączyć kamerę przesuwając przycisk OFF/TEST/ON w pozycję TEST.

Po włączeniu aparatu odczekaj 5 minut, aż połączy się z siecią GSM i Internetem.

Kamera jest gotowa do dodania do aplikacji, jeśli ikony Signal i Cloud wyglądają jak na obrazku poniżej:

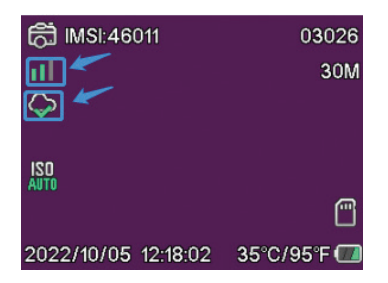

# Edytuj APN ręcznie

Jeśli ikona chmury wygląda tak  $\varnothing$ , oznacza to, że urządzenie nie jest podłączone do Internetu i APN należy ustawić ręcznie.

1. Podłącz kamerę myśliwską do komputera kablem USB.

2. Zmodyfikuj plik "tmp\_apnuser.csv" (znajdujący się w katalogu głównym karty SD zainstalowanej w kamerze) dodając APN, nazwę użytkownika, hasło zgodnie z operatorem karty SIM zainstalowanej w kamerze. Poproś o APN od operatora karty SIM.

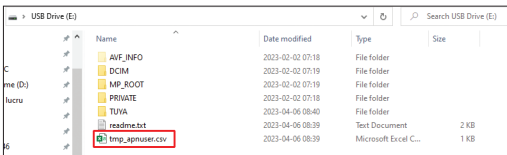

Na przykład APN dla sieci Orange GSM:

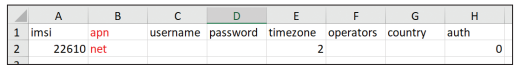

3. Zapisz plik w tej samej lokalizacji pod nazwą "apnuser.csv".

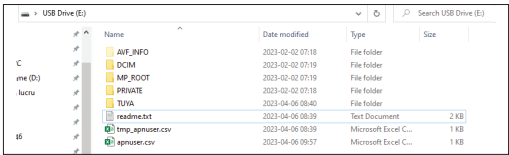

4. Wyłącz aparat, przesuwając przycisk OFF/TEST/ON do pozycji OFF.

5. Odłącz aparat od komputera.

6. Uruchom ponownie kamerę, przesuwając przycisk OFF/TEST/ON do pozycji TEST.

7. Poczekaj chwilę, aż dane zostaną zaktualizowane. Nowo utworzony plik "apnuser.csv" zostanie automatycznie usunięty.

8. Wkrótce kamera połączy się z Internetem. Ikona chmury będzie wyglądać tak: <

Szczegóły dotyczące zmiany APN znajdują się w pliku "readme.txt" na karcie SD zainstalowanej w kamerze.

## Konfiguracja aparatu

1. Otwórz aplikację Tuya Smart i naciśnij ikonę + lub "Dodaj urządzenie". 2. Wybierz "Outdoor Travel" - "4G Camera".

3. W poniższym interfejsie naciśnij "Scan".

4. W kamerze myśliwskiej naciśnij przycisk MENU, następnie wybierz "Network" - "Device ID".

5. Za pomocą telefonu zeskanuj kod QR wyświetlany na ekranie kamery myśliwskiej.

6. Poczekaj na dodanie kamery do aplikacji.

7. Po dodaniu kamery edytuj jej nazwę i naciśnij "Gotowe", aby zakończyć.

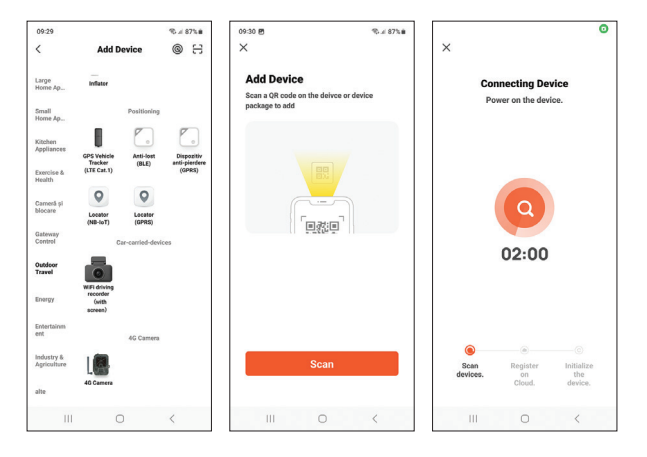

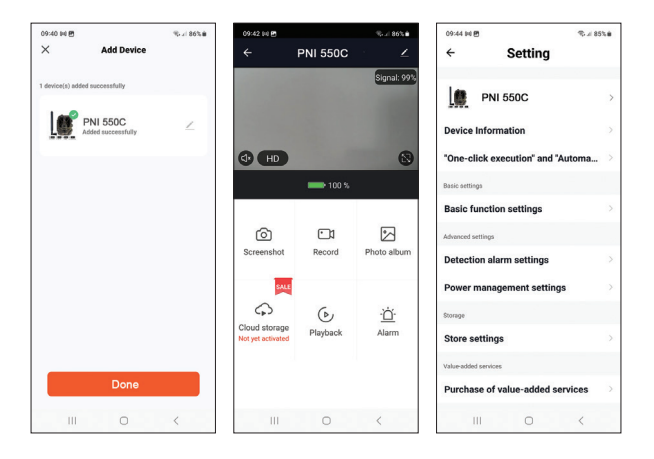

### Główne opcje interfejsu

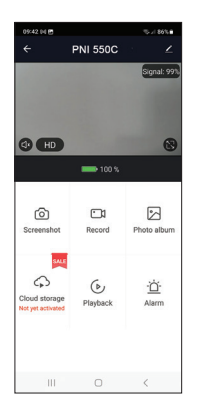

1. Screenshot — naciśnij, aby natychmiast zrobić zdjęcie.

2. Record — naciśnij, aby rozpocząć nagrywanie ręczne.

3. Photo album — naciśnij, aby uzyskać dostęp do albumu ze zdjęciami.

4. Cloud storage — kliknij, aby uzyskać dostęp do płatnej usługi w chmurze.

5. Playback — naciśnij, aby uzyskać dostęp do nagrań wideo.

6. Alarm - ustawienia detekcji ruchu: aktywacja/dezaktywacja i regulacja czułości.

#### Podstawowe ustawienia funkcji

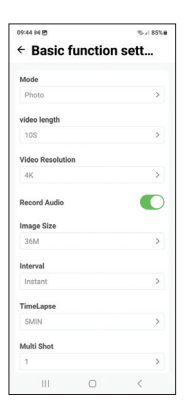

Gdy nie masz bezpośredniego dostępu do aparatu, podstawowych ustawień możesz dokonać zdalnie, z telefonu, za pomocą aplikacji Tuya Smart.

Tryb: zdjęcie/zdjęcie + wideo/wideo/Timelapse Czas nagrywania wideo: 5-90 sekund Długość wideo: VGA - 4K Rozmiar obrazu: 16 MB - 36 MB Interwał: 10 sek. - 5 minut. Upływ czasu: 5 min. - 3 godziny Transfer: każdy obraz lub 1 raz dziennie do 12 razy dziennie.

# MENU

Naciśnij przycisk MENU na aparacie, aby uzyskać dostęp do menu ustawień.

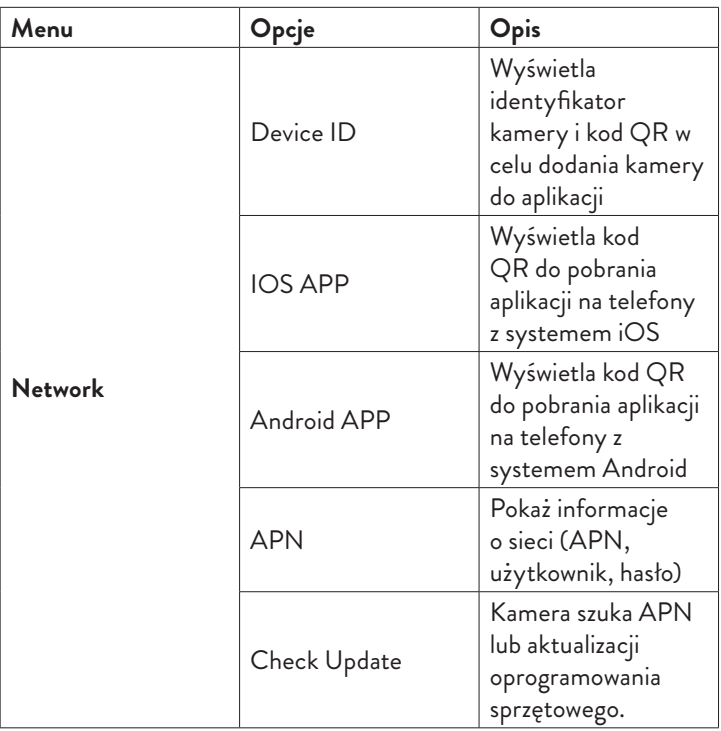

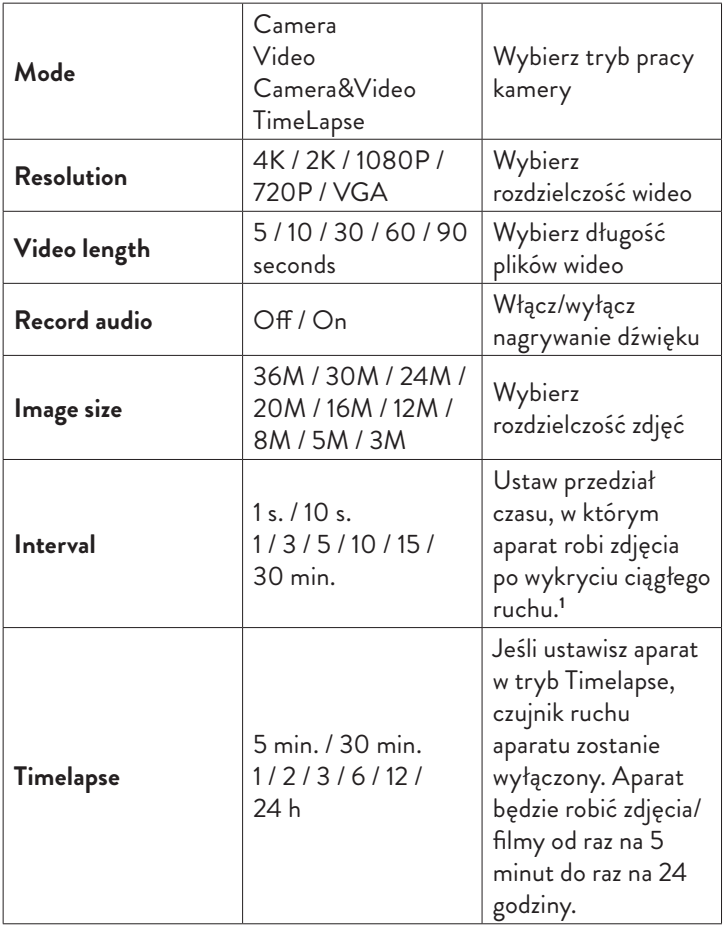

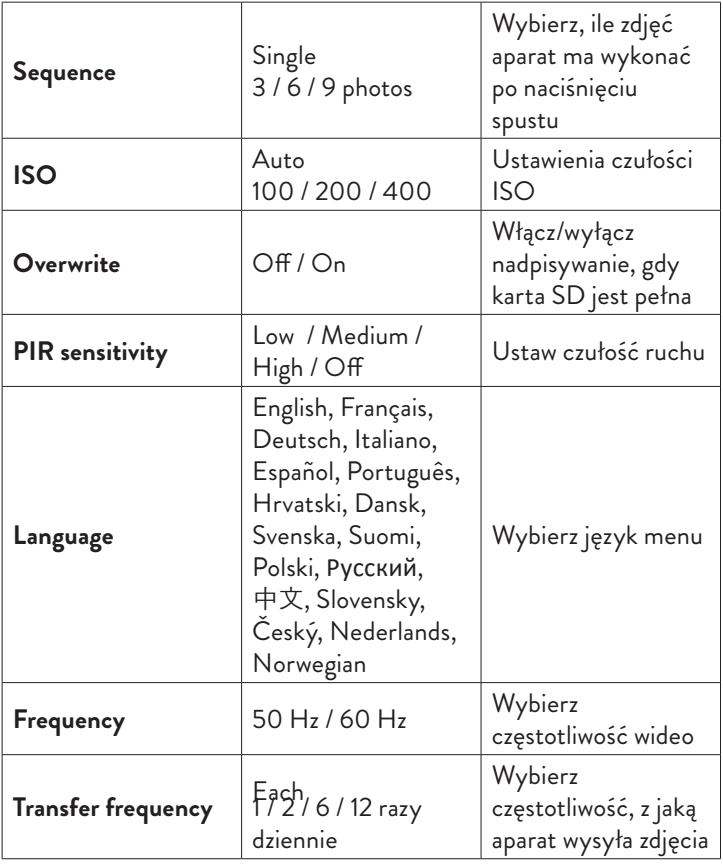

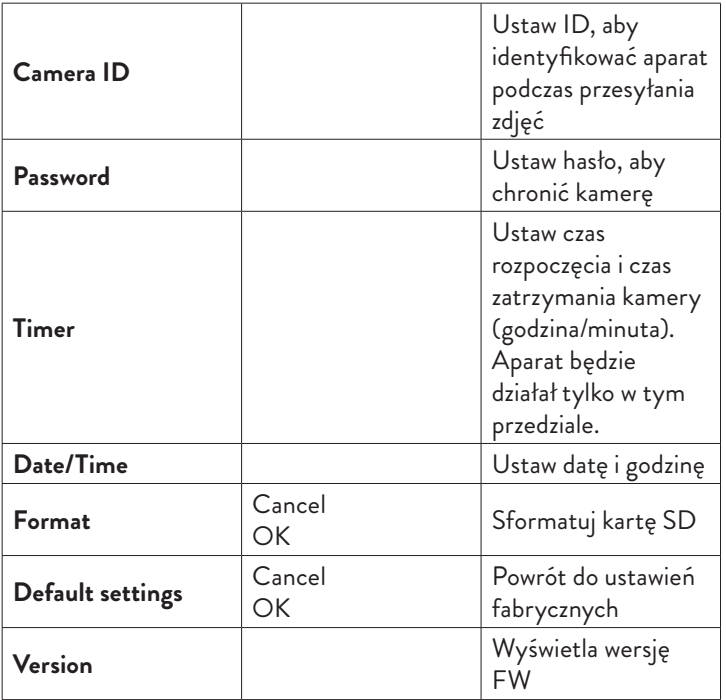

**1** Na przykład, jeśli ustawisz interwał 1 minuty, po zrobieniu zdjęcia przez aparat, a obiekt nadal znajduje się w zasięgu aparatu, aparat odczeka 1 minutę przed zrobieniem kolejnego zdjęcia. Dzięki temu aparat nie wykona wielu identycznych zdjęć, aby oszczędzać baterię i miejsce na karcie SD.

### Często zadawane pytania i odpowiedzi

1. Jak mogę udostępnić kamerę myśliwską innym użytkownikom? W aplikacji, w menu ustawień kamery, wejdź w "Urządzenia współdzielone", aby dodać nowego użytkownika lub wyświetlić wszystkich użytkowników, którzy mają dostęp do kamery.

#### 2. Gdzie aparat zapisuje zdjęcia i nagrania wideo?

Aparat zapisuje zdjęcia i nagrania wideo na karcie SD zainstalowanej w aparacie. Aktywuj płatną usługę Video Cloud, aby zdalnie zapisywać nagrania wideo.

3. Dlaczego kamera nie łączy się z Internetem?

- Karta SIM ma aktywowany kod PIN. Dezaktywuj kod PIN za pomocą karty włożonej do telefonu komó rkowego.
- Karta SIM nie ma aktywnego kredytu ani aktywnych danych mobilnych. Doładuj kartę.
- APN kamery jest nieprawidłowy. Przeczytaj rozdział "Ręczna edycja APN".

#### 4. Co się stanie, gdy kamera wykryje ruch?

Gdy kamera wykryje ruch robi zdjęcie lub rozpoczyna nagrywanie wideo (w zależności od ustawionego trybu pracy) i wysyła powiadomienie o alarmie oraz zdjęcie do aplikacji.
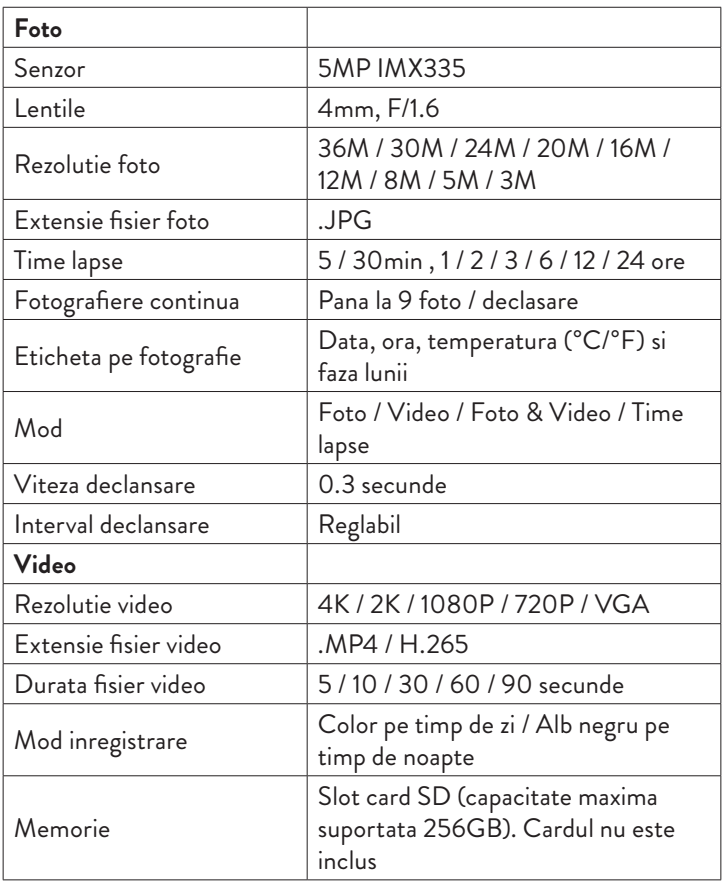

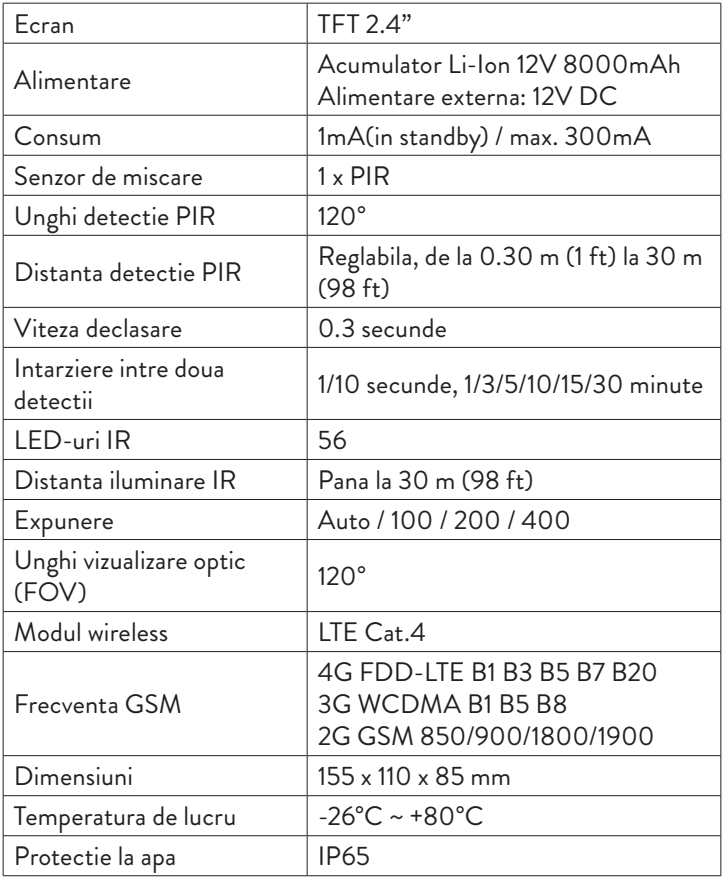

### Prezentare produs

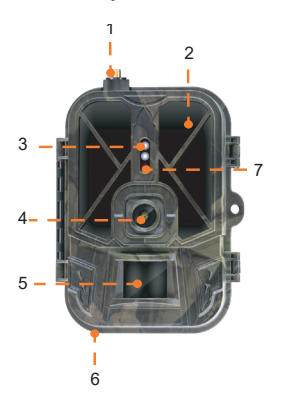

1. Antena 2. LED-uri invizibile 3. Indicator LED 4. Obiectiv 5. Senzor PIR 6. Jack pentru alimentare externa 12V DC 7. Senzor lumina

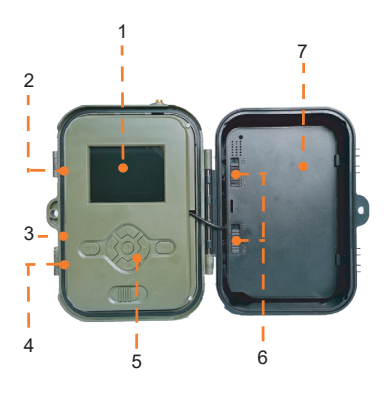

- 1. Ecran color
- 2. Slot card SD
- 3. Port mini USB
- 4. Slot SIM
- 5. Taste de control
- 6. Butoane blocare baterie
- 7. Baterie Li-Ion

### Taste de control

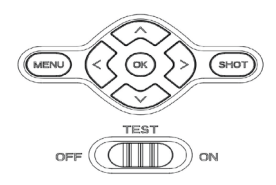

- **MENU** Buton Meniu
- **SHOT** Buton pornire/oprire inregistrare video sau realizare foto
- **>**Mod inregistrare video
- **>** Mod fotografie
- **>** Mod redare
- **K** Buton confirmare

### Instalare/Dezinstalare acumulator

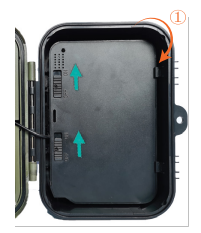

Pentru a scoate acumulatorul, mutati cele doua butoane pe pozitia ON.

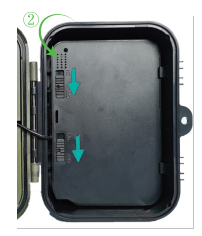

Dupa ce ati pus acumulatorul la loc, mutati cele doua butoane pe pozitia OFF pentru a-l bloca.

## Instalare card SD si cartela SIM

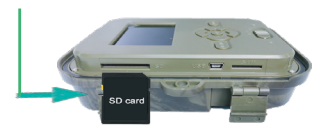

Introduceti **cardul SD** ca in imaginea de mai sus.

**Camera suporta card SD cu o capacitate maxima de 256GB, dimensiune standard, cu date formatat FAT32.**

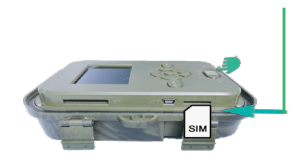

Introduceti **cartela SIM 4G** ca in imaginea de mai sus.

**Cartela SIM trebuie sa fie de mobile active si nu trebuie sa fie protejata de cod PIN.**

### Aplicatia Tuya Smart

Nota: Recomandam configurarea si adaugarea camerei in aplicatie inainte de a o instala in locatia finala.

1. Instalati aplicatia Tuya Smart din Google Play sau App Store sau scanati codul QR alaturat:

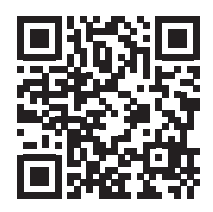

2. Creati un cont si autentificati-va.

3. Conectati telefonul la reteaua WiFi si activati Locatia.

Inainte de a adauga camera de vanatoare in aplicatie, introduceti in

Manual de utilizare - 149 -

camera cardul SD si cartela SIM si porniti camera mutand butonul OFF/TEST/ON pe pozitia TEST.

Asteptati 5 minute dupa pornire pana cand camera se conecteaza la reteaua GSM si la internet.

Camera este pregatita pentru a fi adaugata in aplicatie daca pictogramele Semnal si Cloud arata ca in imaginea de mai jos:

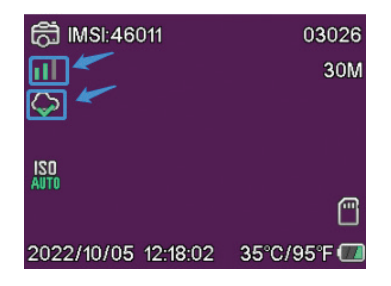

# Modificare manuala APN

Daca pictograma Cloud arata astfel  $\varnothing$ , inseamna ca dispozitivul nu este conectat la internet si trebuie setat manual APN-ul in camera. 1. Conectati camera de vanatoare la computer printr-un cablu USB. 2. Editati fisierul "tmp\_apnuser.csv" (care se afla in radacina cardului SD instalat in camera) adaugand datele APN, Username, Password in functie de operatorul cartelei SIM instalate in camera. Solicitati APN-ul de la operatorul cartelei SIM.

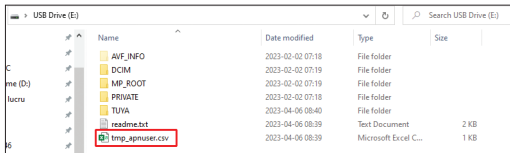

De exemplu, APN-ul pentru reteaua GSM Orange:

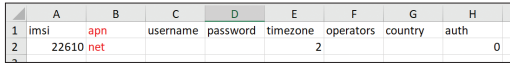

3. Salvati fisierul in aceeasi locatie cu numele "apnuser.csv".

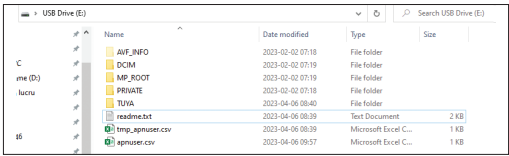

- 4. Inchideti camera mutand butonul OFF/TEST/ON pe pozitia OFF.
- 5. Deconectati camera de la computer.

6. Reporniti camera mutand butonul OFF/TEST/ON pe pozitia TEST.

7. Asteptati un minut pana la actualizarea datelor. Fisierul nou creat "apnuser.csv" va fi sters automat.

8. In scurt timp, camera se va conecta la internet. Pictograma Cloud va arata astfel:  $\bullet$ 

Detalii despre modificarea APN-ului gasiti in fisierul "readme.txt" de pe cardul SD instalat in camera.

# Adaugare camera in aplicatia Tuya Smart

1. Deschideti aplicatia si apasati pe pictograma + sau Add device.

2. Din lista de optiuni selectati "Outdoor Travel" - "4G Camera".

3. In interfata urmatoare, apasati "Scan".

4. In camera de vanatoare apasati butonul MENU - Network - Device ID.

5. Scanati cu telefonul codul QR afisat pe ecranul camerei de vanatoare.

6. Asteptati adaugarea camerei in aplicatie.

7. Dupa ce camera a fost identificata, editati numele acesteia daca doriti si apasati "Done" pentru a finaliza.

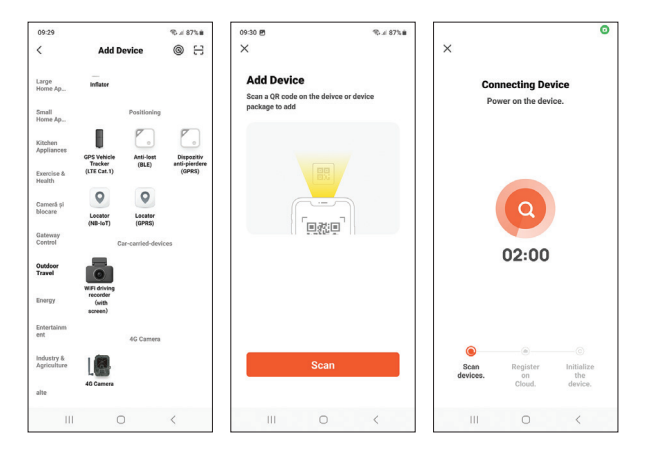

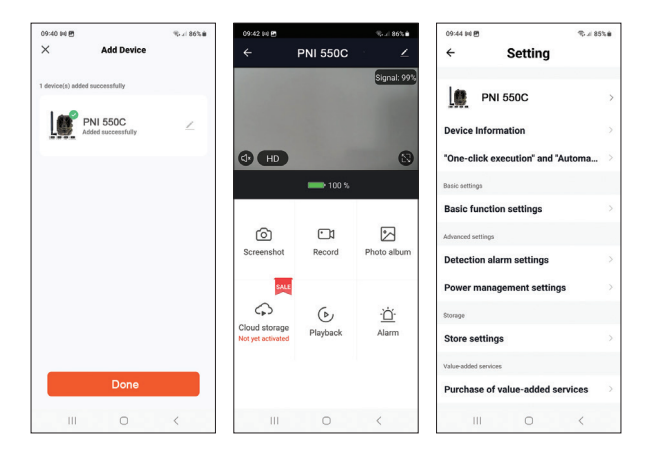

### Optiuni interfata principala

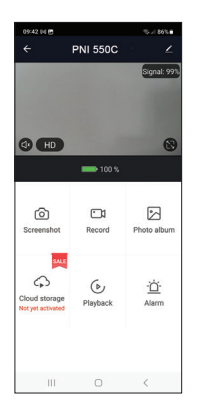

1. **Screenshot** - apasati pentru a realiza instant o fotografie.

2. **Record** - apasati pentru a porni inregistrarea manuala.

3. **Photo album** - apasati pentru a accesa albumul cu fotografii.

4. **Cloud Storage** - apasati pentru a accesa serviciul contra cost de stocare in Cloud.

5. **Playback** - apasati pentru a accesa inregistrarile video.

6. **Alarm** - setari detectie miscare: activare/ dezactivare si reglare sensibilitate.

### Setari functii de baza

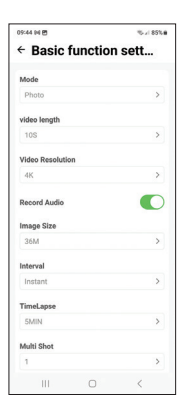

Cand nu aveti acces direct la camera, puteti face setarile de baza de la distanta, de pe telefon, din aplicatia Tuya Smart.

**Mod**: Foto/Foto+Video/Video/Timelapse **Durata inregistrare video**: 5-90 secunde **Rezolutie video**: VGA - 4K **Dimensiune imagine**: 16MB - 36MB **Interval**: 10 sec. - 5 min. **Timelapse**: 5 min. - 3 ore **Transfer**: fiecare imagine sau 1 data pe zi - de 12 ori pe zi.

# MENIU

Apasati tasta MENU de pe camera pentru a accesa meniul cu setari.

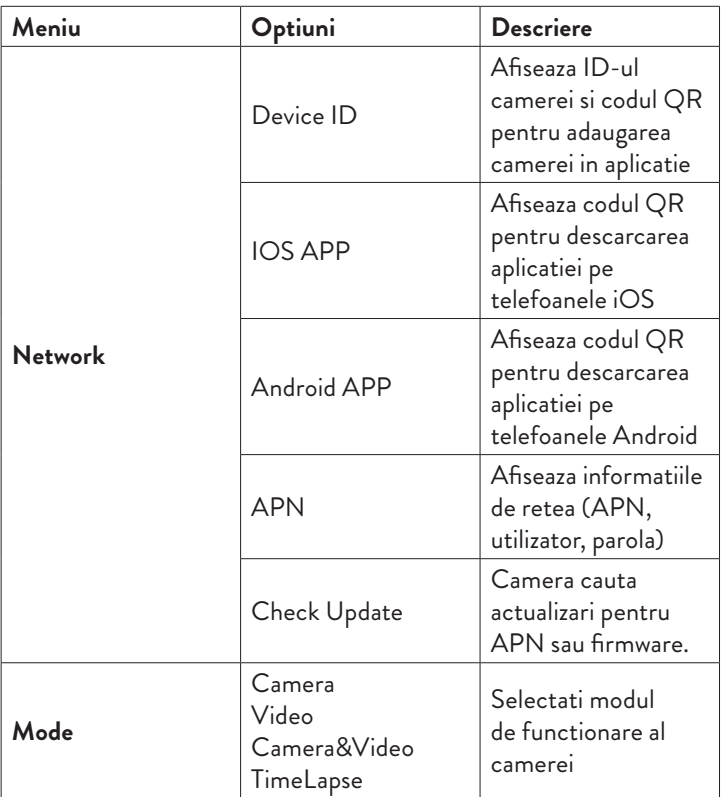

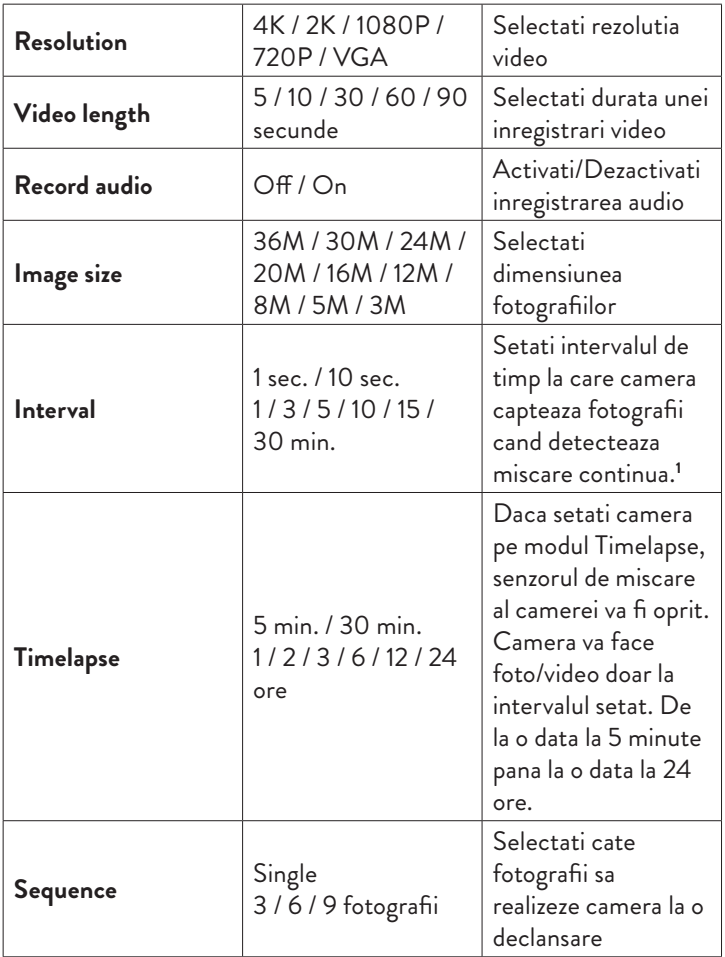

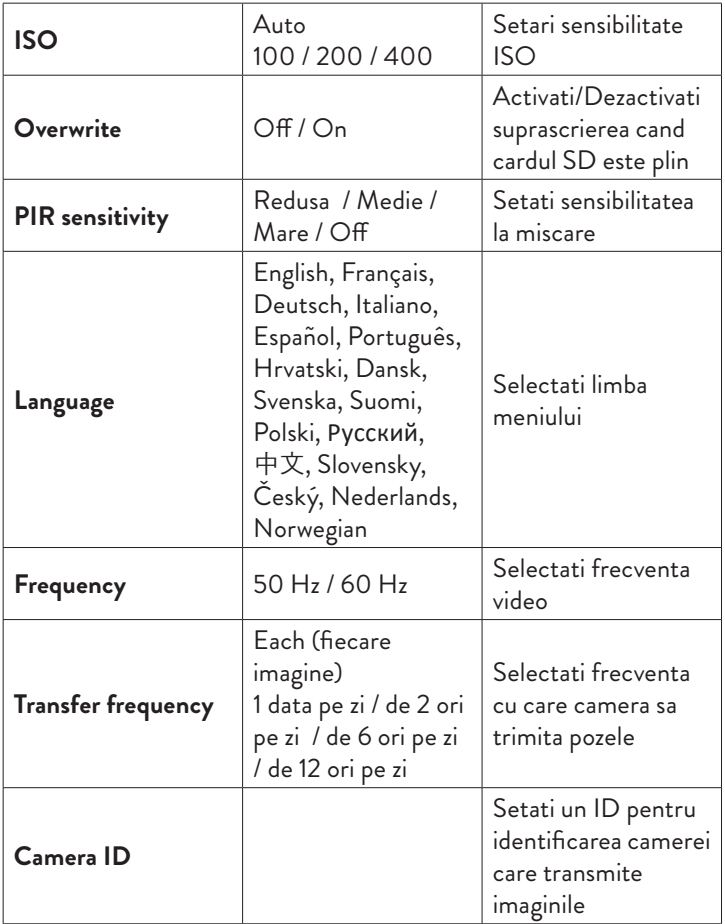

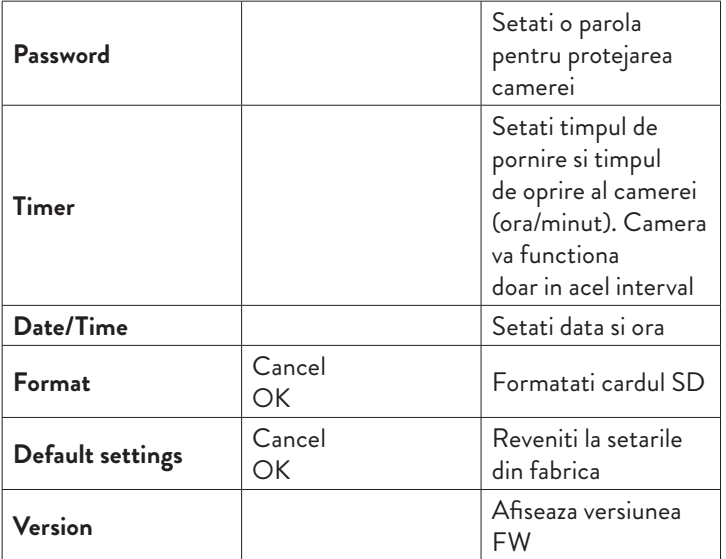

**1** De exemplu, daca setati un interval de 1 minut, dupa ce camera capteaza o fotografie si subiectul este inca in raza de actiune a camerei, camera va astepta 1 minut pana sa faca urmatoarea captura. Deci, camera nu va capta multe imagini identice, pentru a economisi bateria si spatiul pe cardul SD.

# Intrebari si raspunsuri frecvente

#### **1. Cum pot partaja camera altor utilizatori?**

In aplicatie, in meniul de setari al camerei, accesati "Shared devices" pentru a adauga un nou utilizator sau pentru a vizualiza toti utilizatorii care au acces la camera.

#### **2. Unde salveaza camera fotografiile si inregistrarile video?**

Camera salveaza fotografiile si inregistrarile video pe cardul SD instalat in camera. Activati serviciul contra cost Video Cloud pentru a salva inregistrarile video la distanta.

#### **3. De ce camera nu se conecteaza la internet?**

- Cartela SIM are cod PIN activat. Dezactivati codul PIN cu cartela introdusa intr-un telefon mobil.
- Cartela SIM nu are credit activ sau optiune cu date mobile active. Reincarcati cartela.
- APN-ul camerei nu este corect. Cititi capitolul "Modificare manuala APN".

#### **4. Ce se intampla cand camera detecteaza miscare?**

Cand camera detecteaza miscare face o fotografie sau porneste inregistrarea video (in functie de modul de operare setat) si trimite in aplicatie o notificare de alarma insotita de o captura.

### **EN: EU Simplified Declaration of Conformity**

SC ONLINESHOP SRL declares that **Hunting camera PNI Hunting 550C** complies with the Directive EMC 2014/30/EU and RED 2014/53/UE. The full text of the EU declaration of conformity is available at the following Internet address:

https://www.mypni.eu/products/9061/download/certifications

# **BG:**

### **Опростена декларация за съответствие на ЕС**

SC ONLINESHOP SRL декларира, че **Ловна камера PNI Hunting 550C** спазва директивата EMC 2014/30/EU и RED 2014/53/UE. Пълният текст на ЕС декларацията за съответствие е достъпен на следния интернет адрес:

https://www.mypni.eu/products/9061/download/certifications

### **DE:**

### **Vereinfachte EU- Konformitätserklärung**

SC ONLINESHOP SRL erklärt, dass das **Jagdkamera PNI Hunting 550C** der Richtlinie EMC 2014/30/EU und RED 2014/53/UE entspricht. Sie finden den ganzen Text der EU-Konformitätserklärung an der folgenden Internetadresse:

https://www.mypni.eu/products/9061/download/certifications

### **ES:**

### **Declaración UE de conformidad simplificada**

SC ONLINESHOP SRL declara que el **Cámara de caza PNI Hunting 550C** cumple con la Directiva EMC 2014/30/EU y la Directiva RED 2014/53/EU. El texto completo de la declaración de conformidad de la UE está disponible en la siguiente dirección de Internet:

https://www.mypni.eu/products/9061/download/certifications

### **FR**

### **Déclaration de conformité simplifiée de l'UE**

SC ONLINESHOP SRL déclare que **Caméra de chasse PNI Hunting 550C** est conforme à la directive EMC 2014/30/EU et RED 2014/53/UE. Le texte complet de la déclaration de conformité UE est disponible à l'adresse Internet suivante:

https://www.mypni.eu/products/9061/download/certifications

### **HU:**

#### **Egyszerűsített EU Megfelelési Közlemény**

SC ONLINESHOP SRL kijelenti azt, hogy a **Vadászkamera PNI Hunting 550C** megfelel az EMC 2014/30/EU és RED 2014/53/ UE irányelvnek. Az EU-megfelelőségi nyilatkozat teljes szövege a következő internetes címen érhető el:

https://www.mypni.eu/products/9061/download/certifications

### **IT:**

### **Dichiarazione UE di conformità semplificata**

SC ONLINESHOP SRL dichiara che il **Telecamera da caccia PNI Hunting 550C** è conforme alla direttiva EMC 2014/30/UE e alla direttiva RED 2014/53/UE. Il testo completo della dichiarazione di conformità europea è disponibile al seguente indirizzo Internet: https://www.mypni.eu/products/9061/download/certifications

#### **NL:**

#### **Vereenvoudigde EU-conformiteitsverklaring**

SC ONLINESHOP SRL verklaart dat **Jachtcamera PNI Hunting 550C** voldoet aan de richtlijn EMC 2014/30/EU en RED 2014/53/

UE. De volledige tekst van de EU-conformiteitsverklaring is beschikbaar op het volgende internetadres:

https://www.mypni.eu/products/9061/download/certifications

#### **PL:**

### **Uproszczona deklaracja zgodności UE**

SC ONLINESHOP SRL oświadcza, że **Kamera myśliwska PNI Hunting 550C** jest zgodny z dyrektywą EMC 2014/30/EU i RED 2014/53/UE. Pełny tekst deklaracji zgodności UE dostępny jest pod następującym adresem internetowym:

https://www.mypni.eu/products/9061/download/certifications

### **RO:**

#### **Declaratie UE de conformitate simplificata**

SC ONLINESHOP SRL declara ca **Camera vanatoare PNI Hunting 550C** este in conformitate cu Directiva EMC 2014/30/EU si Directiva RED 2014/53/UE. Textul integral al declaratiei UE de conformitate este disponibil la urmatoarea adresa de internet: https://www.mypni.eu/products/9061/download/certifications